# Canon

# **EOS 40D DIGITAL**

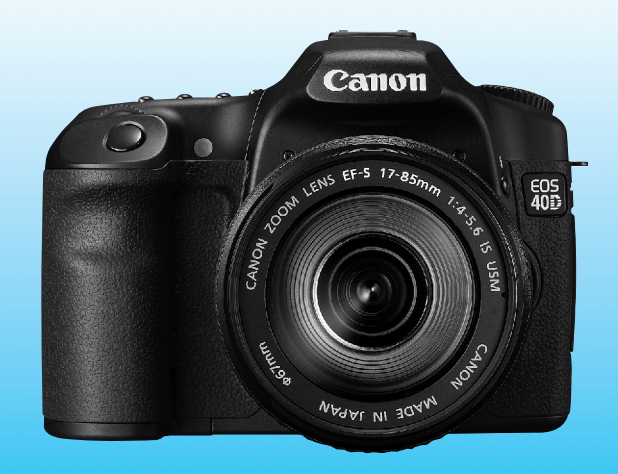

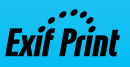

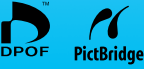

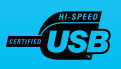

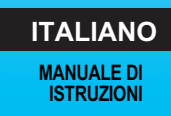

# **Grazie per aver scelto un prodotto Canon.**

EOS 40D è una fotocamera digitale SLR ad elevate prestazioni, dotata di un potente sensore CMOS da 10,10 megapixel effettivi per acquisire anche i dettagli più minuti, di un processore DIGIC III, di un'area di messa a fuoco automatica con 9 punti ad alta precisione e velocità (tutti punti a croce) e di uno scatto continuo ad alta velocità a 6,5 fps. La fotocamera ha un'eccellente risposta in qualsiasi situazione di scatto e in qualsiasi momento, consentendo l'utilizzo di una vasta gamma di funzioni ed espandendo le possibilità d'uso grazie agli accessori di sistema.

È dotata di un'unità di autopulizia del sensore denominata EOS Integrated Cleaning System per rimuovere la polvere dal sensore.

# **Scattare alcune foto di prova per acquisire dimestichezza con le funzionalità della fotocamera**

Con una fotocamera digitale, è possibile visualizzare immediatamente l'immagine acquisita. Durante la lettura di questo manuale, eseguire alcuni scatti di prova e controllare i risultati ottenuti. È possibile così comprendere a fondo il funzionamento della fotocamera.

Per evitare di ottenere foto difettose e causare problemi, leggere le sezioni dedicate alle norme di sicurezza (p. 10,11) e alle precauzioni per l'uso (p. 12,13).

# **Prove con la fotocamera prima dell'uso e responsabilità di Canon**

Dopo lo scatto, riprodurre l'immagine e controllare che sia stata registrata correttamente.

Canon non potrà essere ritenuta responsabile di eventuali perdite o altri inconvenienti dovuti a malfunzionamenti della fotocamera o della scheda CF che determinano l'impossibilità di registrare o trasferire le immagini su computer.

# **Copyright**

Le leggi locali sul copyright potrebbero proibire l'uso di immagini registrate di persone e soggetti specifici in contesti diversi da quello privato. L'uso della fotocamera (anche per uso privato) potrebbe inoltre essere proibito durante alcune manifestazioni pubbliche, mostre ed eventi analoghi.

# **Elenco di controllo dei componenti**

Prima di iniziare, verificare che nella confezione della fotocamera siano inclusi tutti i componenti elencati di seguito. Qualora alcuni componenti risultassero mancanti, contattare il rivenditore presso cui è stata acquistata la fotocamera. È possibile, inoltre, controllare gli accessori inclusi consultando il diagramma del sistema (p. 178).

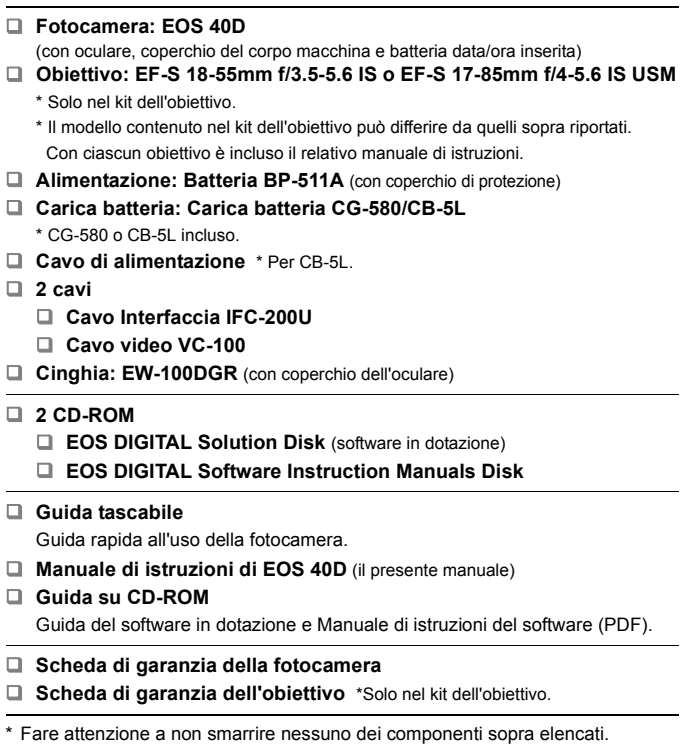

\* **Non sono incluse schede CF (per la registrazione delle immagini).**  La scheda può essere acquistata separatamente.

# **Simboli utilizzati in questo manuale**

# **Icone presenti nel manuale**

- $\bullet \leq \frac{1}{2}$ > indica la ghiera principale.
- <5> indica la ghiera di controllo rapido.
- <<※> indica il Multi-controller.
- $\bullet$  <  $\sin$  > indica il pulsante SET.
- I simboli ⑦ 4. ⑦ 6 o ③ 16 indicano che la funzione corrispondente resta attiva, rispettivamente, per 4, 6 o 16 secondi dopo che è stato premuto il pulsante.
- Nel presente manuale, le icone e i simboli relativi ai pulsanti, alle ghiere e alle impostazioni della fotocamera corrispondono alle icone e ai simboli presenti sulla fotocamera e sul monitor LCD.
- $\bullet$  L'icona < $\overline{\text{MAW}}$  > indica una funzione che è possibile modificare premendo il pulsante <MENU>.
- $\bullet$  L'icona  $\star$  in alto a destra della pagina indica che la funzione è disponibile solo nelle modalità della zona creativa (p. 20).
- Fra parentesi sono indicate le pagine da consultare (p. \*\*) per ulteriori informazioni.
- In questo manuale, "la fotocamera è pronta per scattare una foto" (pronta per lo scatto) si riferisce alla condizione in cui la fotocamera è accesa e sul monitor LCD non sono visualizzati menu o immagini. La fotocamera è pronta per lo scatto.

# **Simboli**

- ⊰∯⊱ : consiglio o suggerimento per un migliore uso della fotocamera.
- $\overline{P}$ : informazioni per la risoluzione dei problemi.
- $\bullet$ : avviso utile per evitare di utilizzare la fotocamera in modo non corretto.
- 围 : informazioni aggiuntive.

# **Prerequisiti**

- Tutte le operazioni descritte nel presente manuale presuppongono che l'interruttore di accensione sia posizionato su < $ON > 0$  < $\rightarrow$  >. (p. 32).
- <  $\textcircled{3}$  > le operazioni descritte nel presente manuale presuppongono che l'interruttore di accensione sia posizionato su <J>.
- Si presuppone che tutte le impostazioni dei menu e le funzioni personalizzate siano impostate sui valori predefiniti.
- A scopo illustrativo, la fotocamera mostrata nelle istruzioni monta un obiettivo EF-S 17-85 mm f/4-5.6 IS USM.

# Sommario

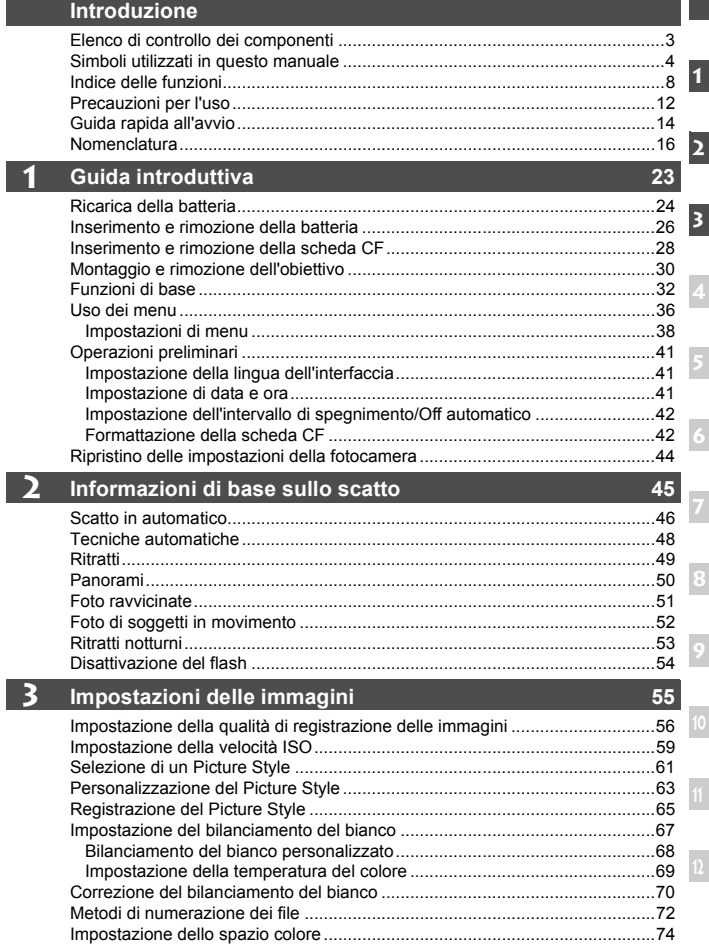

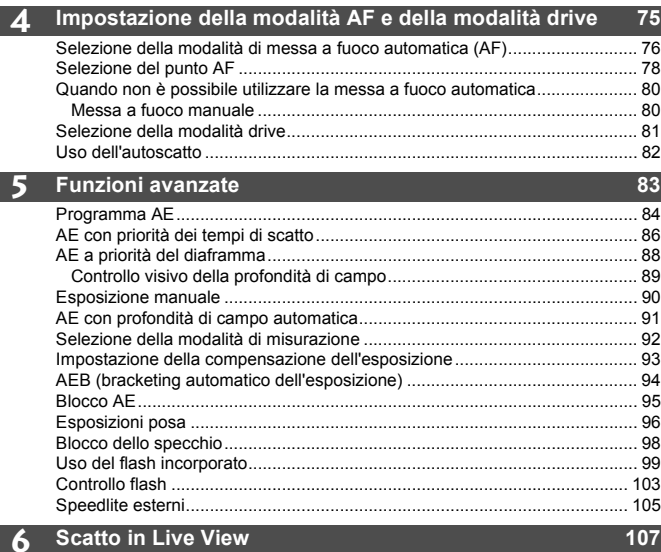

Scatto in Live View ........................................................................................ 108

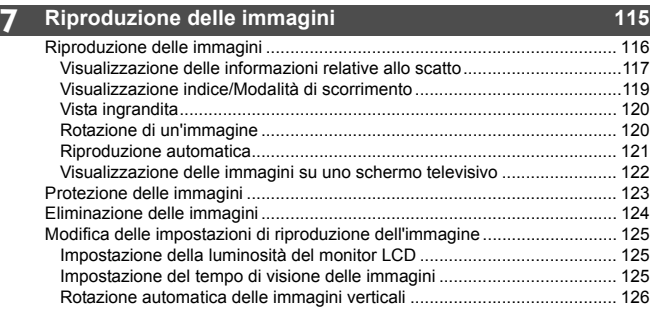

 $\overline{\phantom{a}}$ 

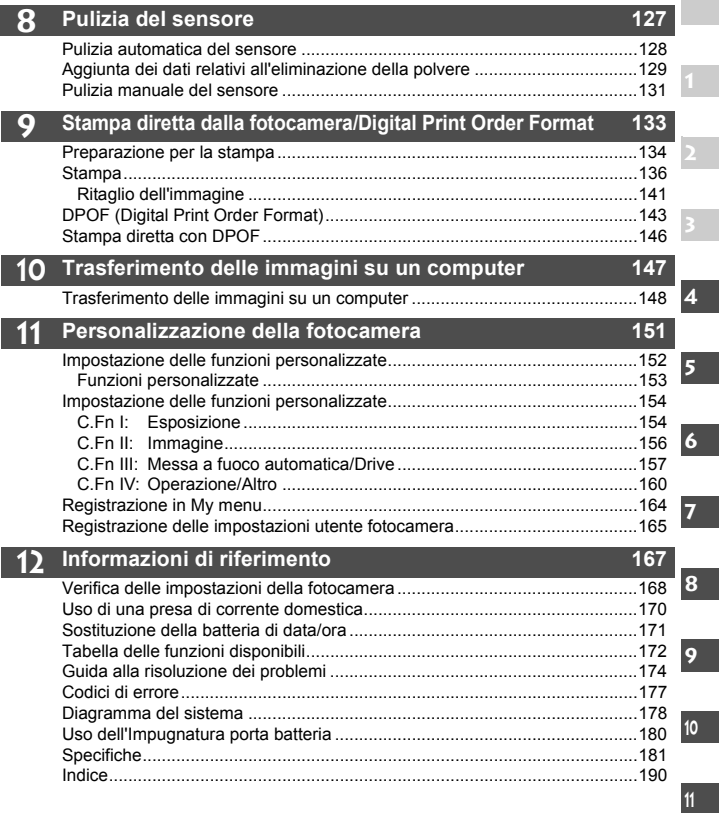

# **Indice delle funzioni**

# **Alimentazione**

#### **Batteria**

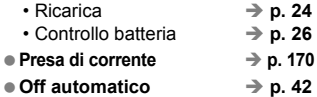

#### **Menu e impostazioni di base**

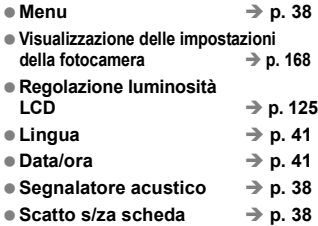

# **Registrazione delle immagini**

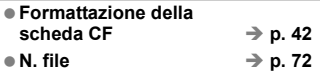

# **Qualità dell'immagine**

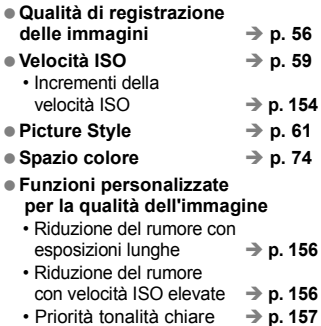

#### **Bilanciamento del bianco**

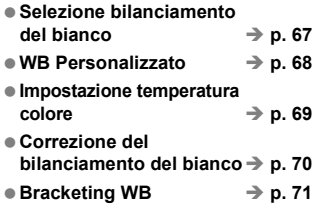

#### **AF**

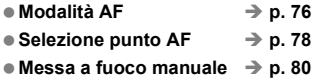

#### **Misurazione**

● Modalità di misurazione → p. 92

#### **Drive**

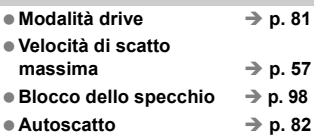

#### **Scatto**

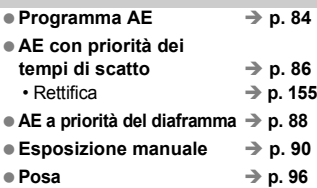

# **Regolazione dell'esposizione**

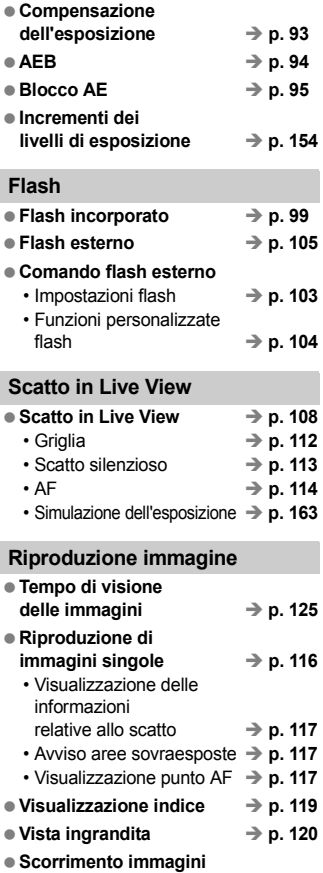

(modalità di scorrimento) → p. 119

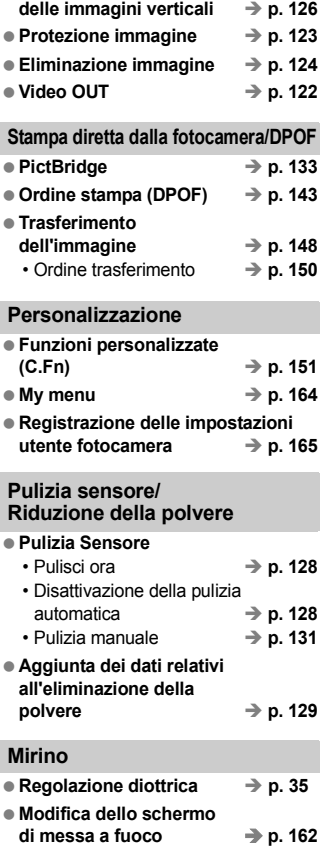

● Rotazione immagine → p. 120 **Rotazione automatica** 

# **Norme di sicurezza**

Attenersi alle norme di sicurezza riportate di seguito e utilizzare l'apparecchiatura in modo corretto per evitare di causare lesioni fisiche o danni materiali.

# **Prevenzione di lesioni gravi o letali**

- Per evitare il rischio di incendi, calore eccessivo, fuoriuscite di sostanze chimiche ed esplosioni, attenersi alle norme di sicurezza riportate di seguito:
	- Non utilizzare batterie, fonti di alimentazione e accessori non specificati nel presente manuale. Non utilizzare batterie di fabbricazione artigianale o modificate.
	- Evitare di causare il corto circuito, smontare o modificare la batteria o la batteria di backup. Non esporre a fonti di calore, saldare né immergere in acqua la batteria o la batteria di backup. Non sottoporre tali componenti a urti violenti.
	- Non inserire la batteria o la batteria di backup con polarità invertita (+ –). Non inserire contemporaneamente batterie nuove e vecchie o di tipo diverso.
	- Non ricaricare la batteria se la temperatura ambiente non rientra nell'intervallo compreso tra 0 e -40°C. Non superare il tempo di ricarica.
	- Non inserire oggetti metallici tra i contatti elettrici della fotocamera, negli accessori, nei cavi di collegamento e così via.
- Tenere la batteria di backup fuori dalla portata dei bambini. Se un bambino ingerisce la batteria, consultare immediatamente un medico (le sostanze chimiche contenute nella batteria possono provocare lesioni a stomaco e intestino).
- Prima dello smaltimento della batteria o della batteria di backup, proteggere i contatti elettrici con nastro isolante per evitare che possano venire a contatto con altri oggetti metallici o batterie. Questa misura consente di prevenire il rischio di incendi o esplosioni.
- In caso di emissioni eccessive di fumo, calore o esalazioni durante la ricarica della batteria, scollegare immediatamente il carica batteria dalla presa per interrompere la ricarica e prevenire il rischio di incendi.
- Nel caso in cui la batteria o la batteria di backup perda liquidi, cambi colore, si deformi o emetta fumo o esalazioni, rimuoverla immediatamente. Prestare particolare attenzione per evitare di ustionarsi.
- Evitare che eventuali liquidi fuoriusciti dalla batteria vengano a contatto con occhi, pelle e indumenti poiché potrebbero causare cecità o lesioni cutanee. Nel caso in cui i liquidi della batteria vengano a contatto con occhi, pelle o indumenti, risciacquare immediatamente la parte interessata con abbondante acqua pulita senza strofinare. Consultare immediatamente un medico.
- Durante la ricarica, tenere l'apparecchiatura fuori dalla portata dei bambini. Un uso improprio del cavo può comportare il rischio di soffocamenti o folgorazioni.
- Non lasciare i cavi in prossimità di una fonte di calore. I cavi potrebbero deformarsi o la guaina isolante potrebbe fondersi e causare incendi o scosse elettriche.
- Non attivare il flash per fotografare un conducente alla guida di un automobile per evitare di causare incidenti.
- Non far scattare il flash vicino agli occhi di una persona. Ciò potrebbe causare una temporanea riduzione della capacità visiva. Quando si utilizza il flash per fotografare un bambino, mantenersi a una distanza di almeno 1 metro.
- Prima di riporre la fotocamera o un accessorio, rimuovere la batteria e scollegare il cavo di alimentazione. Questa precauzione consente di evitare il rischio di scosse elettriche, dispersione di calore o incendi.
- Non utilizzare l'apparecchiatura in presenza di gas infiammabili. Questa precauzione consente di evitare il rischio di incendi o esplosioni.
- Se l'apparecchiatura cade e l'involucro esterno si apre in modo da rendere visibili i componenti interni, non toccarli per evitare il rischio di scosse elettriche.
- Non smontare né modificare l'apparecchiatura. I componenti interni ad alta tensione possono causare scosse elettriche.
- Non guardare il sole o una sorgente luminosa estremamente forte attraverso la fotocamera o l'obiettivo. Ciò potrebbe causare danni agli occhi.
- Tenere la fotocamera fuori dalla portata dei bambini piccoli per evitare il rischio di soffocamenti dovuti a un uso improprio della cinghia a tracolla.
- Non conservare l'apparecchiatura in ambienti umidi o polverosi. Questa precauzione consente di evitare il rischio di incendi o scosse elettriche.
- Prima di utilizzare la fotocamera su un aereo o in un ospedale, verificare che ne sia consentito l'uso. Le onde elettromagnetiche emesse dalla fotocamera potrebbero interferire con la strumentazione aerea o medica.
- Per evitare il rischio di incendi e scosse elettriche, attenersi alle norme di sicurezza riportate di seguito:
	- Inserire sempre il cavo di alimentazione fino in fondo.
	- Non toccare i cavi di alimentazione con le mani umide.
	- Scollegare i cavi di alimentazione estraendo la spina senza tirare il cavo.
	- Non graffiare, tagliare o piegare eccessivamente il cavo né poggiarvi sopra oggetti pesanti. Non attorcigliare né legare i cavi.
	- Non collegare troppi cavi di alimentazione alla stessa presa.
	- Non utilizzare un cavo con la guaina isolante danneggiata.
- Di tanto in tanto, scollegare il cavo di alimentazione e utilizzare un panno asciutto per rimuovere la polvere intorno alla presa. Se l'area circostante la presa è polverosa, umida o unta, la polvere depositata sulla presa di corrente potrebbe inumidirsi e causare un corto circuito con il rischio di incendi.

#### **Prevenzione di lesioni personali o danni all'apparecchiatura**

- Non lasciare l'apparecchiatura all'interno di un'autovettura sotto il sole o in prossimità di una fonte di calore. L'apparecchiatura potrebbe surriscaldarsi e provocare ustioni.
- Non trasportare la fotocamera mentre è installata sul treppiede per evitare il rischio di causare lesioni. Accertarsi che il treppiede sia in grado di sostenere la fotocamera e l'obiettivo.
- Non lasciare l'obiettivo sotto il sole senza il copriobiettivo poiché potrebbe concentrare i raggi solari e provocare un incendio.
- Non coprire né avvolgere il dispositivo di ricarica della batteria in un panno. A causa della mancata dispersione del calore, l'involucro esterno potrebbe deformarsi o prendere fuoco.
- Se la fotocamera cade in acqua o se l'acqua o frammenti di metallo penetrano all'interno della fotocamera, rimuovere immediatamente la batteria e la batteria di backup. Questa precauzione consente di evitare il rischio di incendi o scosse elettriche.
- Non utilizzare né lasciare la batteria o la batteria di backup in un ambiente surriscaldato. Ciò potrebbe causare la fuoriuscita dei liquidi presenti nella batteria o ridurre la durata della batteria stessa. La batteria potrebbe inoltre surriscaldarsi e causare ustioni.
- Non utilizzare diluenti, benzene o altri solventi organici per pulire l'apparecchiatura. Ciò potrebbe causare incendi o danni alla salute.

#### **Se il prodotto non funziona correttamente o sono necessari interventi di assistenza, contattare il rivenditore o il Centro di assistenza Canon più vicino.**

# **Precauzioni per l'uso**

# **Manutenzione della fotocamera**

- Questa fotocamera è uno strumento di precisione. Evitare di farla cadere o di sottoporla a urti.
- La fotocamera non è impermeabile e non può pertanto essere utilizzata sott'acqua. Se la fotocamera cade accidentalmente in acqua, contattare immediatamente il Centro di assistenza Canon più vicino. Asciugare eventuali gocce d'acqua con un panno asciutto. Se la fotocamera è stata esposta ad aria salmastra, strofinarla con un panno bagnato ben strizzato.
- Non lasciare mai la fotocamera vicino a dispositivi che generano forti campi magnetici, ad esempio magneti o motori elettrici. Evitare inoltre di utilizzare o lasciare la fotocamera in prossimità di dispositivi che emettono forti onde radio, ad esempio grosse antenne. Campi magnetici di intensità elevata possono provocare il malfunzionamento della fotocamera o danneggiare i dati delle immagini.
- Non lasciare la fotocamera in luoghi surriscaldati o in un'auto esposta alla luce solare diretta. Le temperature elevate possono causare il malfunzionamento della fotocamera.
- La fotocamera contiene circuiti elettronici di precisione. Non tentare di smontare la fotocamera.
- Utilizzare una pompetta ad aria per eliminare la polvere da obiettivo, mirino, specchio riflettente e schermo di messa a fuoco. Non utilizzare detergenti contenenti solventi organici per pulire il corpo della fotocamera o l'obiettivo. Per una pulizia accurata, contattare un Centro di assistenza Canon.
- Non toccare i contatti elettrici della fotocamera con le dita poiché potrebbero corrodersi. La corrosione dei contatti potrebbe compromettere le prestazioni della fotocamera.
- Se la fotocamera viene improvvisamente spostata da un ambiente freddo a uno caldo, è possibile che si formi della condensa all'esterno e all'interno del dispositivo. Per evitare che ciò si verifichi, inserire la fotocamera in un sacchetto di plastica sigillato e lasciare che si adatti alla temperatura più calda prima di estrarla dal sacchetto.
- Se si è formata della condensa sulla fotocamera, non utilizzarla per evitare di danneggiarla. Rimuovere l'obiettivo, la scheda CF e la batteria e attendere che la condensa evapori prima di utilizzare di nuovo la fotocamera.
- Se si prevede di non utilizzare la fotocamera per un lungo periodo, rimuovere la batteria e riporre il dispositivo in un luogo fresco, asciutto e ben ventilato. Durante il periodo di inattività, premere il pulsante di scatto di tanto in tanto per verificare il funzionamento della fotocamera.
- Evitare di riporre la fotocamera in luoghi in cui sono presenti prodotti chimici corrosivi, ad esempio laboratori chimici o camere oscure.
- Se la fotocamera non è stata utilizzata per molto tempo, verificarne tutte le funzioni prima di utilizzarla. Se si desidera utilizzare la fotocamera che non è stata utilizzata per molto tempo per un'occasione importante, si consiglia di far verificare il dispositivo dal rivenditore Canon di fiducia o di controllare personalmente che il dispositivo funzioni correttamente.

# **Pannello e monitor LCD**

- Sebbene il monitor LCD sia stato realizzato con tecnologie ad altissima precisione che garantiscono il corretto funzionamento di oltre il 99,99% dei pixel effettivi, è tuttavia possibile che lo 0,01% (o meno) di pixel restanti sia costituito da pixel difettosi. I pixel difettosi neri, rossi o di altro colore che appaiono sullo schermo non denotano un difetto di funzionamento e non influiscono sulle immagini registrate.
- Se il monitor LCD viene lasciato acceso per un lungo periodo, potrebbe verificarsi un surriscaldamento dello schermo che, pertanto, potrebbe visualizzare solo parti delle immagini. Si tratta, tuttavia, di un effetto temporaneo che scompare se la fotocamera resta inutilizzata per alcuni giorni.

#### **Scheda CF**

- La scheda CF è un dispositivo di precisione. Evitare di far cadere la scheda CF e di sottoporla a vibrazioni poiché ciò potrebbe causare la perdita delle immagini memorizzate.
- Non riporre né utilizzare la scheda CF in prossimità di dispositivi che generano forti campi magnetici, quali apparecchi televisivi, altoparlanti o magneti. Si consiglia, inoltre, di evitare i luoghi soggetti a elettricità statica In caso contrario, le immagini registrate sulla scheda CF potrebbero andare perdute.
- Non lasciare la scheda CF in luoghi esposti alla luce solare diretta o in prossimità di fonti di calore poiché potrebbero deformarsi e non essere più utilizzabili.
- Non versare liquidi di alcun tipo sulla scheda CF.
- Conservare sempre le schede CF in una custodia per proteggere i dati memorizzati.
- Non piegare le schede né sottoporle a pressioni o urti violenti.
- Non riporre la scheda CF in luoghi caldi, polverosi o umidi.

#### **Contatti elettrici dell'obiettivo**

Dopo aver rimosso l'obiettivo dalla fotocamera, montarvi gli appositi copriobiettivi oppure appoggiarlo con l'estremità posteriore rivolta verso l'alto in modo da evitare di graffiare la superficie dell'obiettivo e i contatti elettrici.

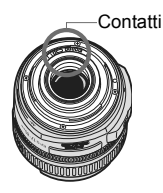

#### **Precauzioni per un uso prolungato**

Se si eseguono scatti continui o si utilizza la modalità di scatto Live View per un periodo di tempo prolungato, la fotocamera potrebbe surriscaldarsi. Sebbene non si tratti di un malfunzionamento, impugnare la fotocamera surriscaldata per un lungo periodo può provocare leggere ustioni.

# **Guida rapida all'avvio**

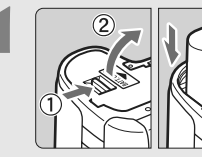

# **1 Inserire la batteria** (p. 26).

Per ricaricare la batteria, vedere a pagina 24.

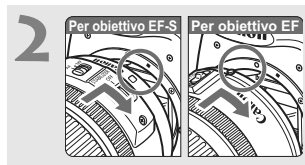

**2 Montare l'obiettivo** (p. 30). Se si monta un obiettivo EF-S, allinearlo al punto bianco sulla fotocamera. Altri tipi di obiettivo devono, invece, essere allineati al punto rosso.

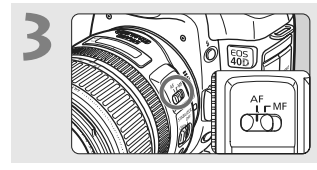

**3 Impostare l'interruttore della modalità di messa a fuoco su <AF>** (p. 30).

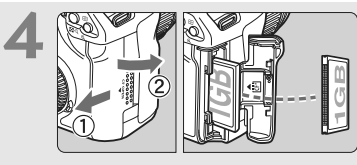

**4 Aprire il coperchio dello slot della scheda CF e inserire una scheda** (p. 28). Posizionare la scheda in modo che il lato dell'etichetta sia rivolto verso l'utente e inserire il lato con i forellini nella fotocamera.

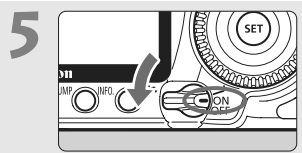

**5 Posizionare l'interruttore di accensione su <ON>** (p. 32).

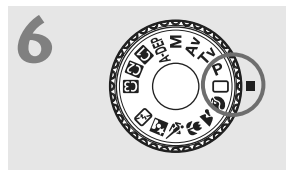

**6 Ruotare la ghiera di selezione su <□> (Automatico)** (p. 46).

Tutte le impostazioni necessarie della fotocamera vengono regolate automaticamente.

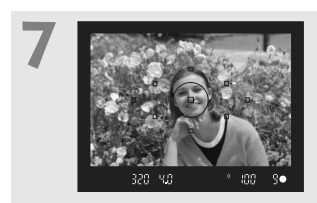

# **7 Mettere a fuoco il soggetto**  (p. 32).

Guardare nel mirino e posizionare il centro del mirino sul soggetto. Premere il pulsante di scatto a metà per mettere a fuoco il soggetto.

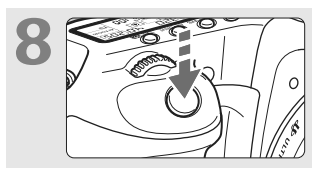

# **8 Scattare la foto** (p. 32).

Premere completamente il pulsante di scatto per scattare la foto.

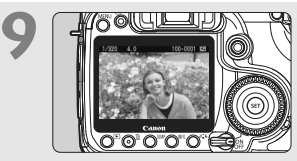

# **9 Rivedere l'immagine sul monitor LCD** (p. 125).

L'immagine acquisita viene visualizzata sul monitor LCD per circa 2 secondi.

- Per visualizzare le immagini acquisite, vedere "Riproduzione delle immagini" (p. 116).
- Per eliminare un'immagine, vedere "Eliminazione delle immagini" (p. 124).

# **Nomenclatura**

# Fra parentesi sono indicate le pagine da consultare per informazioni più dettagliate (p. \*\*).

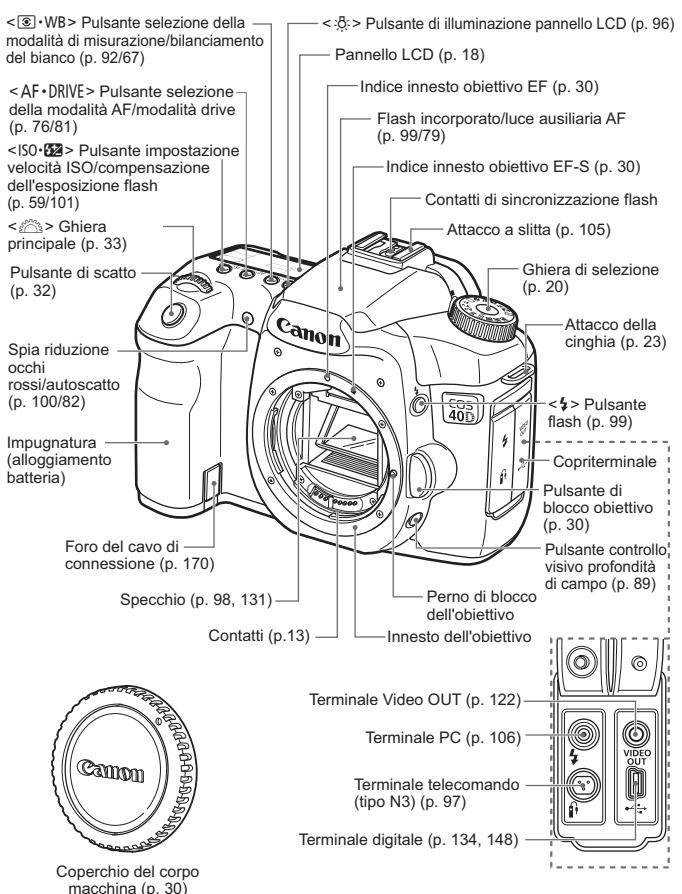

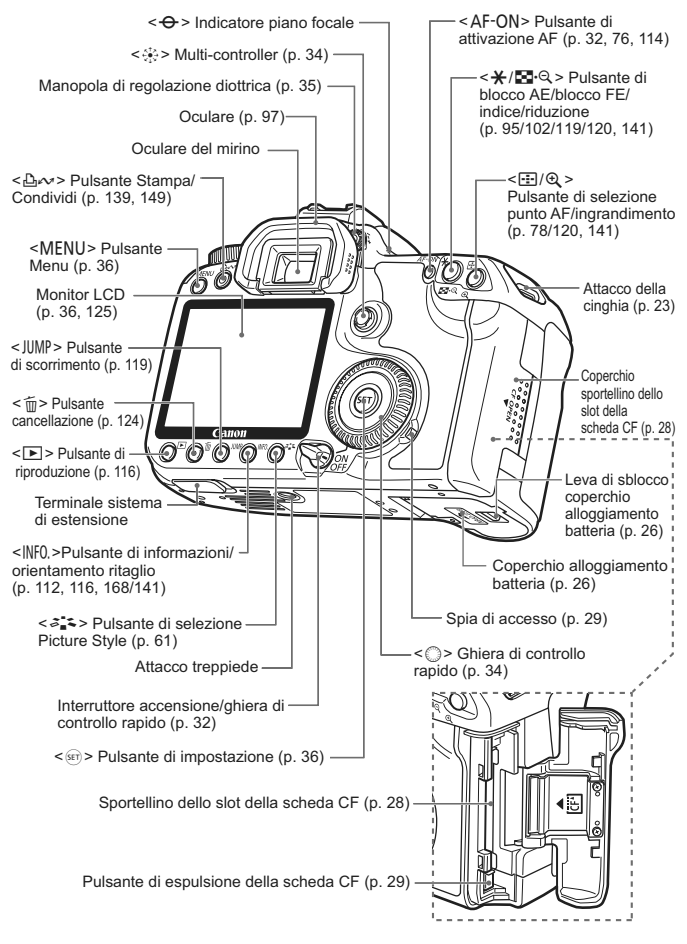

# **Pannello LCD**

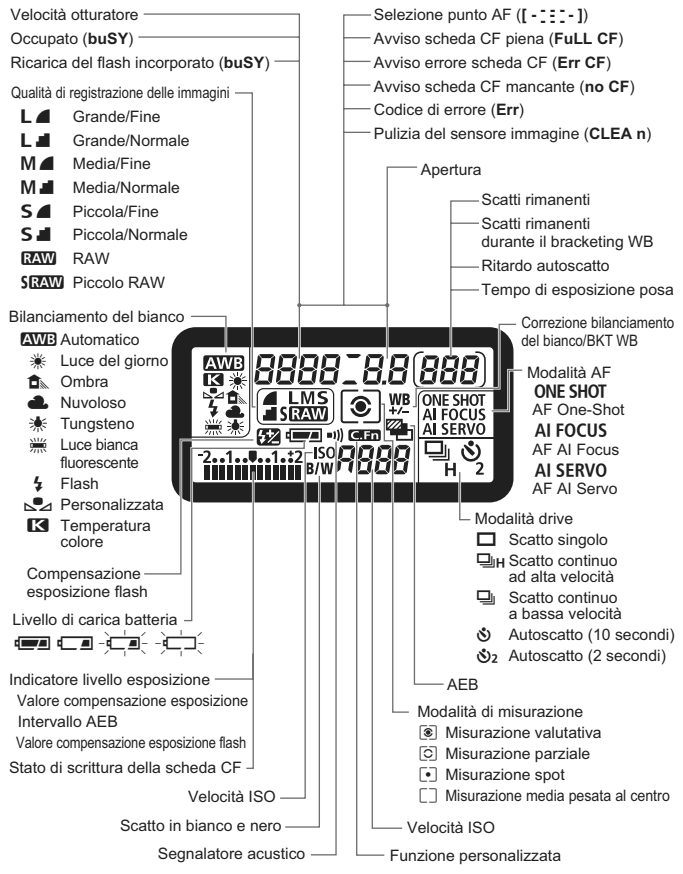

Il display mostra solo le impostazioni attualmente applicabili.

# **Informazioni sul mirino**

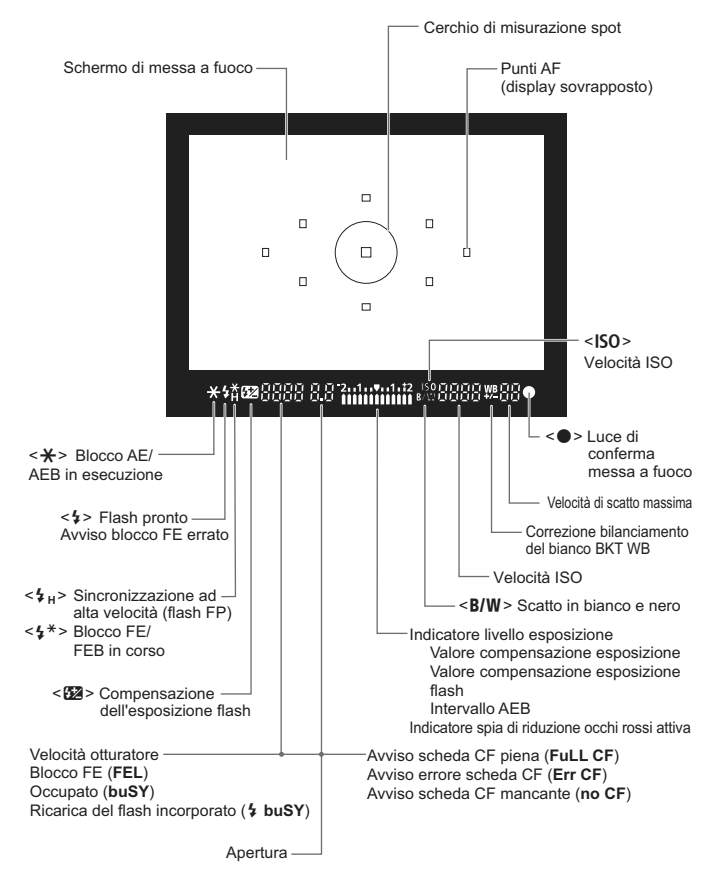

Il display mostra solo le impostazioni attualmente applicabili.

# **Ghiera di selezione**

La ghiera di selezione dispone delle modalità della zona di base e della zona creativa.

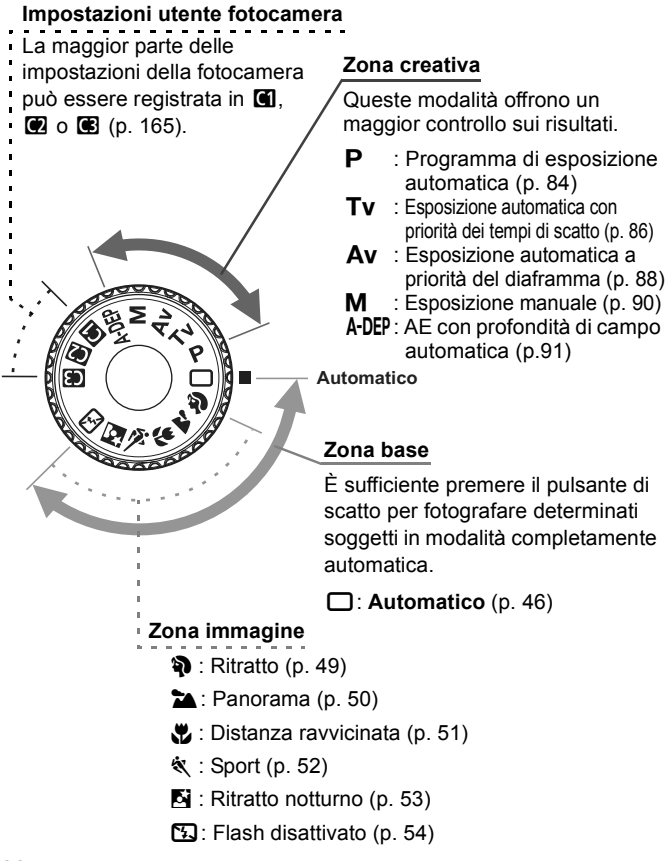

## **Obiettivo EF-S 18-55 mm f/3.5-5.6 IS**

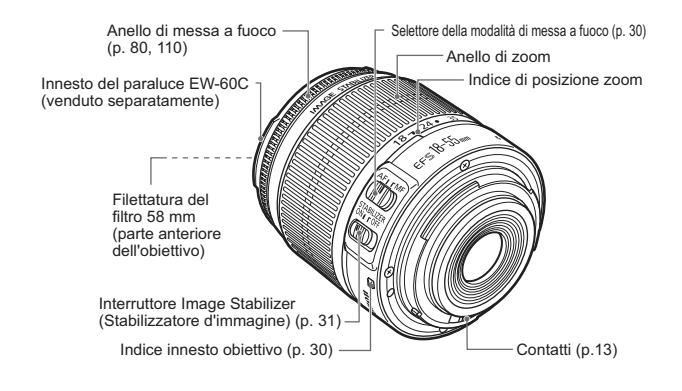

# **Obiettivo EF-S 17-85 mm f/4-5.6 IS USM**

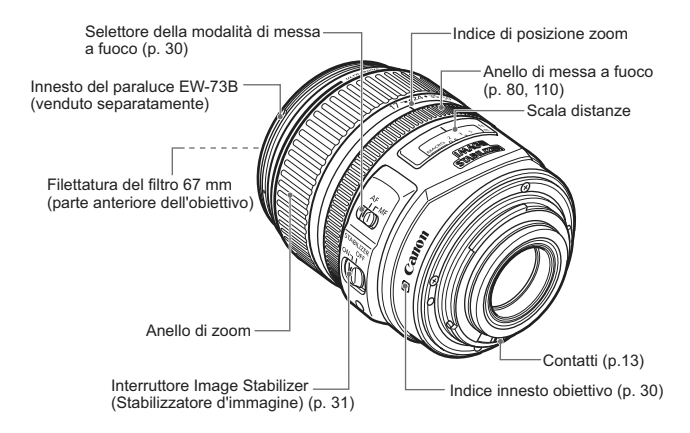

# **Carica batteria CG-580**

Nell'immagine è raffigurato il carica batteria (p. 24).

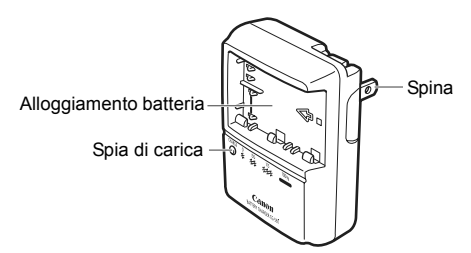

Questa unità di corrente è stata progettata per essere utilizzata in posizione verticale o fissata al pavimento.

#### **ISTRUZIONI IMPORTANTI PER LA SICUREZZA — CONSERVARE LE ISTRUZIONI. PERICOLO — PER RIDURRE IL RISCHIO DI INCENDIO O DI SCOSSE ELETTRICHE, SEGUIRE ATTENTAMENTE LE SEGUENTI ISTRUZIONI.**

Nel caso si colleghi il cavo a una presa diversa da quella in uso negli Stati Uniti, utilizzare un adattatore di corrente idoneo alla presa di corrente.

## **Carica batteria CB-5L**

Nell'immagine è raffigurato il carica batteria (p. 24).

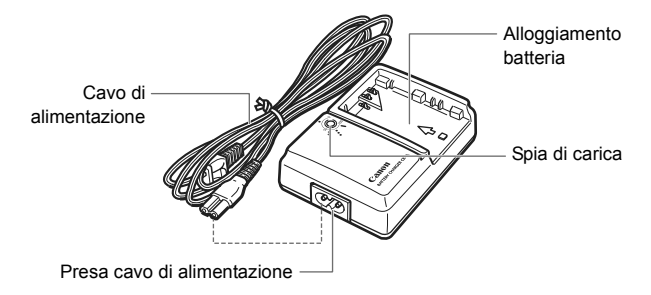

# **Guida introduttiva**

In questo capitolo, vengono descritte le procedure preliminari e le principali funzioni della fotocamera.

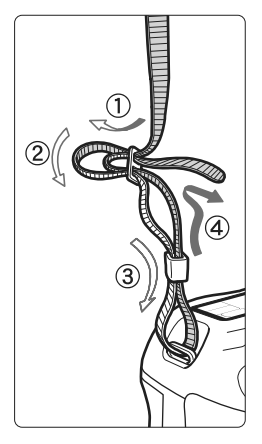

# **Inserimento della cinghia**

Inserire l'estremità della cinghia nell'apposito attacco con un movimento dal basso verso l'alto, quindi farla passare attraverso la fibbia come mostrato nella figura. Tirare la cinghia per tenderla e accertarsi che non scivoli fuori dalla fibbia.

 Anche il coperchio dell'oculare viene inserito nella cinghia (p. 97).

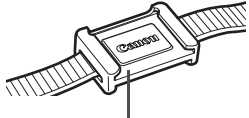

Coperchio dell'oculare

**1**

# **Ricarica della batteria**

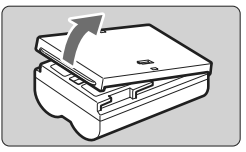

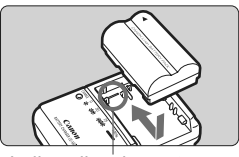

Indice alloggiamento batteria

# **CG-580**

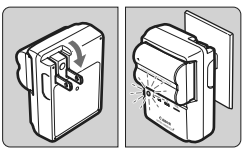

**CB-5L**

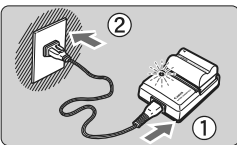

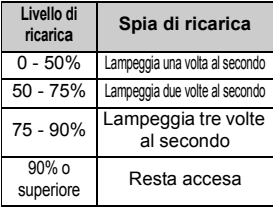

# **1 Rimuovere il coperchio.**

 Quando la batteria viene rimossa dalla fotocamera, accertarsi di reinserire il coperchio per evitare il rischio di cortocircuiti.

# **2 Inserire la batteria.**

- Allineare la parte anteriore della batteria all'indice di alloggiamento batteria. Premendo la batteria, farla scorrere nella direzione indicata dalla freccia.
- Per rimuovere la batteria, effettuare le operazioni della procedura sopra descritta nell'ordine inverso.

# **3 Ricaricare la batteria. Per il modello CG-580**

 Girare gli spinotti del carica batteria verso l'esterno nella direzione indicata dalla freccia e inserirli in una presa di corrente.

# **Per il modello CB-5L**

- Collegare il cavo di alimentazione al carica batteria e inserire la spina nella presa di corrente.
- $\blacktriangleright$  La ricarica viene avviata automaticamente e la spia di ricarica inizia a lampeggiare in rosso.
- ▶ Di seguito vengono riportati i tempi **di ricarica di una batteria completamente scarica: BP-511A e BP-514: circa 100 min. BP-511 e BP-512: circa 90 min.** Il tempo necessario per ricaricare la batteria dipende dalla temperatura ambiente e dal livello di carica della batteria stessa.
- I numeri e i simboli sul carica batteria corrispondono alla tabella riportata a sinistra.

# *i***<sup>2</sup> Consigli sull'uso della batteria e del carica batteria**

- **Ricaricare la batteria il giorno prima o il giorno stesso in cui si intende utilizzare la fotocamera.** Una batteria carica, se inutilizzata, tende progressivamente a scaricarsi.
- **Una volta completata la ricarica, rimuovere la batteria e scollegare il carica batteria dalla presa di corrente.**
- **È possibile inserire il coperchio con un orientamento diverso in modo da indicare se la batteria è stata ricaricata o meno.** Se la batteria è stata ricaricata, inserire il coperchio in modo che la cavità della batteria  $\leq \Box$  > sia allineata sopra la guarnizione blu della batteria stessa. Se la batteria è scarica, inserire il coperchio nel senso opposto.

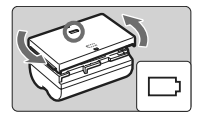

 **Utilizzare la batteria ad una temperatura ambiente compresa nell'intervallo 0°C - 40°C.** 

Per prestazioni ottimali della batteria, se ne consiglia l'uso ad una temperatura compresa tra 10°C e 30°C. In luoghi freddi, ad esempio in zone con presenza di neve, la batteria potrebbe non offrire prestazioni ottimali e scaricarsi più rapidamente.

- **Quando la fotocamera non viene utilizzata, rimuovere la batteria.** Se la batteria viene lasciata nella fotocamera per un lungo periodo, è possibile che venga emessa una piccola quantità di corrente che può incidere sulla durata della batteria. Prima di riporre la fotocamera, estrarre la batteria e inserire il coperchio di protezione. La conservazione della batteria completamente carica può ridurne le prestazioni.
- **Il carica batteria può essere usato anche in altri paesi.** Il carica batteria è compatibile con alimentazioni da 50/60 Hz, da 100 V CA a 240 V CA. Utilizzare un adattatore specifico per il paese (reperibile in commercio). Non collegare il carica batteria a trasformatori portatili, per evitare potenziali danneggiamenti.
- **Se la batteria si scarica rapidamente anche dopo essere stata completamente ricaricata, sostituirla.** Sostituire la batteria.
- Ricaricare esclusivamente la batteria BP-511A, BP-514, BP-511 o BP-512.
	- Le batterie BP-511A, BP-514, BP-511 e BP-512 sono specifiche per i prodotti Canon. Canon non si assume alcuna responsabilità per eventuali danni o malfunzionamento derivanti dall'uso della batteria con un carica batteria di altre marche o con altri prodotti.

# **Inserimento e rimozione della batteria**

# **Inserimento della batteria**

Inserire nella fotocamera una batteria BP-511A completamente carica.

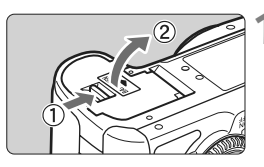

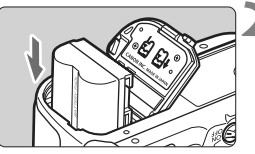

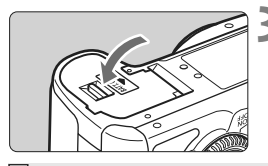

# **1 Aprire il coperchio dell'alloggiamento della batteria.**

**Ear scorrere la leva nella direzione** indicata dalla freccia e aprire il coperchio.

# **2 Inserire la batteria.**

- Orientare i contatti della batteria verso il basso.
- Inserire la batteria finché non si blocca in posizione.

# **3 Chiudere il coperchio.**

 Spingere il coperchio fino ad avvertire uno scatto.

 $\overline{\phantom{a}}$  È possibile utilizzare anche la batteria BP-514, BP-511 o BP-512.

# **Controllo del livello di carica della batteria**

Quando l'interruttore di accensione è posizionato su < $ON$ >  $> 0$  < $\rightarrow$  > (p. 32), il livello della batteria corrisponderà a uno dei quattro livelli indicati di seguito:

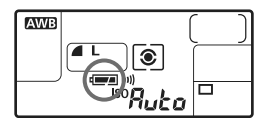

- **z Executed Executed Executed Structure Inc.**
- **x i** livello di carica basso.
	- - **lí-** : Batteria in esaurimento.
	- l- : Batteria da ricaricare.

**Durata batteria** [Numero di scatti • circa]

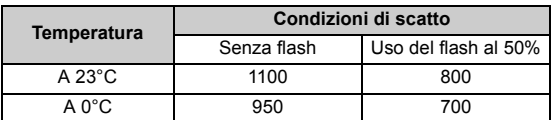

 Le cifre riportate in precedenza si riferiscono a una batteria BP-511A completamente carica, senza funzione di scatto in Live View e a standard di prova CIPA (Camera & Imaging Products Association).

- $\boxed{5}$  . Il numero effettivo di scatti può essere inferiore rispetto a quello sopra indicato a seconda delle modalità d'uso.
	- Il numero di scatti possibili diminuisce in caso di uso frequente del monitor LCD.
	- La pressione prolungata del pulsante di scatto a metà o l'uso della messa a fuoco automatica può ridurre il numero di scatti possibili.
	- $\bullet$  Il numero di scatti che è possibile realizzare con il modello BP-514 è indicato nella tabella.
	- Il numero di scatti che è possibile realizzare con il modello BP-511 o BP-512 è pari a circa il 75% delle cifre riportate nella tabella per la temperatura di 23°C. A 0°C, le cifre corrispondono a quelle indicate nella tabella.
	- Il funzionamento dell'obiettivo è alimentato dalla batteria della fotocamera. L'uso di alcuni tipi di obiettivi può ridurre il numero di scatti possibili.
	- Per informazioni sulla durata della batteria con lo scatto in Live View, vedere a pagina 112.

# **Rimozione della batteria**

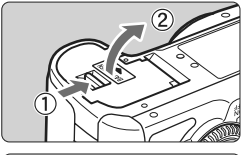

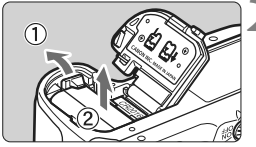

# **1 Aprire il coperchio dell'alloggiamento della batteria.**

● Far scorrere la leva nella direzione indicata dalla freccia e aprire il coperchio.

# **2 Rimuovere la batteria.**

- Premere la leva di blocco della batteria nella direzione indicata dalla freccia e rimuovere la batteria.
- Per evitare corto circuiti, accertarsi di reinserire il coperchio protettivo sulla batteria.

# **Inserimento e rimozione della scheda CF**

L'immagine acquisita viene registrata sulla scheda CF (venduta separatamente). Benché lo spessore delle schede CF di tipo I e II sia diverso, nella fotocamera è possibile inserire indifferentemente l'uno o l'altro tipo di scheda. La fotocamera è, inoltre, compatibile con schede CF e microdrive (tipo a disco rigido) con capacità di 2 GB o superiore.

# **Installazione di una scheda**

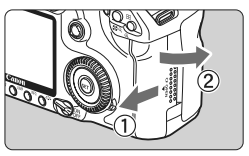

Lato con l'etichetta

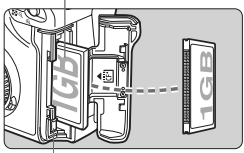

Pulsante di espulsione scheda CF

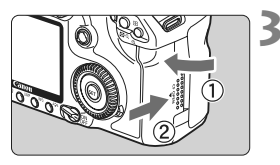

Scatti rimanenti

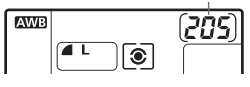

# **1 Aprire il coperchio.**

 Far scorrere il coperchio nella direzione indicata dalla freccia per aprirlo.

# **2 Inserire la scheda CF.**

- **Posizionare la scheda come indicato nella figura, in modo che il lato con l'etichetta sia rivolto verso l'esterno e inserire il lato con i forellini nella fotocamera. Un inserimento non corretto della scheda CF può danneggiare la fotocamera.**
- $\triangleright$  Il pulsante di espulsione della scheda CF fuoriesce.
- **3 Chiudere il coperchio.**
- Chiudere il coperchio e farlo scorrere nella direzione indicata dalla freccia finché non si avverte uno scatto.
- ▶ Quando l'interruttore di accensione viene posizionato su < $ON$ >  $\circ$  < $\rightarrow$ >. sul pannello LCD viene visualizzato il numero di scatti rimanenti.

Il numero di scatti rimanenti dipende da vari fattori, tra cui lo spazio disponibile sulla scheda CF, la qualità di registrazione delle immagini e la velocità ISO.

# **Rimozione della scheda**

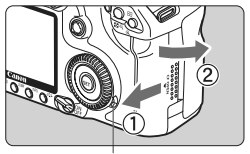

Spia di accesso

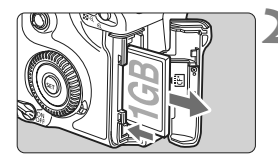

# **1 Aprire il coperchio.**

- Posizionare l'interruttore di accensione su  $\leq$  OFF $\geq$ .
- **Accertarsi che la spia di accesso sia spenta e aprire il coperchio.**

# **2 Rimuovere la scheda CF.**

- Premere il pulsante di espulsione della scheda CF.
- $\blacktriangleright$  La scheda CF viene espulsa.
- Chiudere il coperchio.
- **Quando la spia di accesso è accesa o lampeggia, è in corso la memorizzazione, la lettura, la cancellazione o il trasferimento delle immagini nella scheda CF. Quando la spia di accesso è accesa o lampeggia, non effettuare alcuna delle azioni descritte di seguito poiché si potrebbero danneggiare i dati delle immagini, la scheda CF o la fotocamera. Evitare, pertanto, di:**
	- **Scuotere o sottoporre a urti la fotocamera.**
	- **Aprire il coperchio dello slot della scheda CF.**
	- **Rimuovere la batteria.**
	- Se nella scheda CF sono già presenti immagini registrate, la numerazione potrebbe non iniziare da 0001 (p. 72).
	- Se sul pannello LCD viene visualizzato il messaggio "**Err CF**" (errore CF), vedere a pagina 43.
	- Quando si tiene in mano una scheda tipo disco rigido, tenerla sempre per bordi. Se si toccano le superfici, la scheda potrebbe danneggiarsi.
	- Rispetto alle schede CF, le schede CF tipo disco rigido sono più sensibili alle vibrazioni e agli urti. Se si utilizza una scheda di questo tipo, pertanto, è importante non sottoporre la fotocamera a vibrazioni o urti soprattutto durante la registrazione o la visualizzazione delle immagini.

È possibile impostare [1 **Sc.s/za scheda**] su [**Off**] per impedire che vengano scattate foto se non è presente una scheda CF.

# **Montaggio e rimozione dell'obiettivo**

# **Montaggio di un obiettivo**

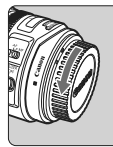

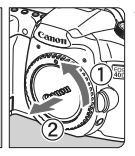

Indice innesto obiettivo EF-S

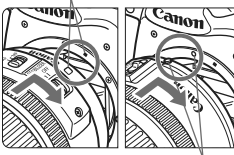

Indice innesto obiettivo EF

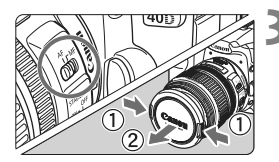

# **1 Rimuovere i coperchi.**

 Rimuovere il coperchio posteriore dell'obiettivo e il coperchio del corpo macchina ruotandoli nella direzione indicata dalla freccia.

# **2 Montare l'obiettivo.**

- Allineare l'obiettivo EF-S all'indice bianco dell'innesto dell'obiettivo EF-S sulla fotocamera e ruotarlo nella direzione indicata dalla freccia fino a quando non scatta in posizione.
- Quando si monta un obiettivo non EF-S, allinearlo all'indice rosso dell'innesto dell'obiettivo EF.

# **3 Sull'obiettivo, impostare l'interruttore della modalità di messa a fuoco su <AF>.**

 Se l'interruttore è impostato su <**MF**>, non sarà possibile attivare la messa a fuoco automatica.

# **4 Rimuovere il coperchio anteriore dell'obiettivo.**

# **Rimozione di un obiettivo**

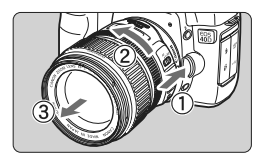

## **Ruotare l'obiettivo nella direzione indicata dalla freccia tenendo premuto il pulsante di rilascio dell'obiettivo.**

 Ruotare l'obiettivo finché non si blocca, quindi rimuoverlo.

Quando si inserisce o si rimuove un obiettivo, evitare che la polvere penetri nella fotocamera attraverso l'innesto dell'obiettivo.

# **Obiettivi Image Stabilizer (Stabilizzatore d'immagine)**

Se è montato un obiettivo Image Stabilizer (Stabilizzatore d'immagine) e l'interruttore dell'obiettivo Image Stabilizer (Stabilizzatore d'immagine) è impostato su <ON>, l'Image Stabilizer (Stabilizzatore d'immagine) verrà attivato quando si preme il pulsante di scatto a metà. Quando l'immagine nel mirino risulta ferma, scattare la foto.

- o Per le esposizioni posa, impostare l'interruttore dell'Image Stabilizer (Stabilizzatore d'immagine) su < $OFF$  >. Se è impostato su < $ON$ >. l'Image Stabilizer (Stabilizzatore d'immagine) potrebbe non funzionare correttamente.
	- Image Stabilizer (Stabilizzatore d'immagine) continua a essere attivo per circa 2 secondi dopo il rilascio del pulsante di scatto. Non togliere l'obiettivo durante l'operazione, altrimenti potrebbe verificarsi un funzionamento anomalo.
	- L'uso di Image Stabilizer (Stabilizzatore d'immagine) diminuisce il numero di scatti possibile (minore durata della batteria).

# **Messa a fuoco manuale dei soggetti su infinito**

Per mettere a fuoco manualmente un soggetto su infinito, guardare nell'obiettivo. Se si ruota semplicemente tutto l'anello di messa fuoco all'infinito, è possibile che non si ottenga la messa a fuoco ideale.

Non guardare il sole attraverso l'obiettivo per evitare possibili problemi alla vista.

# **Fattore di conversione dell'immagine**

Dal momento che la dimensione dell'immagine è inferiore a quella delle pellicole da 35 mm, è come se la lunghezza focale dell'obiettivo venisse aumentata di 1,6 volte.

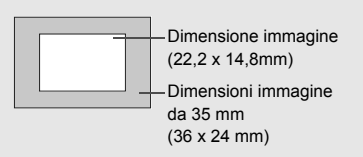

# **Funzioni di base**

# **Interruttore accensione/ghiera di controllo rapido**

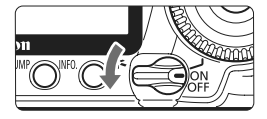

- < OFF > : La fotocamera è spenta. Posizione per quando la fotocamera non viene utilizzata.
- $\langle$  ON $>$  : La fotocamera è in funzione.
- <J> : La fotocamera e la ghiera
	- $\leq$  > sono in funzione (p. 34).
- Ħ Quando l'interruttore di accensione viene posizionato su  $\langle ON/\rightarrow O \rangle$ < OFF >, la pulizia del sensore viene eseguita automaticamente. Durante la pulizia del sensore, sul monitor LCD viene visualizzato un logo.
	- Per ridurre il consumo della batteria, la fotocamera si spegne automaticamente se rimane inutilizzata per circa un minuto. Per riaccenderla, premere il pulsante di scatto.
	- È possibile modificare il tempo di spegnimento automatico tramite l'impostazione di menu [**If<sup>c</sup> Off automatico**] (p. 42).
	- Se si posiziona l'interruttore di accensione su <OFF> mentre è in corso la registrazione dell'immagine sulla scheda CF, viene visualizzato il messaggio [**Registrazione...**] e la fotocamera si spegne al termine della registrazione.

# **Pulsante di scatto**

Il pulsante di scatto ha due posizioni: può essere premuto a metà e successivamente completamente.

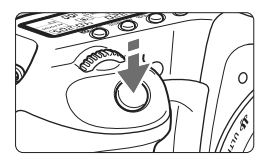

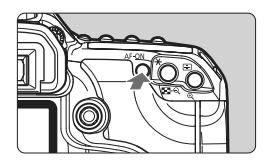

# **Pressione a metà** ( $\ddot{\oslash}4$ )

Consente di attivare la messa a fuoco automatica e l'esposizione automatica che impostano, rispettivamente, la velocità dell'otturatore e l'apertura.

L'impostazione dell'esposizione viene visualizzata sul pannello LCD e nel mirino.

Quando è attiva una delle modalità di zona creativa, premendo il pulsante  $\leq$  AF-ON $>$ si ottiene lo stesso risultato di quando si preme il pulsante di scatto a metà.

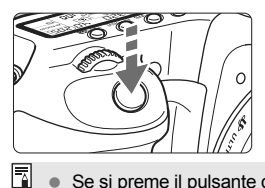

#### **Pressione fino in fondo** Consente di rilasciare l'otturatore e di scattare la foto.

- Se si preme il pulsante di scatto fino in fondo senza averlo prima premuto a metà (oppure se lo si preme a metà e, immediatamente dopo, fino in fondo), la fotocamera attenderà un istante prima di scattare la foto.
- Anche durante la visualizzazione dei menu, la registrazione e la riproduzione di immagini, è possibile ripristinare istantaneamente la condizione in cui la fotocamera è pronta per scattare la foto premendo il pulsante di scatto a metà.

# **<**6**> Uso della ghiera principale per la selezione**

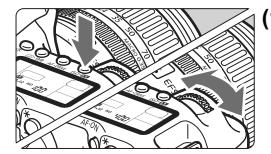

# **(1) Dopo aver premuto un pulsante, ruotare la ghiera <**6**>.**

Quando si preme un pulsante, la relativa funzione rimane selezionata per 6 secondi ( $\oslash$ 6). Durante questo intervallo, è possibile ruotare la ghiera <6> per selezionare le impostazioni desiderate. Quando la funzione cessa di essere attiva o se si preme il pulsante di scatto a metà, la fotocamera è pronta per scattare la foto.

 $\bullet$  In questo modo, è possibile impostare la modalità di misurazione, la modalità AF, la velocità ISO e selezionare il punto AF.

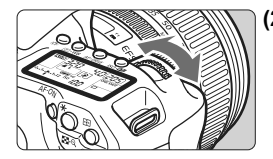

# **(2) Ruotare solo la ghiera <**6**>.**

Guardando il mirino o il pannello LCD, ruotare la ghiera < $\frac{1}{2}$ > per immettere l'impostazione desiderata.

 $\bullet$  In questo modo, è possibile impostare la velocità dell'otturatore, l'apertura e altri parametri.

# **<**5**> Uso della ghiera di controllo rapido per la selezione**

Prima di utilizzare la ghiera <  $\mathbb{S}$ >, impostare l'interruttore di accensione su <  $\rightarrow$ 

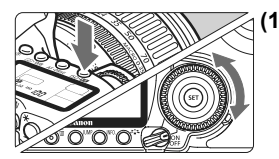

# **(1) Dopo aver premuto un pulsante, ruotare la ghiera <**5**>.**

Quando si preme un pulsante, la relativa funzione rimane selezionata per 6 secondi ( $\ddot{\odot}6$ ). Durante questo intervallo, è possibile ruotare la ghiera  $\leq$  > per selezionare l'impostazione desiderata. Quando la funzione cessa di essere attiva o se si preme il pulsante di scatto a metà, la fotocamera è pronta per scattare la foto.

 Usare questa ghiera per selezionare o impostare il bilanciamento del bianco, la modalità di scatto, la compensazione dell'esposizione flash e il punto AF.

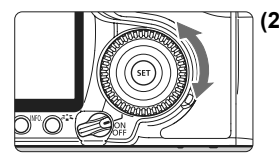

- **(2) Ruotare solo la ghiera <**5**>.** Guardando il mirino o il pannello LCD, ruotare la ghiera < $\textcircled{3}$  > per immettere l'impostazione desiderata.
	- Utilizzare questa ghiera per impostare il valore di compensazione dell'esposizione, l'apertura per le esposizioni manuali e altre impostazioni.

 $\bar{\mathbb{E}}$  È inoltre possibile utilizzare (1) quando l'interruttore di accensione è impostato su < ON >.

# **<**9**> Uso del multi-controller**

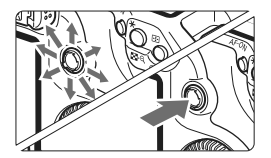

Il multi-controller  $\leq \frac{2}{52}$  comprende otto tasti di direzione e un pulsante centrale.

 Utilizzarlo per selezionare il punto AF, correggere il bilanciamento del bianco, selezionare la messa a fuoco della cornice durante lo scatto in Live View o scorrere l'immagine nella visualizzazione ingrandita. Il multi-controller può essere utilizzato anche per selezionare i menu (tranne [**Elimina immag.**] e [**Formattazione**]).

# **Regolazione della nitidezza del mirino**

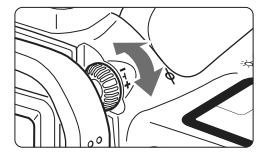

# **Ruotare la manopola di regolazione diottrica.**

- Ruotare la manopola verso sinistra o destra fino a rendere nitidi i punti AF visibili nel mirino.
- $\boxed{3}$  Se le immagini nel mirino non sono nitide anche dopo la regolazione diottrica, si consiglia di montare la lente di correzione diottrica serie E (10 tipi, venduto separatamente).

# **Come impugnare la fotocamera**

Per ottenere foto nitide, tenere saldamente la fotocamera in modo da ridurne al minimo le vibrazioni.

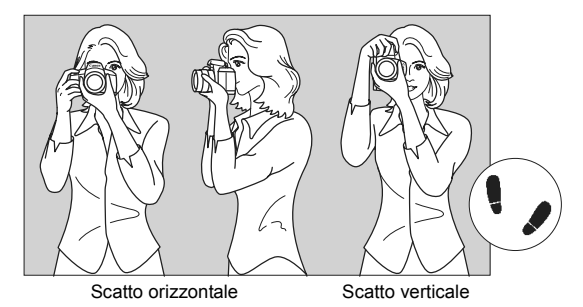

- 1. Impugnare saldamente la fotocamera con la mano destra.
- 2. Sorreggere la base dell'obiettivo con la mano sinistra.
- 3. Premere leggermente il pulsante di scatto con il dito indice della mano destra.
- 4. Premere leggermente le braccia e i gomiti verso la parte anteriore del corpo.
- 5. Avvicinare la fotocamera al viso e guardare attraverso il mirino.
- 6. Per mantenere una posizione stabile, mettere un piede in posizione più avanzata rispetto all'altro.

# **Uso dei menu**

Selezionando le opzioni disponibili nei menu, è possibile impostare la qualità di registrazione delle immagini, il Picture Style, la data e l'ora, le funzioni personalizzate, ecc. Osservando il monitor LCD, utilizzare il pulsante <MENU> sul retro della fotocamera e le ghiere < $\frac{2}{3}$ > e < e > e > e

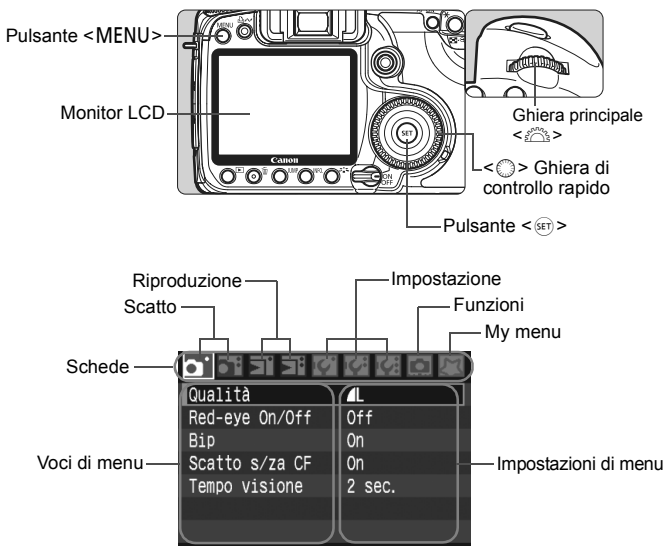

\* **Le schede [**2/7/8/9**] non vengono visualizzate nelle modalità della zona base, ad esempio nella modalità automatica.**

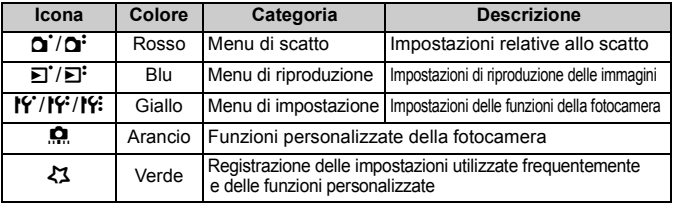
#### **Procedura per l'impostazione dei menu**

### **1 Visualizzare il menu.**

• Premere il pulsante <MENU> per visualizzare il menu.

### **2 Selezionare una scheda.**

● Ruotare la ghiera < $\frac{28}{22}$  > per selezionare una scheda.

#### **3 Selezionare una voce di menu.**

Ruotare la ghiera  $\leq$  > per selezionare la voce di menu, quindi premere  $\leq$   $\leq$   $\leq$   $\geq$ .

#### **4 Selezionare l'impostazione.**

Ruotare la ghiera < sep> per selezionare l'impostazione desiderata.

#### **5 Selezionare l'impostazione desiderata.**

Premere  $\leq$   $($ <sub>SET</sub> $)$   $>$  per impostare il parametro prescelto.

#### **6 Uscire dal menu.**

• Premere il pulsante <MENU> per uscire dal menu e tornare alla modalità di scatto.

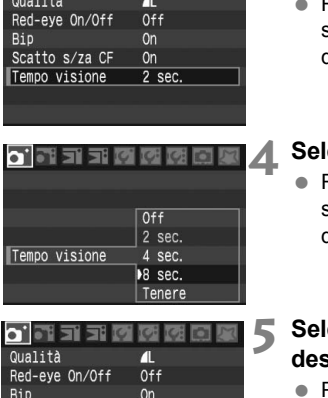

<sub>On</sub>

 $8$  sec.

π

 $0<sup>ff</sup>$ 0n

 $n$ 

2 sec.

e e dici Qualità

Red-eve On/Off

Tempo visione

oidi si si cii

Scatto s/za CF

Tempo visione

Bip Scatto s/za CF

## **Impostazioni di menu**

#### 1 **Scatto 1** (rosso) Pagina

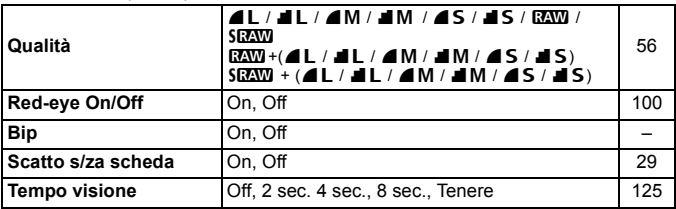

#### 2 **Scatto 2** (rosso)

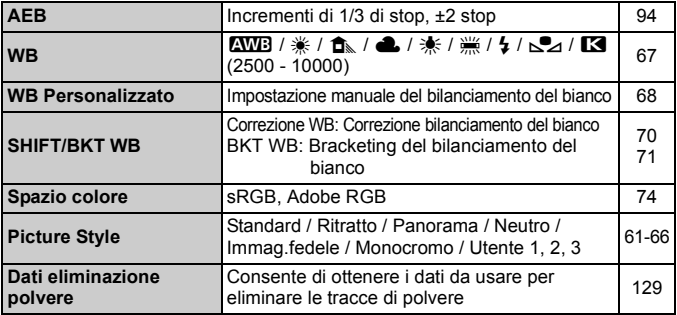

#### 3 **Riproduzione 1** (blu)

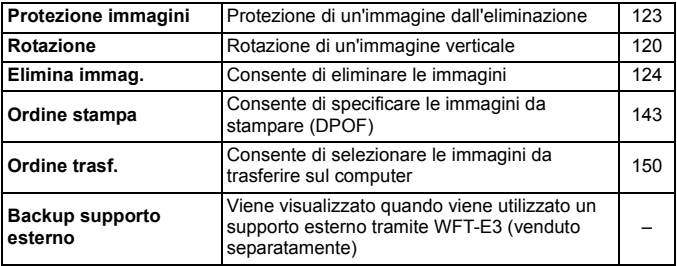

#### **h Riproduzione** (blu) Pagina

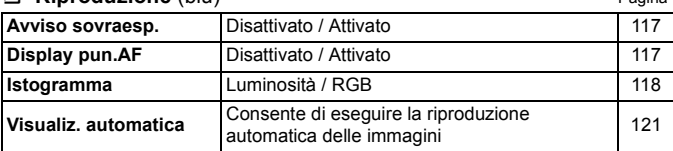

#### 5 **Impostazione 1** (giallo)

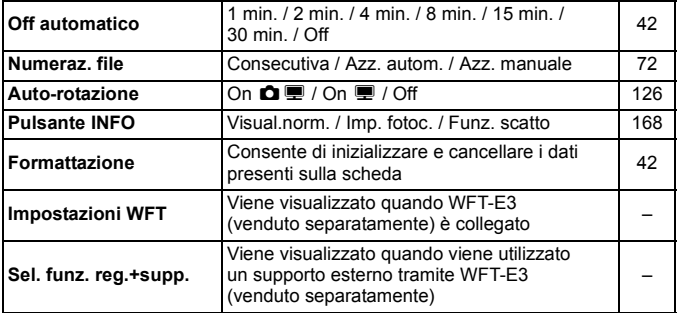

#### 6 **Impostazione 2** (giallo)

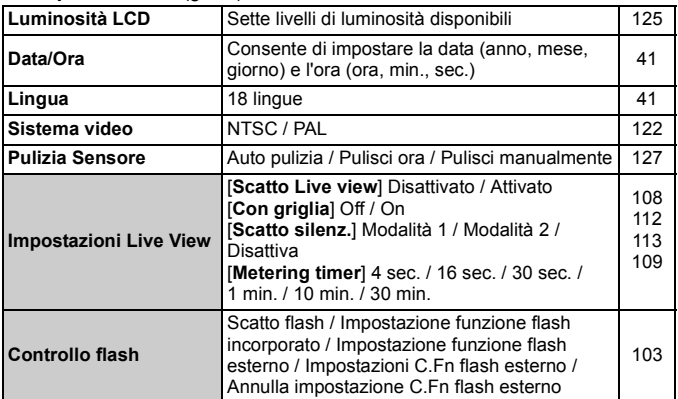

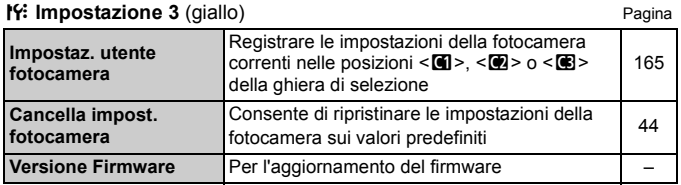

#### 8 **Funzioni personalizzate** (arancione)

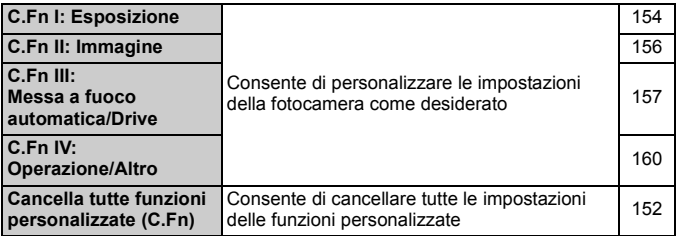

#### 9 **My menu** (verde)

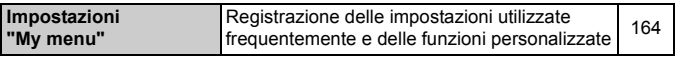

围

 Nelle modalità della zona base non vengono visualizzate le schermate (schede) [2] Scatto 2, [7] Impostazione 3, [8] Funzioni personalizzate e [23] My Menu.

- Le voci di menu evidenziate in grigio non vengono visualizzate nelle modalità della zona di base.
- Nelle modalità della zona base, le modalità relative alla qualità di registrazione delle immagini RAW, sRAW e RAW/sRAW+JPEG non vengono visualizzate.
- $\bullet$  Premendo il pulsante < IUMP > viene selezionata un'altra scheda. Viene selezionata la prima voce della scheda.
- È possibile tornare immediatamente alla modalità di scatto premendo a metà il pulsante di scatto anche quando è visualizzato un menu.
- La spiegazione delle funzioni di menu riportata di seguito presuppone che sia stato premuto il pulsante <MENU> per visualizzare la schermata dei menu.
- In My menu è possibile registrare le impostazioni utilizzate frequentemente  $[23]$  (p. 164).

# **Operazioni preliminari**

## **MENU** Impostazione della lingua dell'interfaccia

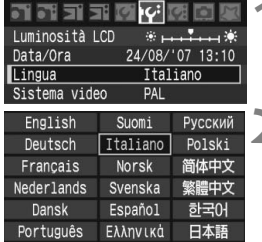

#### **1 Selezionare [Lingua].**

 $\bullet$  Nella scheda [ $\bullet$ ], selezionare **[Lingua]** (la terza voce partendo dall'alto), quindi premere  $\leq$   $\sqrt{3}$ .

# **2 Impostare la lingua desiderata.**<br>
Ruotare la ghiera < selezionare

- la lingua, quindi premere  $\leq$   $\leq$   $\geq$ .
- $\blacktriangleright$  La lingua dell'interfaccia viene modificata.

### 3 **Impostazione di data e ora**

Verificare che la data e l'ora sulla fotocamera siano impostate correttamente. In caso contrario, impostare la data e l'ora corrette.

#### 21 21 21 C Luminosità LCD Data/Ora 24/08/'07 13:10 Lingua Ttaliano Sistema video Data/Ora Imposta Data/Ora 24.08.2007 15:10:00 gg/mm/aa  $(24/08/2007)$

Annulla

**OK** 

## **1 Selezionare [Data/Ora].**

 $\bullet$  Nella scheda [ $\uparrow$ f'], selezionare [Data/Ora], quindi premere < $(s_{F})$  >.

### **2 Impostare la data, l'ora e il formato di visualizzazione.**

- Ruotare la ghiera < $\textcircled{3}$  > per selezionare il numero.
- Premere < $\sin$ > fino a visualizzare  $\hat{\Box}$ .
- Ruotare la ghiera < $\textcircled{\scriptsize\textsf{I}}$  > per selezionare l'impostazione desiderata, quindi premere  $\leq$  (set) > (consente di tornare a  $\Box$ ).

# **3 Uscire dal menu.**

- Ruotare la ghiera < $\textcircled{>}$  per selezionare  $[OK]$ , quindi premere  $\leq$   $\leq$   $\leq$   $\geq$ .
- La data e l'ora vengono impostate e viene nuovamente visualizzato il menu.

 $\boxed{1}$  È importante impostare correttamente la data e l'ora, poiché questi valori verranno registrati su tutte le immagini acquisite.

#### 3**Impostazione dell'intervallo di spegnimento/Off automatico**

È possibile modificare l'intervallo di spegnimento automatico trascorso il quale la fotocamera si spegne automaticamente dopo un determinato periodo di inattività. Se non si desidera che la fotocamera si spenga automaticamente, impostare questa opzione su [**Off**]. Dopo aver spento la fotocamera, è sufficiente premere il pulsante di scatto o un altro pulsante per riaccenderla.

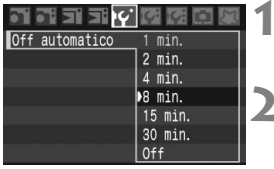

#### **1 Selezionare [Off automatico]. Nella scheda [If'], selezionare [Off automatico**], quindi premere < $(s_{F} > 0)$ .

# **2 Impostare l'intervallo desiderato.**

Ruotare la ghiera < $\textcircled{\scriptsize\textsf{F}}$  > per selezionare la voce, quindi premere  $\leq$   $\left($ sET $\right)$   $\geq$ .

Anche se è stata impostata l'opzione [**Off**], il monitor LCD si spegne automaticamente dopo 30 minuti per ridurre il consumo della batteria (la fotocamera rimane accesa).

# 3 **Formattazione della scheda CF**

Se la scheda CF è nuova o è stata precedentemente formattata tramite un'altra fotocamera o un PC, formattare la scheda mediante la fotocamera in uso.

**Al termine della formattazione, tutte le immagini e i dati presenti nella scheda CF vengono eliminati, incluse le immagini protette. Prima di attivare questa funzione, si consiglia quindi di controllare che la scheda non contenga dati utili. Se necessario, prima di formattare la scheda trasferire le immagini a un PC, ecc.**

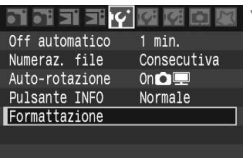

## **1 Selezionare [Formattazione].**

 $\bullet$  Nella scheda [ $\uparrow$ ], selezionare [**Formattazione**], quindi  $premer <  $(ser) > .$$ 

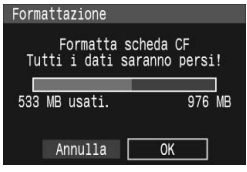

# **2 Selezionare [OK].**

- Ruotare la ghiera < $\textcircled{\scriptsize\textsf{sp}}$  > per selezionare [**OK**], quindi premere  $<$  (SET)  $>$ .
- $\blacktriangleright$  La scheda CF viene formattata (inizializzata).
- $\blacktriangleright$  Al termine dell'operazione, viene visualizzato nuovamente il menu.

- Una volta formattata la scheda CF, risulteranno modificate solo le informazioni relative alla gestione dei file, mentre i dati effettivi non verranno completamente eliminati. Tenere presente quanto detto se si desidera vendere o smaltire la scheda.
	- Al momento di smaltire la scheda CF, distruggerla fisicamente per evitare l'eventuale sottrazione di dati personali.
	- Se sul monitor LCD viene visualizzato un messaggio di errore riguardante la scheda CF, rimuovere e reinstallare la scheda. Se l'errore persiste, utilizzare un'altra scheda. In alternativa, se possibile, trasferire sul PC tutte le immagini contenute nella scheda, quindi formattare la scheda. Una volta eseguite queste operazioni, la scheda potrebbe tornare in condizioni normali.

 $\overline{1}$  La capacità della scheda CF visualizzata sulla schermata di formattazione potrebbe essere inferiore rispetto a quella indicata sulla scheda.

# **MENU** Ripristino delle impostazioni della fotocamera<sup>\*</sup>

È possibile ripristinare le impostazioni di scatto della fotocamera e dei menu ai valori predefiniti.

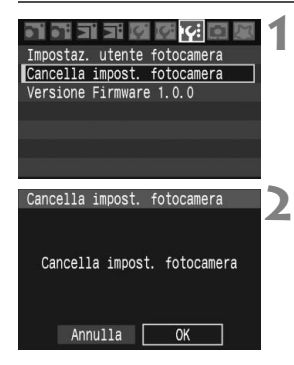

#### **1 Selezionare [Cancella impost. fotocamera].**

• Nella scheda [**19**:1, selezionare [**Cancella impost. fotocamera**], quindi premere  $\leq$   $\sqrt{\text{sn}}$  >.

# **2 Selezionare [OK].**

- Ruotare la ghiera  $\leq$  > per selezionare  $[OK]$ , quindi premere  $\leq$   $\leq$   $\leq$   $\geq$ .
- ▶ Quando si imposta [**Cancella impost. fotocamera**], vengono ripristinate le seguenti impostazioni della fotocamera.

#### **Impostazioni di registrazione delle immagini**

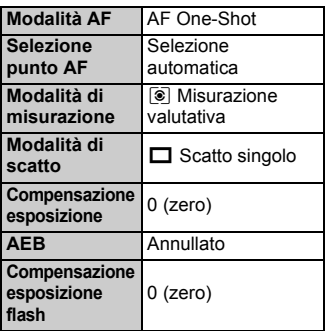

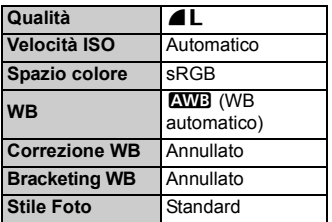

- Le [**Funzioni personalizzate**] e [**Impostaz. utente fotocamera**] non vengono cancellate.
	- I dati relativi al bilanciamento del bianco (p. 68) ottenuti dal bilanciamento del bianco personalizzato e i dati relativi all'eliminazione della polvere (p. 129) verranno eliminati.

#### **Impostazioni di scatto**

# **Informazioni di base sullo scatto**

In questo capitolo vengono descritte le modalità della zona base presenti sulla ghiera di selezione per ottenere risultati ottimali.

Utilizzando le modalità della zona di base, è sufficiente inquadrare e scattare poiché la fotocamera imposta automaticamente tutti i valori (p.172). Inoltre, per evitare di ottenere foto difettose a causa di operazioni non corrette, non è possibile modificare le impostazioni della fotocamera nelle modalità della zona di base.

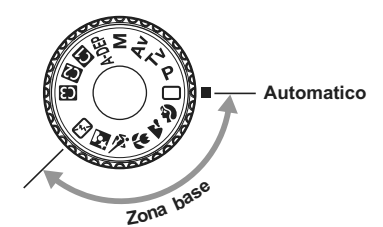

**2**

**Correzione automatica dell'immagine nelle modalità della zona base** Nelle modalità della zona base, l'immagine viene modificata automaticamente per ottenere la luminosità ottimale.

# 1 **Scatto in automatico**

Punto AF

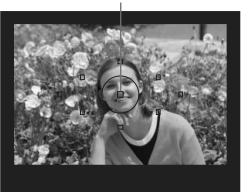

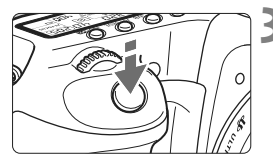

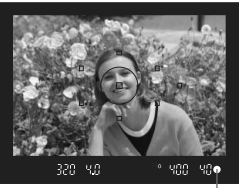

Luce di conferma messa a fuoco

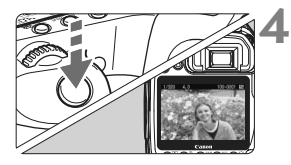

**1 Impostare la ghiera di selezione**   $\mathbf{S} \cup \langle \Box \rangle$ .

# **2 Centrare un punto AF qualsiasi sul soggetto.**

- È possibile attivare tutti i punti AF e la messa a fuoco viene solitamente ottenuta nel punto AF posto sull'oggetto più vicino.
- Posizionando il punto AF centrale sul soggetto, la messa a fuoco viene eseguita più facilmente.

# **3 Mettere a fuoco il soggetto.**

- Premere il pulsante di scatto a metà per mettere a fuoco.
- $\blacktriangleright$  Il punto AF che raggiunge la messa a fuoco diventa rosso e lampeggia per qualche istante.

Contemporaneamente, viene emesso un segnale acustico e si accende la spia di conferma della messa a fuoco  $\leq$   $\bullet$  > nel mirino.

 $\triangleright$  Se necessario, il flash incorporato fuoriesce automaticamente.

# **4 Scattare la foto.**

- Premere completamente il pulsante di scatto per scattare la foto.
- $\blacktriangleright$  L'immagine acquisita viene visualizzata sul monitor LCD per circa 2 secondi.
- Se il flash incorporato è fuoriuscito, spingerlo verso il basso con le dita.

## **Domande frequenti**

● La luce di conferma della messa a fuoco <●> lampeggia e la **messa a fuoco non viene raggiunta.**

Posizionare il punto AF su un'area con un adeguato contrasto tra chiaro e scuro, quindi premere il pulsante di scatto a metà (p. 80). Se si è troppo vicini al soggetto, allontanarsi e riprovare.

 **A volte, più punti AF lampeggiano simultaneamente.** Ciò indica che tutti questi punti hanno raggiunto la messa a fuoco. Fino a quando il punto AF si trova sul soggetto desiderato, è possibile scattare la foto.

 **Viene emesso un lieve segnale acustico (la luce di conferma**  della messa a fuoco < $\bullet$  > non si accende). Ciò indica che la fotocamera effettua costantemente la messa a fuoco su un soggetto in movimento. La luce di conferma della messa a fuoco  $\leq \bullet$  > non si accende. Durante l'emissione del segnale acustico, è possibile premere completamente il pulsante di scatto per scattare la foto di un soggetto in movimento messo a fuoco.

 **Anche se si preme il pulsante di scatto a metà, il soggetto non viene messo a fuoco.**

Se il selettore della modalità di messa a fuoco sull'obiettivo è posizionato su <**MF**> (messa a fuoco manuale), la fotocamera non esegue la messa a fuoco. Posizionare il selettore della modalità di messa a fuoco su <**AF**>.

- **Se si utilizza lo zoom dopo aver messo a fuoco il soggetto e si scatta la foto, la messa a fuoco non viene eseguita correttamente.** Lo zoom deve essere utilizzato prima della messa a fuoco. Se si ruota l'anello dello zoom dopo che il soggetto è stato messo a fuoco, la messa a fuoco potrebbe venire annullata.
- **Il flash fuoriesce anche in presenza di luce diurna.** Se un soggetto è in controluce, il flash potrebbe fuoriuscire per ridurre le ombre più evidenti sul soggetto.
- **In condizioni di luce insufficiente, il flash incorporato emette una serie di brevi flash.**

Durante la messa a fuoco automatica, se si preme il pulsante di scatto a metà, il flash incorporato potrebbe emettere una serie di brevi flash. Questa funzione, denominata "luce ausiliaria AF", è efficace fino a una distanza di circa 4 metri.

- **Anche se è stato utilizzato il flash, la foto risulta scura.** Il soggetto era troppo lontano. Il soggetto deve trovarsi entro 5 metri dalla fotocamera.
- **Anche se è stato utilizzato il flash, la parte inferiore della foto risulta scura in modo innaturale.**

Il soggetto era troppo vicino alla fotocamera e l'obiettivo ha creato una sorta di ombra. Il soggetto deve trovarsi ad almeno 1 metro di distanza dalla fotocamera. Se sull'obiettivo è stato inserito un paraluce (venduto separatamente), rimuoverlo prima di scattare la foto con il flash.

# 1 **Tecniche automatiche**

### **Correzione dell'inquadratura**

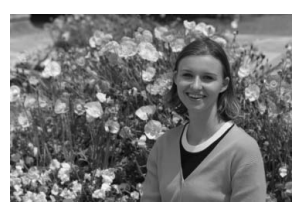

In base alla scena, posizionare il soggetto verso sinistra o destra per creare uno sfondo bilanciato e una buona prospettiva.

Nella modalità  $\leq$  > (Automatico), mentre viene premuto il pulsante di scatto a metà per mettere a fuoco un soggetto immobile, la messa a fuoco viene bloccata. A questo punto, è possibile correggere l'inquadratura e premere completamente il pulsante di scatto per scattare la foto. Questa funzione, denominata "blocco della messa a fuoco", è consentita anche in altre modalità della zona di base (ad eccezione di  $\leq$ § >).

# **Foto di soggetti in movimento**

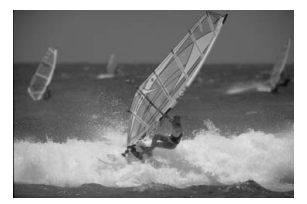

Nella modalità < $\Box$ > (Automatico), se il soggetto si sposta (ossia, la sua distanza dalla fotocamera si modifica) durante o dopo la messa a fuoco, si attiva la modalità AF AI Servo, che mette a fuoco il soggetto costantemente. Fino a quando si tiene il punto AF sul soggetto col pulsante di scatto premuto a metà, la messa a fuoco viene mantenuta. Quando si desidera scattare la foto, premere completamente il pulsante di scatto.

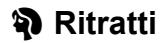

La modalità <<a>> (Ritratto) consente di sfocare lo sfondo per dare maggiore risalto al soggetto inquadrato. Inoltre, rende i toni dell'incarnato e l'aspetto dei capelli più tenui rispetto alla modalità < $\Box$ > (Automatico).

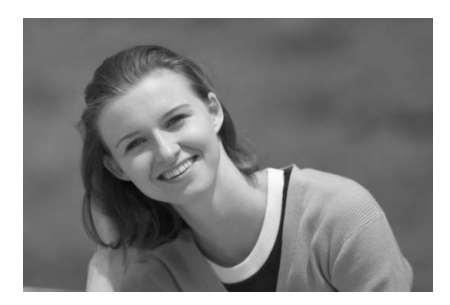

# $\frac{1}{200}$  **Consigli sullo scatto**

 **Maggiore è la distanza tra il soggetto e lo sfondo, migliore sarà il ritratto.**

Maggiore è la distanza tra il soggetto e lo sfondo, più sfocato risulta lo sfondo. Il soggetto risalta meglio su uno sfondo liscio e scuro.

**Utilizzare un teleobiettivo.**

Se si dispone di uno zoom, utilizzare il valore massimo di teleobiettivo per restringere l'inquadratura sul busto del soggetto. Avvicinarsi, se necessario.

#### **Mettere a fuoco il viso.**

Controllare che il punto AF che si trova sul viso diventi rosso e lampeggi.

 $\overline{\mathbb{S}}$  Se si tiene premuto il pulsante di scatto, è possibile scattare continuamente per ottenere diverse pose ed espressioni del viso (circa 3 scatti al secondo).

Se necessario, il flash incorporato fuoriesce automaticamente.

# 3 **Panorami**

La modalità <22 > (Panorama) consente di riprendere scenari panoramici e notturni o includere nella messa a fuoco soggetti vicini e lontani. Inoltre, le tonalità del blu e del verde sono più vivaci e nitide rispetto alla modalità  $\leq$   $\Box$  > (Automatico).

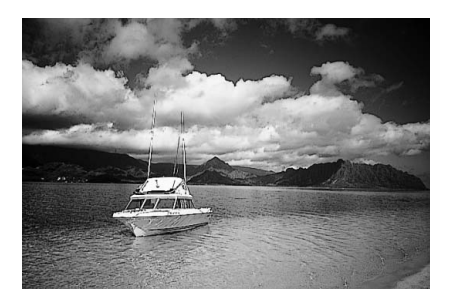

# **Allective Consigli sullo scatto**

 **Con uno zoom, utilizzare il valore massimo di grandangolo** Quando si utilizza uno zoom, utilizzare il valore massimo di grandangolo che consente la messa a fuoco di oggetti vicini e lontani in modo migliore rispetto al valore massimo di teleobiettivo e aggiunge ampiezza ai paesaggi.

#### **Scenari notturni.**

Poiché il flash incorporato viene disattivato, questa modalità è adatta anche per gli scenari notturni. Per questo tipo di foto, utilizzare un treppiede per evitare vibrazioni della fotocamera. Se si desidera fotografare una persona in uno scenario notturno, posizionare la ghiera di selezione su  $\leq N$ e utilizzare un treppiede (p. 53).

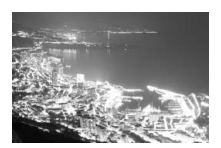

# 4 **Foto ravvicinate**

Quando si desidera fotografare fiori o piccoli oggetti a distanza ravvicinata, utilizzare la modalità < $\frac{1}{2}$  > (Macro). Per ingrandire piccoli oggetti, utilizzare un obiettivo macro (venduto separatamente).

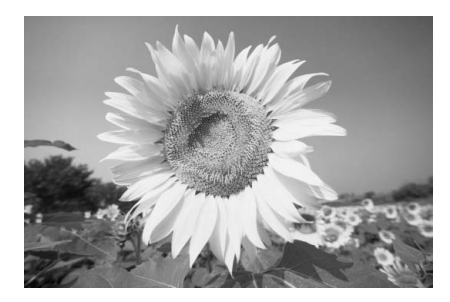

# $\frac{1}{200}$  **Consigli sullo scatto**

 **Utilizzare uno sfondo semplice.** Uno sfondo semplice fa risaltare meglio il fiore (o il soggetto).

#### **Avvicinarsi quanto più possibile al soggetto.**

Controllare la distanza di messa a fuoco minima consentita dall'obiettivo. Alcuni obiettivi riportano un'indicazione come <4**0,28 m**>. La distanza di messa a fuoco minima dell'obiettivo viene misurata dal simbolo  $\leq \bigoplus$  > (piano focale) sulla fotocamera al soggetto. Se il soggetto è troppo vicino, la luce di conferma della messa a fuoco <<sup>•</sup> lampeggia.

In condizioni di luce insufficiente, il flash incorporato viene attivato. Se il soggetto è troppo vicino e la parte inferiore della foto risulta scura, allontanarsi dal soggetto.

 **Con uno zoom, utilizzare il valore massimo di teleobiettivo.** Se si dispone di uno zoom, l'utilizzo del valore massimo di teleobiettivo consente di ingrandire il soggetto.

# 5 **Foto di soggetti in movimento**

Per scattare la foto di un soggetto in movimento (ad esempio, un bambino che corre o una gara automobilistica), utilizzare la modalità  $\langle \cdot \rangle$  > (Sport).

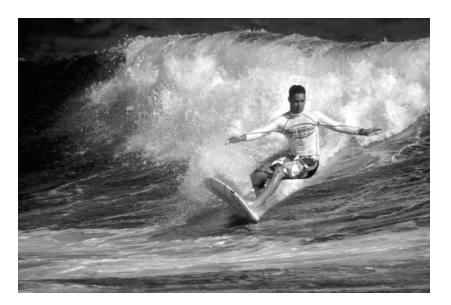

# **Consigli sullo scatto**

 **Utilizzare un teleobiettivo.** Si consiglia di utilizzare un teleobiettivo per scattare da lontano.

#### **Utilizzare il punto AF centrale per mettere a fuoco.**

Posizionare il punto AF centrale sul soggetto, quindi premere il pulsante di scatto a metà per eseguire la messa a fuoco automatica. Durante la messa a fuoco automatica, viene emesso un lieve segnale acustico. Qualora non fosse possibile raggiungere la messa a fuoco, la luce di conferma della messa a fuoco  $\leq$  > lampeggia. Quando si desidera scattare la foto, premere completamente il pulsante di scatto. Tenendo premuto il pulsante di scatto, vengono attivati lo scatto continuo (fino a circa 6,5 scatti al secondo) e la messa a fuoco automatica.

In condizioni di luce insufficiente quando la fotocamera è maggiormente soggetta a vibrazioni, il valore della velocità dell'otturatore del mirino lampeggia in basso a sinistra. Tenere ferma la fotocamera e scattare.

# 6 **Ritratti notturni**

Per scattare foto di notte e ottenere un'esposizione naturale dello sfondo, utilizzare la modalità <<a></a> (Ritratto Notte).

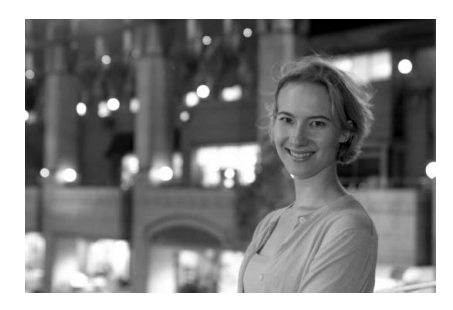

# $\frac{1}{200}$  Consigli sullo scatto

- **Utilizzare un obiettivo grandangolare e un treppiede.** Se si utilizza uno zoom, impostarlo sul valore massimo di grandangolo per ottenere una vista notturna panoramica. Utilizzare un treppiede per evitare vibrazioni della fotocamera.
- **Tenere il soggetto entro 5 metri dalla fotocamera.** In condizioni di luce insufficiente, il flash incorporato viene attivato automaticamente per ottenere una buona esposizione del soggetto. La distanza effettiva del flash incorporato è di 5 metri dalla fotocamera.
- Scattare anche con la modalità <□> (Automatico). Poiché di notte la fotocamera è maggiormente soggetta a vibrazioni, si consiglia di scattare anche con la modalità  $\leq \Box$  > (Automatico).

 $\overline{\mathbb{R}}$  Se si utilizza anche l'autoscatto, la spia dell'autoscatto lampeggia dopo aver scattato la foto.

# 7 **Disattivazione del flash**

Nei luoghi in cui è proibito l'uso del flash, utilizzare la modalità < $\square$ > (Flash spento). Questa modalità è adatta anche per scene con luci soffuse quando si desidera ottenere un effetto "lume di candela".

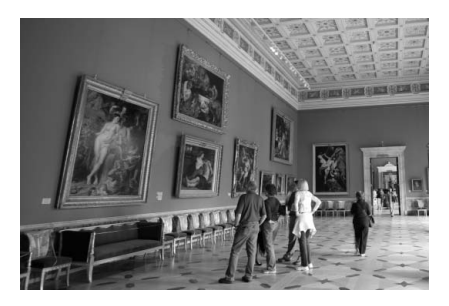

# *<b>Consigli sullo scatto*

 **Se il numero visualizzato nel mirino lampeggia, fare attenzione a non muovere la fotocamera.**

In condizioni di luce insufficiente quando la fotocamera è maggiormente soggetta a vibrazioni, il valore della velocità dell'otturatore del mirino lampeggia. Tenere ferma la fotocamera o utilizzare un treppiede. Se si dispone di uno zoom, utilizzare il valore massimo di grandangolo per ridurre l'effetto sfocato a causa delle vibrazioni della fotocamera.

#### **Scatto di ritratti senza flash.**

In condizioni di luce insufficiente, la persona non deve muoversi fino al momento dello scatto della foto. Se la persona si muove durante l'esposizione, potrebbe risultare sfocata nella foto.

# **Impostazioni delle immagini**

**3**

In questo capitolo vengono descritte le impostazioni dell'immagine digitale relative a qualità di registrazione, Picture Style, sensibilità ISO, bilanciamento del bianco e spazio colore.

- Nelle modalità della zona base,è possibile impostare solo la qualità di registrazione delle immagini (tranne RAW/sRAW, RAW/sRAW+JPEG) e il metodo di numerazione dei file, come spiegato in questo capitolo.
- $\bullet$  L'asterisco  $\star$  visualizzato a destra della pagina del titolo indica che la funzione corrispondente è disponibile solo nelle modalità della zona creativa  $(P, Tv, Av, M, A\text{-DEP}).$

 $\boxed{5}$  Quando la fotocamera è pronta nuovamente per scattare la foto, visualizzare le impostazioni dell'immagine premendo il pulsante  $\leq$  NFO,  $>$  (p. 168).

# 3**Impostazione della qualità di registrazione delle immagini**

Impostare la qualità di registrazione delle immagini in base a vari fattori, quali le dimensioni delle immagini desiderate per la stampa. Nelle modalità della zona base, possono essere impostate solo le seguenti impostazioni della qualità di registrazione delle immagini:  $\blacksquare L$ ,  $\blacksquare L$ ,  $\blacksquare M$ ,  $\blacksquare M$ ,  $\blacktriangle$  5.  $\blacktriangle$  5. Sono tutte immagini JPEG. Nelle modalità  $170$ , STAM, l'immagine dovrà essere elaborata con il software in dotazione (p. 58).

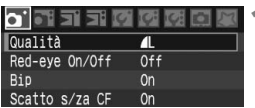

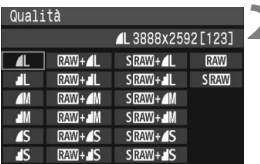

### **1 Selezionare [Qualità].**

- $\bullet$  Nella scheda  $\lceil \bullet \rceil$ , selezionare  $[Qualità]$ , quindi premere  $\leq$   $\sqrt{3}$ .
- $\triangleright$  Viene visualizzata la schermata relativa alla qualità di registrazione delle immagini.

# **2 Selezione della qualità di registrazione delle immagini.**

- Ruotare la ghiera < $\textcircled{3}$  > per selezionare la qualità di registrazione delle immagini desiderata, quindi premere  $\leq$  set) >.
- $\bullet$  Il numero \*\*\*\* x \*\*\*\*, visualizzato in alto a destra indica il numero registrato di pixel, mentre [\*\*\*] è il numero degli scatti rimanenti (visualizzati fino a 999).
- Impostare la qualità di registrazione delle immagini rispettivamente per le modalità della zona base e della zona creativa.

#### **Guida alle impostazioni della qualità di registrazione delle immagini**

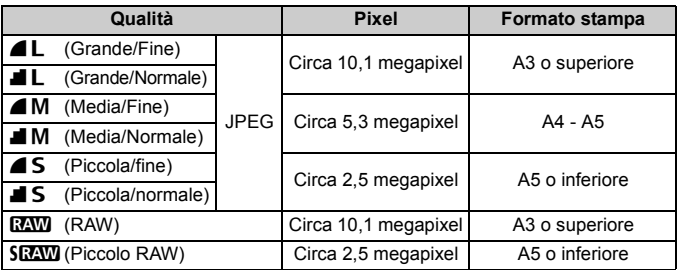

Con  $\mathbb{R}^n$  +  $\blacksquare$  L,  $\mathbb{S}^n$  =  $\blacksquare$  e altre registrazioni simultanee di immagini RAW+JPEG, entrambe le immagini RAW e JPEG verranno salvate nella stessa cartella con lo stesso numero di file.

#### **Dimensioni del file immagine e capacità della scheda CF in base alla qualità di registrazione dell'immagine**

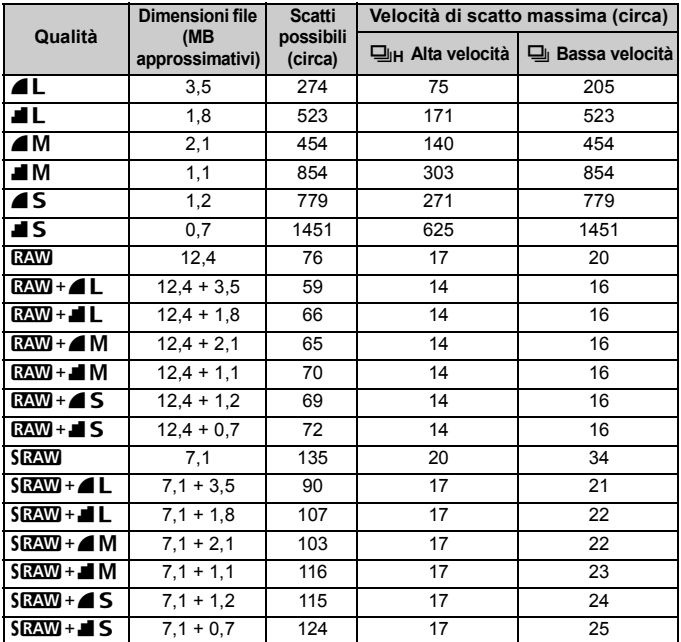

 Il numero di scatti possibili e la velocità di scatto massima si riferiscono ad una scheda CF da 1 GB in base agli standard di prova Canon.

 La dimensione di una singola immagine, il numero di scatti possibili e la velocità di scatto durante lo scatto continuo si basano sugli standard di prova Canon (ISO 100, Stile Foto: Standard).

● Sul pannello LCD, è possibile verificare il rimanente numero di immagini che è possibile registrare sulla scheda CF.

 **La dimensione di una singola immagine, il numero di scatti possibili e la velocità di scatto massima durante la modalità di scatto continuo variano in funzione del soggetto, del tipo di scheda CF,della velocità ISO, del Picture Style e di altri fattori.**

 Nel caso di immagini in bianco e nero, il file sarà di dimensioni ridotte e pertanto il numero di scatti possibili sarà superiore.

#### **Immagini compresse RAW**

Le immagini compresse RAW rappresentano i dati in uscita dal sensore immagine e vengono convertite in dati digitali, che vengono registrati come tali sulla scheda CF. Le immagini compresse RAW vengono trasferite in un PC dove è possibile utilizzare il software (in dotazione) per modificare l'immagine. Dalle immagini compresse RAW, il software è in grado di sviluppare e generare l'immagine modificata nel tipo desiderato, ad esempio un'immagine compressa JPEG o TIFF.

#### **Immagini compresse sRAW**

Si tratta di immagini compresse RAW piccole che misurano un quarto (circa 2,5 megapixel) delle dimensioni di un'immagine RAW normale. Come per le immagini compresse RAW, è possibile sviluppare e modificare le immagini sRAW utilizzando il software in dotazione. Questo tipo di immagini è utile quando non è necessaria una risoluzione particolarmente alta, come quella di una normale immagine compressa RAW.

### **Velocità di scatto massima durante lo scatto continuo**

La velocità di scatto massima durante lo scatto continuo indicata nella pagina precedente è il numero di scatti continui che è possibile eseguire contemporaneamente con una scheda CF da 1 GB. La velocità di scatto massima dipende dalla qualità di registrazione dell'immagine, dalla modalità comando, dal soggetto, dal tipo di scheda CF e da altre variabili.

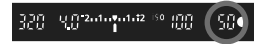

Viene visualizzata nel mirino situato in basso a destra. Se la velocità di scatto massima è pari o superiore a 99, viene visualizzato "**99**".

- $\bigoplus$  . La velocità di scatto viene visualizzata anche quando nella fotocamera non è inserita una scheda CF. Accertarsi che nella fotocamera sia caricata una scheda CF prima di scattare una foto.
	- $\bullet$  La velocità di scatto massima per  $\leq \Box_{\mathsf{H}}$  viene indicata indipendentemente dalla modalità drive impostata.

Se sul mirino viene visualizzato il valore "**99**" per la velocità di scatto massima, quest'ultima è pari o superiore a 99. Se viene visualizzato un valore pari o inferiore a 98, la velocità di scatto massima è pari o inferiore a 98. Se lo scatto continuo viene interrotto, la velocità di scatto massima aumenta. Il valore della velocità di scatto massima sarà analogo a quanto indicato nella pagina precedente in seguito alla scrittura delle immagini acquisite nella scheda CF.

# **ISO: Impostazione della velocità ISO**<sup>\*</sup>

Impostare la velocità ISO (sensibilità alla luce del sensore immagine) in base al livello di luminosità dell'ambiente. Ad esempio, se si aumenta la velocità ISO (numero più alto) in caso di condizioni di luce insufficiente, è possibile utilizzare una velocità dell'otturatore più elevata per evitare vibrazioni della fotocamera. Anche il raggio effettivo di copertura del flash aumenta.

# **Sensibilità ISO nelle modalità della zona base**

La velocità ISO viene impostata automaticamente su un valore ISO compreso tra 100 e 800.

# **Sensibilità ISO nelle modalità della zona creativa**

È possibile impostare valori ISO compresi tra 100 e 1600 con incrementi di 1/3 di stop. Inoltre, l'impostazione **[Auto]** modifica automaticamente la velocità ISO in base al livello di luminosità dell'ambiente.

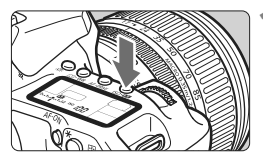

# ISO<sub>1</sub>  $400$

# **Premere il pulsante <** $150 \cdot 22$  **>.**  $(0.06)$ .

- $\blacktriangleright$  La sensibilità ISO impostata attualmente verrà visualizzata sul pannello LCD.
- Nella modalità della zona base, sul pannello LCD viene visualizzato **[Auto]**.

# **2 Impostare la velocità ISO.**

- Osservando il pannello LCD o il mirino, ruotare la ghiera < $65$ .
- Con **[Auto]**, la velocità ISO viene impostata automaticamente.
- Impostare una velocità ISO elevata o scattare in condizioni di alta temperatura potrebbe produrre immagini più sgranate.
	- Le temperature e i valori di velocità ISO elevati o le esposizioni prolungate possono produrre immagini dai colori irregolari.

Con [8**C.Fn I -3**] (**Espansione ISO**) impostato su [**1: On**] (p. 154), è possibile impostare anche "**H**" (ISO 3200).

### **Velocità ISO Auto**

Se la velocità ISO è impostata su **[Auto]**, la sensibilità ISO effettiva da impostare viene visualizzata quando si preme il pulsante di scatto a metà. Come indicato di seguito, la velocità ISO viene impostata automaticamente in base alla modalità di scatto.

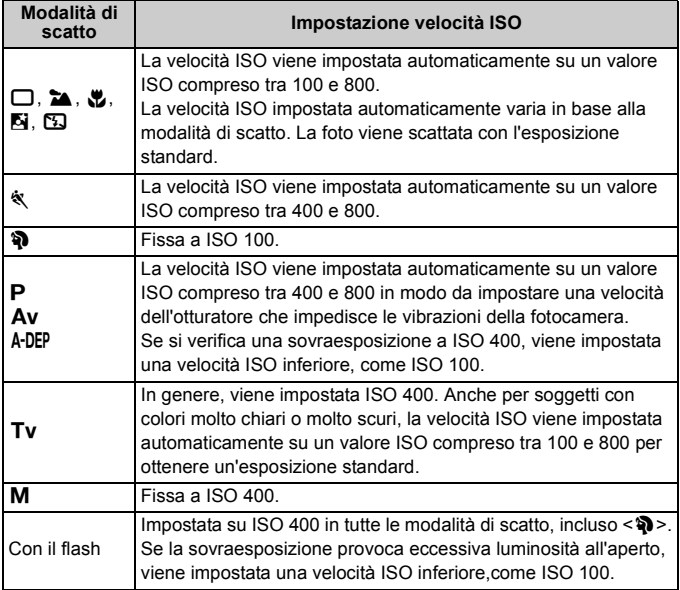

# **alacktriangleright Strip × Selezione di un Picture Style**

Selezionando un Picture Style, è possibile ottenere gli effetti desiderati in base al tipo di foto o al soggetto.

Nella modalità della zona base, il Picture Style viene impostato automaticamente e, pertanto, la fotocamera non può essere utilizzata come descritto da questa pagina fino a pagina 66.

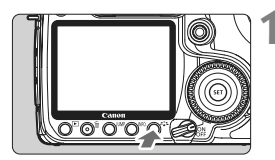

 $\mathbb{O}, \mathbb{O},$  .8,  $\mathbb{O}$  $3, 0, 0, 0$ 

 $2, 0, 0, 0$ 

 $4, 0, 0, 0$  $0, 0, 0, 0$ 

 $0, 0, 0, 0$ 3, 0, N, N

SET OK

# **Premere il pulsante <** $\leq$  $\leq$  $\leq$  **>.**

- Quando la fotocamera è pronta per scattare la foto, premere il pulsante  $<$  $\tilde{a}$   $\tilde{a}$   $>$ .
- $\blacktriangleright$  Viene visualizzata la schermata Stile Foto.

### **2 Selezionare il Picture Style.**

- Ruotare la ghiera  $\leq$  > per selezionare un Picture Style, quindi premere  $\leq$   $\sqrt{5}$ .
- Il Picture Style viene attivato e la fotocamera è pronta per scattare.

È inoltre possibile utilizzare il menu [2 **Stile Foto**] per selezionare il Picture Style.

## **Effetti dei Picture Style**

#### **Standard**

Stile Foto

**ESSIStandard** 

**EXPRitratto EXLPanorama** 

**EXMINONOCTORO** INFO Impost, dett.

 $\sqrt{2.5}$ Neutro  $|\tilde{\sigma}_\bullet\in\mathsf{F}|$ Immag, fedele

Consente di ottenere immagini dai colori vivaci e nitidi.

**Ritratto**

Consente di ottenere tonalità della pelle gradevoli. Consente di ottenere immagini soffuse.

#### **Panorama**

Consente di ottenere tonalità di blu e verde accese e immagini estremamente nitide.

**Neutro**

Consente di ottenere immagini dai colori tenui e naturali. Con questo Picture Style è prevista una successiva elaborazione con un computer.

#### **Immag.fedele**

Consente di ottenere immagini dai colori neutri e tenui. Se il soggetto viene fotografato ad una temperatura colore di 5200 K, il colore viene regolato con il colorimetro in base al colore del soggetto. Con questo Picture Style è prevista una successiva elaborazione con un computer.

#### **Monocromo**

Per immagini in bianco e nero.

- **O** Per ottenere foto in bianco e nero naturali, è necessario impostare correttamente il bilanciamento del bianco.
	- Non è possibile ripristinare l'immagine a colori, ad eccezione delle immagini **RAW** e SRAW. Non utilizzare questo Picture Style se si desiderano immagini JPEG a colori. Quando viene selezionato [Monocromo], viene visualizzato <**B/W** > nel mirino e sul pannello LCD.

#### **Utente 1-3**

Consultare "Registrazione del Picture Style" a pagina 65.

#### **Simboli**

I simboli in alto a destra della schermata di selezione del Picture Style si riferiscono a parametri quali [**Nitidezza**] e [**Contrasto**]. I valori numerici indicano le impostazioni del parametro, ad esempio [**Nitidezza**] e [**Contrasto**], per ciascun Picture Style.

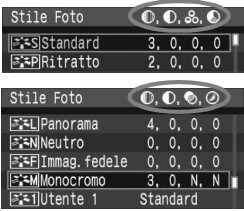

#### **Simboli**

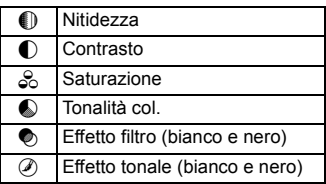

# $\mathcal{Z}^{\bullet\bullet}_{\blacksquare}$  Personalizzazione del Picture Style<sup>★</sup>

È possibile personalizzare il Picture Style regolando individualmente i parametri, ad esempio [**Nitidezza**] e [**Contrasto**]. Per personalizzare l'opzione [**Monocromo**], vedere a pagina seguente.

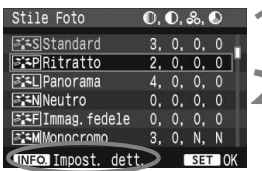

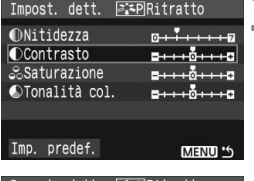

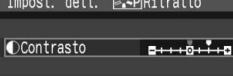

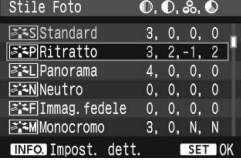

# **Premere il pulsante <** $\leq$ **<sup>2</sup>.**

# **2 Selezionare il Picture Style.**

Ruotare la ghiera < $\textcircled{\scriptsize\textsf{sp}}$  > per selezionare un Picture Style, quindi premere il pulsante <INF0.>.

# **3 Selezionare un parametro.**

Ruotare la ghiera  $\leq$  > per selezionare un parametro, quindi premere  $\leq$   $\left( \sin \right)$  >.

#### **4 Impostare il parametro.**

- Ruotare la ghiera < 
seper impostare il parametro come desiderato, quindi  $premere < (set) >$ .
- Premere il pulsante <MENU> per salvare il parametro modificato. Viene nuovamente visualizzata la schermata di selezione del Picture Style.
- $\blacktriangleright$  Tutte le impostazioni non predefinite vengono visualizzate in blu.

#### **Effetti e impostazioni dei parametri**

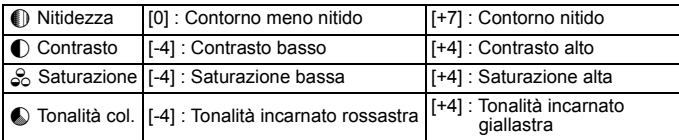

- Selezionando [Imp. predef.] al passo 3, è possibile ripristinare i parametri predefiniti di un Picture Style.
	- Per utilizzare il Picture Style modificato, seguire le istruzioni fornite nel passo 2 a pagina precedente per selezionare il Picture Style, quindi scattare la foto.

#### **Regolazione del bianco e nero**

Per il bianco e nero, è possibile anche impostare le opzioni [**Effetto filtro**] e [**Effetto tonale**], oltre a [**Nitidezza**] e [**Contrasto**].

# **[Effetto filtro]**

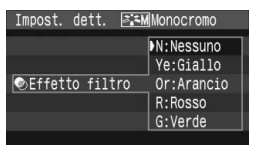

Con l'applicazione di un effetto filtro a un'immagine monocromatica, è possibile dare maggiore risalto ad alcuni soggetti, come nuvole bianche o alberi verdi.

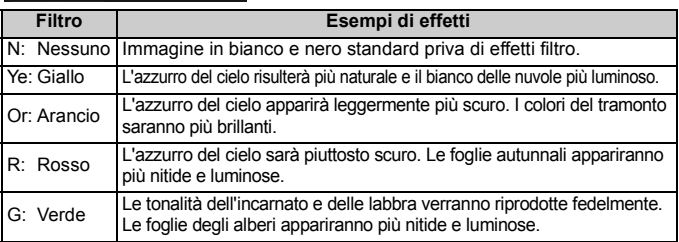

Impostando il parametro [**Contrasto**] sul simbolo più, è possibile intensificare l'effetto filtro.

# **[Effetto tonale]**

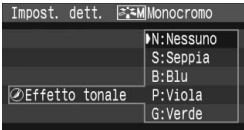

Applicando un effetto tonale, è possibile creare un'immagine monocromatica nel colore specificato, creando un'immagine più incisiva. È possibile selezionare: [**N:Nessuno**] [**S:Seppia**] [**B:Blu**] [**P:Viola**] [**G:Verde**].

# **a<sup>t</sup> Registrazione del Picture Style** \*

È possibile selezionare un Picture Style di base, ad esempio [**Ritratto**] o [**Panorama**], regolare i relativi parametri nel modo desiderato e registrarli nelle impostazioni [**Utente 1**], [**Utente 2**] o [**Utente 3**]. È possibile creare Picture Styles in cui i parametri, ad esempio nitidezza e contrasto, sono diversi. Inoltre, è possibile selezionare un Picture Style già impostato con il software in dotazione.

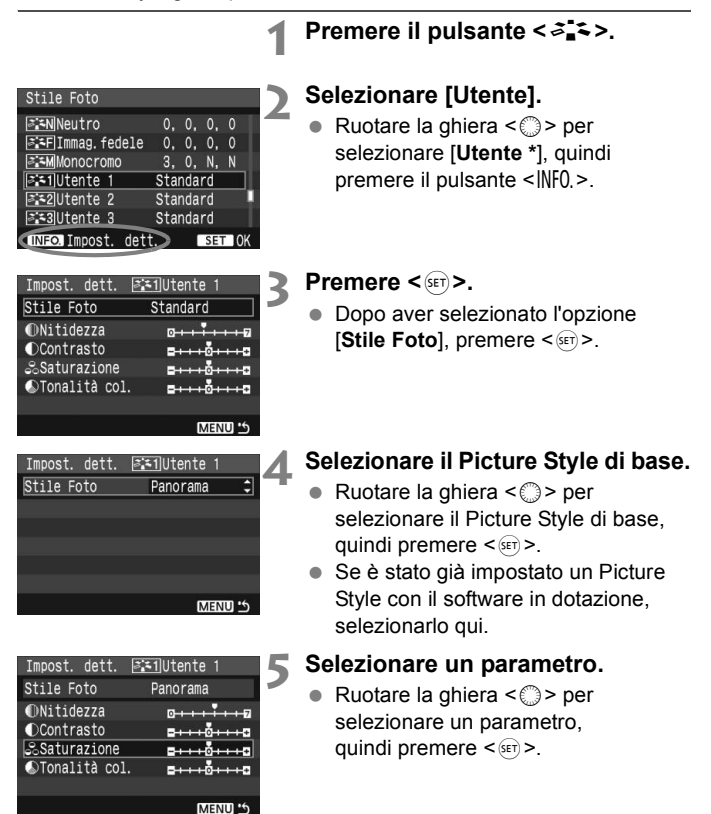

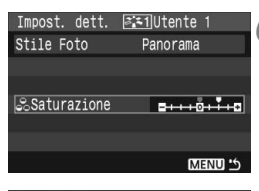

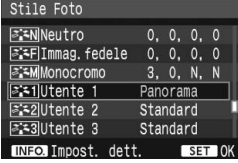

#### **6 Impostare il parametro.**

- Ruotare la ghiera  $\leq$  > per impostare il parametro come desiderato, quindi  $premer <  $(ser) > .$$
- Premere il pulsante <MENU> per registrare il nuovo Picture Style. Viene nuovamente visualizzata la schermata di selezione del Picture Style.
- $\blacktriangleright$  Il Picture Style di base viene visualizzato a destra dell'opzione [**Utente \***].
- Il nome del Picture Style con le impostazioni modificate (diverse da quelle predefinite) e registrate in [**Utente \***] viene visualizzato in blu.

Se un Picture Style è già stato registrato come [**Utente \***], la modifica del Picture Style descritta al passo 4 annulla i parametri del contenuto del Picture Style registrato.

Per acquisire un'immagine con il Picture Style registrato, seguire le istruzioni al passo 2 nella pagina precedente per selezionare [**Utente \***], quindi scattare la foto.

# **WB**: Impostazione del bilanciamento del bianco <sup>★</sup>

L'impostazione del bilanciamento del bianco (WB, White Balance) consente di rendere nitido il colore delle aree bianche. Generalmente, l'impostazione < $\square \blacksquare$ > (Auto) consente di ottenere il bilanciamento del bianco corretto. Se non è possibile ottenere colori naturali con l'impostazione <Q>, si può impostare manualmente il bilanciamento del bianco in modo che sia adatto a una sorgente luminosa specifica. Nelle modalità della zona base, < <<a>
<a>
<a>
Viene impostato automaticamente.

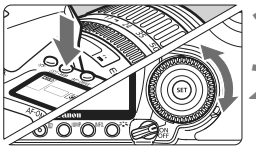

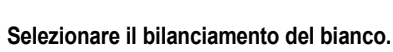

 Osservando il pannello LCD, ruotare la ghiera  $\leq$   $\geq$ .

**1 Premere il pulsante <**  $\textcircled{1} \cdot \text{WB}$  **>. (** $\textcircled{6}$ **).** 

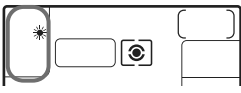

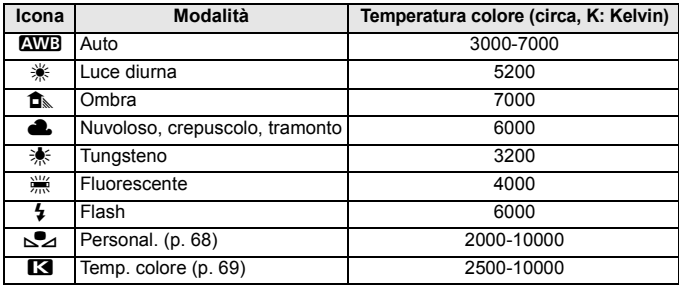

# **Bilanciamento del bianco**

L'occhio umano percepisce un oggetto bianco come tale indipendentemente dal tipo di illuminazione. Con una fotocamera digitale, la temperatura del colore viene regolata mediante software per rendere nitido il colore delle aree bianche. Questa regolazione può essere utilizzata come base per la correzione del colore. In questo modo, i colori delle foto saranno assolutamente naturali.

### O **Bilanciamento del bianco personalizzato**

L'impostazione di bilanciamento del bianco personalizzato consente di impostare manualmente il bilanciamento del bianco per una sorgente luminosa specifica in modo da ottenere una maggiore precisione.

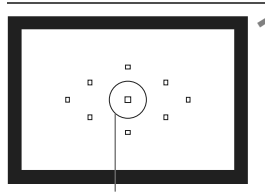

Cerchio di misurazione spot

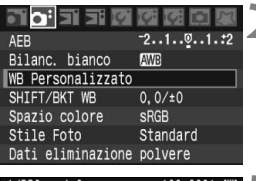

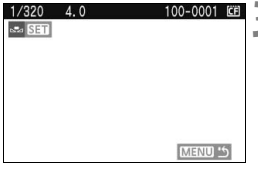

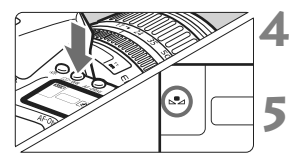

## **1 Fotografare un oggetto bianco.**

- **L'oggetto bianco deve occupare il** cerchio della misurazione parziale.
- Utilizzare la messa a fuoco manuale e impostare l'esposizione standard per l'oggetto bianco.
- È possibile impostare una qualsiasi impostazione di bilanciamento del bianco.

# **2 Selezionare [WB Personalizzato].**

- Nella scheda [2], selezionare [**WB Personalizzato**], quindi premere < $(s_{ET})$  >.
- $\blacktriangleright$  Viene visualizzata la schermata di impostazione.

#### **3 Importare i dati relativi al bilanciamento del bianco.**

- Ruotare la ghiera < $6\%$ > o < $6$  > per selezionare l'immagine acquisita al passo 1, quindi premere  $\leq$   $\sqrt{5}$ .
- $\triangleright$  Nella finestra di dialogo della schermata visualizzata, selezionare [**OK**] e i dati vengono importati.

## **Premere il pulsante <**  $\circledcirc$  **· WB>.** ( $\circledcirc$ 6).

 Dopo l'uscita dal menu, premere il pulsante < $\circledcirc$  · WB >.

#### **5 Selezionare il bilanciamento del bianco personalizzato.**

 Osservare il pannello LCD e ruotare la ghiera < $\circled{z}$  > per selezionare < $\leq$  -.

- Se l'esposizione ottenuta in corrispondenza del passo 1 non è equilibrata, non è possibile ottenere un'impostazione di bilanciamento del bianco corretta.
	- Se l'immagine è stata acquisita mentre lo stile di foto era impostato su [**Monocromo**] (p. 62), non sarà possibile selezionare l'immagine in corrispondenza del passo 3.
- $\boxed{5}$  . Al posto di un oggetto bianco, è possibile utilizzare una scheda grigia al 18% (disponibile in commercio) per ottenere un bilanciamento del bianco più preciso.
	- Il bilanciamento del bianco personalizzato registrato con il software in dotazione viene registrato in  $\leq$   $\leq$  >. Se si effettua quanto descritto al passo 3, vengono eliminati i dati di bilanciamento del bianco personalizzato registrato.

### P**Impostazione della temperatura del colore**

È possibile impostare un valore numerico per la temperatura colore del bilanciamento del bianco.

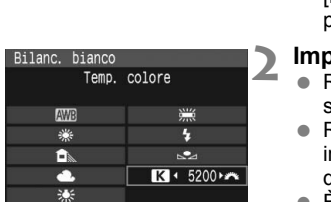

#### **1 Selezionare [Bilanc. bianco].**

Nella scheda  $[2:]$ , selezionare [**Bilanc. bianco**], quindi  $premere <sub>(SET)</sub>$ 

#### **2 Impostare la temperatura colore.**

- Ruotare la ghiera <to> per selezionare  $[**R**]$ .
- Ruotare la ghiera <*ॉ*ैं > per mpostare la temperatura colore desiderata, quindi premere  $\leq 0$  seri  $\geq$ .
- È possibile impostare una temperatura del colore compresa tra 2500 e 10000 K con incrementi di 100 K.
- $\bigoplus$  . Quando si desidera impostare la temperatura colore per una fonte luminosa artificiale, impostare la correzione del bilanciamento del bianco (magenta o verde) in base alle necessità.
	- $\bullet$  Se si desidera impostare  $\leq$   $\leq$  > sulla lettura rilevata con un misuratore della temperatura colore reperibile in commercio, scattare alcune foto di prova e regolare l'impostazione in modo da compensare la differenza tra questa lettura e la lettura della fotocamera.

# **MENU** Correzione del bilanciamento del bianco<sup>\*</sup>

È possibile correggere l'impostazione del bilanciamento del bianco. Con questa regolazione è possibile ottenere lo stesso effetto prodotto mediante un filtro di conversione della temperatura colore o un filtro di compensazione del colore reperibile in commercio. È possibile regolare ciascun colore su uno dei nove livelli disponibili.

Gli utenti che conoscono le funzioni di conversione della temperatura colore o dei filtri di compensazione del colore troveranno questa funzione molto utile.

## **Correzione del bilanciamento del bianco**

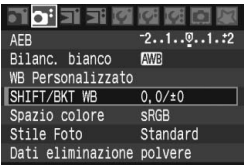

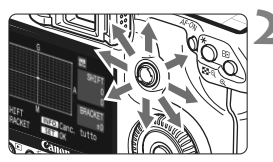

Esempio di impostazioni: A2, G1

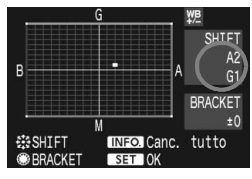

# **1 Selezionare [SHIFT/BKT WB].**

■ Nella scheda [**○**<sup>2</sup>], selezionare [**SHIFT/ BKT WB**. quindi premere  $\leq$   $\left(\frac{1}{2}F\right)$  >.

#### **2 Impostare la correzione del bilanciamento del bianco.**

- Utilizzare < $\frac{4}{5}$  > per spostare il simbolo "" fino alla posizione desiderata.
- B corrisponde al blu, A all'ambra, M al magenta e G al verde. Il colore che si trova nella direzione corrispondente viene corretto.
- Il messaggio "**SHIFT**", visualizzato sullo schermo in alto a destra, indica la direzione e il valore della correzione.
- $\bullet$  Premendo il pulsante <INF0. $>$  si annullano tutte le impostazioni [**SHIFT/BKT WB**].
- Premere  $\leq$   $(s_{ET})$  per uscire e tornare al menu.
- ħ Durante la correzione del bilanciamento del bianco, nel mirino e sul pannello LCD</u> viene visualizzato il simbolo < $\mathcal{W}$ .
	- Un livello di correzione blu/ambra equivale a 5 mired di un filtro per la conversione della temperatura colore (il mired è l'unità di misura che indica la densità di un filtro di conversione della temperatura colore).

### **Bracketing automatico del bilanciamento del bianco**

Con un solo scatto, è possibile registrare contemporaneamente tre immagini con tonalità colore differenti. In base alla temperatura colore dell'impostazione di bilanciamento del bianco corrente, l'immagine verrà sottoposta a bracketing con viraggio al blu/ambra o al magenta/verde. Questa operazione è denominata bracketing del bilanciamento del bianco (BKT WB). È possibile impostare il bracketing del bilanciamento del bianco fino a un massimo di ±3 livelli con incrementi di un livello alla volta.

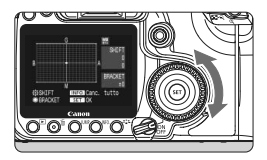

Viraggio B/A, ±3 livelli

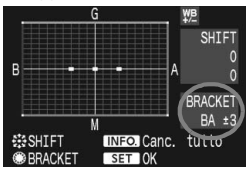

#### **Impostare il valore di bracketing del bilanciamento del bianco.**

- Nel passo 2, quando si ruota la ghiera  $\leq \mathbb{S}$  > per la correzione del bilanciamento del bianco, il simbolo "" sullo schermo viene sostituito da " $= 2$ " (3 punti). Ruotando la ghiera verso destra, viene impostato il bracketing B/A,
	- ruotandola verso sinistra, viene impostato il bracketing M/G.
- $\triangleright$  Sulla parte destra della schermata, vengono visualizzati il valore di bracketing e il messaggio "**BRACKET**" che indica la direzione del bracketing.
- $\bullet$  Premendo il pulsante <INFO > si annullano tutte le impostazioni [**SHIFT/BKT WB**].
- Premere  $\leq$  (sex) > per uscire e tornare al menu.

#### **Sequenza bracketing**

Le immagini verranno sottoposte a bracketing nell'ordine riportato di seguito:

- 1. Bilanciamento bianco standard, 2. Viraggio blu (B) e 3. Viraggio ambra (A) o
- 1. Bilanciamento bianco standard, 2. Viraggio magenta (M), 3. Viraggio verde (G).
- 围 Durante il bracketing WB, la velocità di scatto continuo massima è inferiore e il numero degli scatti possibili si riduce a un terzo del numero normale. L'icona del bilanciamento del bianco lampeggia sul pannello LCD.
	- Insieme al bracketing del bilanciamento del bianco, è possibile inoltre impostare la correzione del bilanciamento del bianco e l'impostazione di scatto con AEB. Se si seleziona l'impostazione AEB insieme al bracketing del bilanciamento del bianco, vengono registrate nove immagini per ogni singolo scatto.
	- Poiché per ciascuno scatto vengono registrate tre immagini, il tempo richiesto per la registrazione sulla scheda CF sarà maggiore.
	- "**BKT**" è l'abbreviazione di bracketing.

# 3 **Metodi di numerazione dei file**

Il numero del file equivale al numero del fotogramma impresso sulla pellicola. Alle immagini acquisite, che vengono salvate in una cartella, viene assegnato un numero di file progressivo compreso tra 0001 e 9999. È possibile anche modificare la modalità di assegnazione del numero di file. Il numero di file viene visualizzato sul computer nel formato: **IMG\_0001.JPG**.

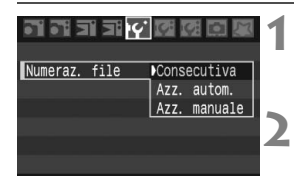

# **1 Selezionare [Numeraz. file].**

**Nella scheda [If'], selezionare [Numeraz. file**], quindi premere  $\leq$   $\left(\frac{1}{2}C\right)$ .

# **2 Selezionare il metodo di numerazione desiderato.**

Ruotare la ghiera < $\textcircled{>}$  per selezionare il metodo desiderato, quindi premere  $<$   $\leftarrow$   $\geq$ .

# **Consecutiva**

#### **La numerazione dei file continua anche dopo la sostituzione della scheda CF**

La numerazione dei file continua fino a 9999. Questa funzione risulta utile quando si desidera salvare le immagini numerate tra 0001 e 9999 in una sola cartella sul computer.

Se sulla scheda CF sostitutiva sono presenti immagini registrate in precedenza, la numerazione delle nuove immagini potrebbe continuare dalla numerazione dei file delle immagini esistenti sulla scheda. Se si desidera utilizzare la numerazione dei file continua, è necessario utilizzare ogni volta una scheda CF formattata.

#### **Numerazione dei file dopo la sostituzione della scheda CF**

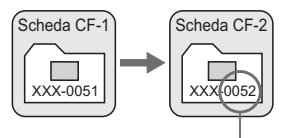

Numero di file progressivo
#### **Azz. autom.**

#### **Consente di riprendere la numerazione dei file da 0001 ogni volta che la scheda CF viene sostituita**

In tal caso, la numerazione dei file inizia da 0001. Questa funzione risulta utile quando si desidera organizzare le immagini in base alle schede CF. Se sulla scheda CF sostitutiva sono presenti immagini registrate in precedenza, la numerazione delle nuove immagini potrebbe continuare dalla numerazione dei file delle immagini esistenti sulla scheda. Per iniziare la numerazione dei file da 0001, è necessario formattare la scheda CF prima dell'utilizzo.

#### **Numerazione dei file dopo la sostituzione della scheda CF**

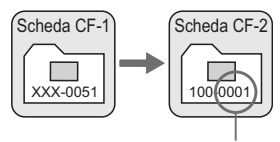

Numerazione file azzerata

#### **Azz. manuale**

#### **La numerazione dei file inizia da 0001 nella nuova cartella**

Quando si ripristina la numerazione dei file manualmente, viene creata automaticamente una nuova cartella e la numerazione dei file delle immagini salvate nella cartella inizia da 0001. Questa funzione risulta utile quando si desidera utilizzare diverse cartelle per le immagini scattate il giorno prima e per quelle scattate nello stesso giorno. Dopo l'azzeramento manuale, la numerazione dei file riprende con il metodo consecutivo o con azzeramento automatico.

Se è stata creata la cartella numero 999, sul monitor LCD viene visualizzato il messaggio [**Numero cartelle completo**]. Se la cartella contiene immagini fino al numero di file 9999, non è più possibile scattare anche se la scheda CF dispone ancora di capacità di memorizzazione. Sul monitor LCD della fotocamera, viene visualizzato un messaggio che richiede di sostituire la scheda CF. Sostituire la scheda CF.

**Per le immagini JPEG e RAW/sRAW, le prime lettere del nome del file** saranno "IMG\_". L'estensione del nome del file sarà ".JPG" per le immagini compresse JPEG e ".CR2" per le immagini compresse RAW e sRAW.

# **MENU** Impostazione dello spazio colore<sup>\*</sup>

Per spazio colore si intende la gamma dei colori riproducibili. Questa fotocamera consente di impostare lo spazio colore per le immagini acquisite su sRGB o Adobe RGB. Per le immagini normali, si consiglia di scegliere sRGB.

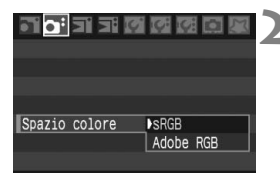

### **1 Selezionare [Spazio colore].**

- Nella scheda [**a**<sup>2</sup>], selezionare [**Spazio colore**], quindi premere  $\leq$   $\sqrt{8}$   $\leq$   $\geq$ .
- **2 Impostare lo spazio colore desiderato.**
	- Selezionare [**sRGB**] o [**Adobe RGB**], quindi premere  $\leq$   $\sqrt{\sin 2}$ .

### **Adobe RGB**

Questa impostazione viene utilizzata principalmente per stampe commerciali e altri usi industriali. L'uso di questa impostazione è sconsigliato agli utenti che non hanno familiarità con l'elaborazione delle immagini, Adobe RGB e Design rule for Camera File System 2.0 (Exif 2.21). Poiché i colori delle immagini ottenute con computer e stampanti sRGB non compatibili con lo standard Design rule for Camera File System 2.0 (Exif 2.21) risulteranno particolarmente tenui, sarà necessaria una successiva elaborazione delle immagini tramite applicazioni software.

- R. Se l'immagine acquisita è stata scattata con l'impostazione di spazio colore Adobe RGB, il nome file inizia con un trattino di sottolineatura ("\_").
	- Il profilo ICC non viene applicato. Per informazioni sul profilo ICC, vedere il Manuale di istruzioni del software (PDF) sul CD-ROM.

# **Impostazione della modalità AF e della modalità drive**

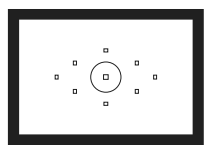

Il mirino dispone di 9 punti AF. Selezionando un punto AF ottimale, è possibile scattare una foto con messa a fuoco automatica scegliendo l'inquadratura desiderata.

**4**

È possibile anche selezionare la modalità AF e la modalità drive che creano la corrispondenza ottimale tra le condizioni di scatto e il soggetto.

- $\bullet$  L'asterisco  $\star$  visualizzato a destra della pagina del titolo indica che la funzione corrispondente è disponibile solo nelle modalità della zona creativa  $(P, Tv, Av, M, A$ -DEP).
- Nelle modalità della zona base, la modalità di messa a fuoco automatica (AF), la selezione del punto AF e la modalità di scatto vengono impostate automaticamente.

# f**: Selezione della modalità di messa a fuoco automatica (AF)**N

Selezionare la modalità AF più adatta alle condizioni di scatto o al soggetto. Nelle modalità della zona base, la modalità di messa a fuoco ottimale viene impostata automaticamente.

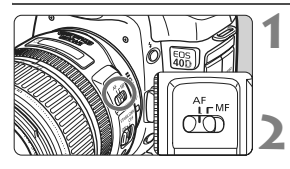

**1 Sull'obiettivo, impostare l'interruttore della modalità di**  messa a fuoco su  $\leq$ AF $>$ 

**2 Impostare la ghiera di selezione su una modalità della zona creativa.**

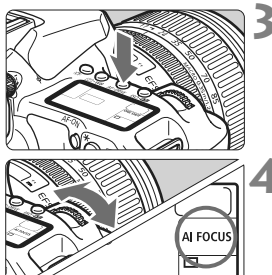

**Premere il pulsante < AF**  $\cdot$  **DRIVE> (** $\ˆ$ **6).** 

### **4 Selezionare la modalità AF.**

 Osservando il pannello LCD, ruotare ONE SHOT: AF One-Shot la ghiera < $\mathbb{R}$ >. AI FOCUS: AF AI Focus AI SERVO: AF AI Servo

### **AF One-Shot per soggetti immobili**

#### **Adatta per soggetti immobili. Quando si preme il pulsante di scatto a metà, la fotocamera esegue la messa a fuoco solo una volta.**

- Una volta eseguita la messa a fuoco, il punto AF che ha raggiunto la messa a fuoco lampeggia in rosso e si accende anche la luce di  $conferma$  della messa a fuoco  $\leq$  > nel mirino.
- Con la misurazione valutativa, l'impostazione dell'esposizione viene determinata contemporaneamente al raggiungimento della messa a fuoco.
- Tenendo premuto il pulsante di scatto a metà, la messa a fuoco viene bloccata. A questo punto, è possibile correggere l'inquadratura, se lo si desidera.
- Nelle modalità della zona creativa, è possibile attivare la messa a fuoco automatica anche premendo il pulsante  $\leq$  AF-ON $\geq$ .
- $\overline{\mathbb{Z}}$   $\bullet$  Qualora non fosse possibile raggiungere la messa a fuoco, la luce di conferma della messa a fuoco < $\bullet$  > visualizzata nel mirino lampeggia. In questo caso, non è possibile scattare la foto anche se si preme completamente il pulsante di scatto. Correggere l'inquadratura ed eseguire nuovamente la messa a fuoco oppure vedere "Quando non è possibile utilizzare la messa a fuoco automatica" (p. 80).
	- Se il menu [**Q<sup>:</sup> Bip**] è impostato su **[Off**], il segnale acustico non viene emesso al raggiungimento della messa a fuoco.

#### **AF AI Servo per soggetti in movimento**

**Questo tipo di messa a fuoco automatica è ideale per i soggetti in movimento, quando la distanza di messa a fuoco cambia continuamente. Tenendo premuto il pulsante di scatto a metà, il soggetto viene messo a fuoco continuamente.**

- L'esposizione viene impostata al momento dello scatto della foto.
- Nelle modalità della zona creativa, è possibile attivare la messa a fuoco automatica anche premendo il pulsante  $\leq$ AF-ON $\geq$ .
- Quando la selezione del punto AF è automatica (p. 78), inizialmente la fotocamera utilizza il punto AF centrale per eseguire la messa a fuoco. Se durante la messa a fuoco automatica il soggetto si allontana dal punto AF centrale, il rilevamento della messa a fuoco continua fino a quando il soggetto viene a trovarsi in corrispondenza di un altro punto AF.
- $\vert \overline{\cdot} \vert$  Con la messa a fuoco automatica AI Servo, non viene emesso alcun segnale acustico, anche dopo che è stata raggiunta la messa a fuoco e la luce di conferma della messa a fuoco  $\leq 2$  non si accende nel mirino.

#### **AF AI Focus per la modifica automatica della modalità AF**

**AF AI Focus sposta la modalità di messa a fuoco automatica da AF One-Shot ad AF AI Servo se il soggetto immobile si mette in movimento.**

- Quando il soggetto messo a fuoco nella modalità AF One-Shot inizia a muoversi, la fotocamera rileva il movimento e imposta automaticamente la modalità AF AI Servo.
- $\boxed{5}$  Quando la messa a fuoco viene raggiunta nella modalità AF AI Focus (Servo attivo), viene emesso un lieve segnale acustico. La luce di conferma della messa a fuoco  $\leq 0$  > non si accende nel mirino.

# **Example 2 Selezione del punto AF<sup>\*</sup>**

Selezionare uno dei nove punti AF per eseguire la messa a fuoco automatica. Nella modalità della zona base e nelle modalità <A-DEP >, viene applicata automaticamente la selezione automatica del punto AF. Non è possibile selezionare il punto AF.

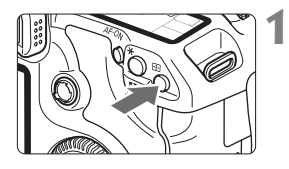

### **1 Premere il pulsante <** $\overline{\text{E}}$ **>** ( $\Diamond$ 6).

- $\blacktriangleright$  Il punto AF selezionato viene visualizzato nel mirino e sul pannello LCD.
- Se tutti i punti AF si illuminano nel mirino,è stata attivata la selezione automatica del punto AF.

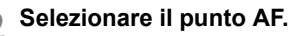

**Per selezionare un punto AF,** è possibile ruotare la ghiera < $\frac{1}{2}$ > o < ⊜>, oppure utilizzare < $\div$  >.

### **Selezione mediante ghiera**

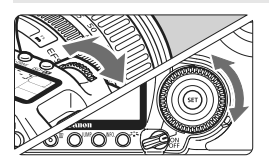

- Quando si ruota la ghiera < $\frac{28}{200}$ > o < s>, la selezione del punto AF viene modificata nella direzione desiderata.
- Quando si accendono tutti i punti AF, viene impostata la selezione automatica del punto AF.

### **Selezione mediante multi-controller**

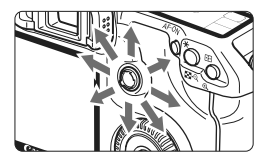

 La selezione del punto AF viene modificata nella direzione in cui viene inclinata la < $\frac{45}{2}$ >. Se si continua ad inclinarla nella stessa direzione, passa dalla selezione manuale del punto AF a quella automatica.

 $\overline{\mathbb{S}}$   $\bullet$  Osservando il pannello LCD per selezionare il punto AF, fare attenzione ai simboli indicati di seguito:

Selezione automatica  $[-\frac{1}{2}, \frac{1}{2}, \frac{1}{2}, \frac{1}{2}, \frac{1}{2}]$ , centro  $[-\frac{1}{2}, \frac{1}{2}, \frac{1}{2}]$ destra  $\Gamma$  - 7. in alto  $\Gamma$ 

 Se non è possibile raggiungere la messa a fuoco con la luce ausiliaria AF di uno Speedlite esterno specifico per EOS, selezionare il punto AF centrale.

#### **Luce ausiliaria AF del flash incorporato**

In condizioni di luce insufficiente, se si preme il pulsante di scatto a metà, il flash incorporato emette una serie di lampi brevi in modo da illuminare il soggetto prescelto facilitando la messa a fuoco automatica.

- Nelle modalità < $\frac{1}{2}$  > < $\frac{1}{2}$  > < $\frac{1}{2}$  >, la luce ausiliaria AF non si accende.
	- La luce ausiliaria AF del flash incorporato è efficace fino a una distanza di circa 4 metri.
	- Se necessario, la luce ausiliaria AF viene emessa nelle modalità della zona creativa quando il flash incorporato viene attivato tramite il pulsante  $\leq$   $\leq$   $\geq$ .

#### **Apertura massima dell'obiettivo e sensibilità AF**

#### **Obiettivi con apertura massima superiore a f/5.6**

Con tutti i punti AF, è possibile una messa a fuoco automatica di tipo a croce sensibile al rilevamento di tutte le linee verticali e orizzontali.

#### **Obiettivi con apertura massima superiore a f/2.8\***

Con il punto AF centrale, è possibile una messa a fuoco automatica di tipo a croce ad alta precisione, sensibile al rilevamento di tutte le linee verticali e orizzontali. Il punto centrale AF ha una sensibilità al rilevamento di tutte le linee verticali e orizzontali doppia rispetto agli altri punti AF.

I rimanenti otto punti AF si comportano come punti a croce con obbiettivi più luminosi di f/5.6.

\*Ad eccezione degli obiettivi macro compatti EF 28-80 mm f/2.8-4L USM e EF 50 mm f/2.5.

## **Quando non è possibile utilizzare la messa a fuoco automatica**

Di seguito vengono indicati i soggetti che non sempre è possibile mettere a fuoco automaticamente (la luce di conferma della messa  $a$  fuoco  $\leq$  > lampeggia):

### **Soggetti difficili da mettere a fuoco**

- Soggetti scarsamente contrastati Esempio: cielo blu, pareti in tinta unita e soggetti analoghi.
- Soggetti scarsamente illuminati
- Soggetti in controluce o riflettenti Esempio: automobili con vernice metallizzata e soggetti analoghi.
- Oggetti sovrapposti vicini e lontani Esempio: animali in gabbia e soggetti analoghi.
- **•** Motivi ripetitivi

Esempio: finestre di grattacieli, tastiere di computer e soggetti analoghi.

In questi casi, effettuare una delle seguenti operazioni:

- (1) Mettere a fuoco un oggetto situato alla stessa distanza del soggetto da fotografare e bloccare la messa a fuoco prima di correggere l'inquadratura (p. 48).
- (2) Impostare l'interruttore della modalità di messa a fuoco dell'obiettivo su <**MF**> ed eseguire la messa a fuoco manuale.

### **Messa a fuoco manuale**

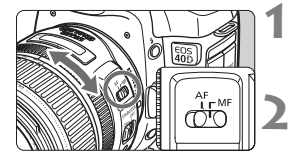

#### **1 Posizionare il selettore della modalità di messa a fuoco dell'obiettivo su <MF>.**

- **2 Mettere a fuoco il soggetto.**
	- Ruotare l'anello di messa a fuoco dell'obiettivo fino a quando il soggetto non risulta nitido nel mirino.

 $\overline{3}$  Se si preme il pulsante di scatto a metà durante la messa a fuoco manuale, il punto AF attivo e la luce di conferma della messa a fuoco  $\leq 0$  > nel mirino si accenderanno quando viene raggiunta la messa a fuoco.

# $\Box$  Selezione della modalità drive<sup>★</sup>

È possibile scegliere tra modalità drive singola e continua. Nelle modalità della zona base, viene impostata automaticamente la modalità drive ottimale.

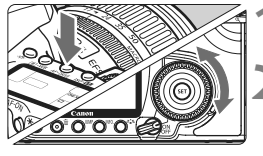

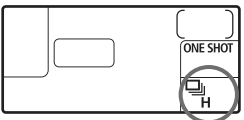

### **10 Premere il pulsante < AF · DRIVE> (<br/>**  $\delta$ **6).**

### **2 Selezionare la modalità drive.**

- Osservando il pannello LCD, ruotare la ghiera  $\leq$  >.
	- u : **Scatto singolo** Quando si preme completamente il pulsante di scatto, viene scattata una foto.
	- o:**Scatto continuo ad alta velocità** (massimo 6,5 scatti al secondo)
	- i : **Scatto continuo a bassa velocità** (massimo 3 scatti al secondo) Nelle modalità  $\Box_H$  e  $\Box$ . la fotocamera scatterà continuamente tenendo premuto il pulsante di scatto fino in fondo.
	- j : **Autoscatto** (ritardo di 10 secondi)
	- l: **Autoscatto** (ritardo di 2 secondi) Per la procedura da seguire per l'autoscatto, vedere la pagina successiva.

 $\bigoplus$  e Se la memoria buffer interna si riempie durante lo scatto continuo, viene visualizzato "**buSY**" sul pannello LCD e nel mirino e la capacità di scatto viene temporaneamente disabilitata. Solo quando tutte le immagini sono state registrate

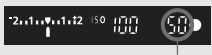

Velocità di scatto massima

sulla scheda CF, sarà nuovamente possibile scattare foto. Premere il pulsante di scatto a metà e verificare la velocità di scatto massima corrente, indicata nella parte inferiore destra del mirino. Tale valore corrisponde al numero massimo di scatti continui che è possibile eseguire.

- Quando il messaggio di scheda piena "**FuLL CF**" viene visualizzato nel mirino e sul pannello LCD, attendere lo spegnimento della spia di accesso e sostituire la scheda CF.
- Quando il livello di carica della batteria è basso, la velocità di scatto continuo sarà leggermente ridotta.

# j **Uso dell'autoscatto**

L'autoscatto consente a chi predispone l'inquadratura di entrare a far parte della foto. <j> (intervallo di 10 secondi) può essere utilizzato in tutte le modalità di scatto.

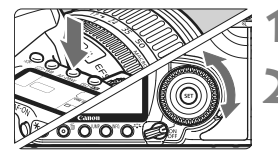

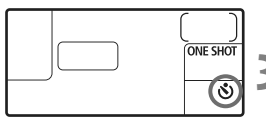

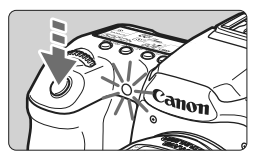

### **10 Premere il pulsante < AF · DRIVE> (** $\ˆ$ **6).**

### **2 Selezionare <**j**> o <**l**>.**

- Osservare il pannello LCD e ruotare la ghiera  $\langle$  > per selezionare  $\langle$   $\langle \mathbf{S} \rangle$  > 0  $\langle \mathbf{S} \rangle$  >  $\langle$ 
	- j : **Autoscatto (10 secondi)**
	- l: **Autoscatto (2 secondi)** N

### **3 Scattare la foto.**

- Mettere a fuoco il soggetto e premere completamente il pulsante di scatto.
- $\blacktriangleright$  La foto viene scattata una volta trascorso il ritardo di autoscatto.
- $\triangleright$  È possibile controllare il funzionamento dell'autoscatto con la spia dell'autoscatto, il segnale acustico e la visualizzazione del ritardo (in secondi) sul pannello LCD.
- $\triangleright$  Due secondi prima dello scatto della foto, la spia dell'autoscatto resta accesa e il segnale acustico viene emesso più rapidamente.

Per evitare di compromettere la messa a fuoco del soggetto, non disporsi di fronte alla fotocamera quando si preme il pulsante di scatto per attivare l'autoscatto.

- $\boxed{5}$   $\bullet$  Con l'autoscatto, si consiglia di utilizzare un treppiede.
	- All'avvio dell'autoscatto, guardare nel mirino o inserire il coperchio dell'oculare (p. 97).
	- Per annullare l'autoscatto una volta iniziato il conto alla rovescia, impostare l'interruttore su  $\leq$ OFF $\geq$ .
	- Quando si utilizza l'autoscatto per includere se stessi in una foto, utilizzare il blocco della messa a fuoco (p. 48) su un oggetto posto alla stessa distanza alla quale ci si verrà a trovare.
	- L'intervallo di 2 secondi è efficace per riprese ravvicinate o duplicati di foto per evitare le vibrazioni della fotocamera (movimenti cui viene sottoposta la fotocamera durante la pressione del pulsante di scatto).

# **Funzioni avanzate**

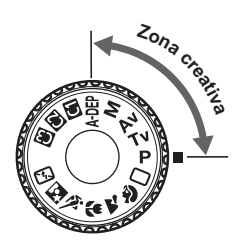

Con le modalità della zona creativa, è possibile impostare la velocità dell'otturatore o l'apertura desiderata. In questo modo, è l'utente a scegliere i parametri.

**5**

- $\bullet$  L'asterisco  $\star$  visualizzato a destra della pagina del titolo indica che la funzione corrispondente è disponibile solo nelle modalità della zona creativa  $(P, Tv, Av, M, A$ DEP).
- Dopo aver premuto il pulsante di scatto a metà e averlo rilasciato, sarà possibile visualizzare le informazioni sul pannello LCD e sul mirino per almeno 4 secondi.  $(\bar{Q}4)$ .
- Per sapere quali funzioni è possibile impostare nelle modalità della zona creativa, vedere "Tabella delle funzioni disponibili" (p.172).

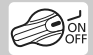

Impostare innanzitutto l'interruttore di accensione su < $\rightarrow$ .

# d**: Programma AE**

La fotocamera seleziona automaticamente la velocità dell'otturatore e l'apertura in base alla luminosità del soggetto. Questa modalità viene denominata "Programma AE".

- $\leq$  P > è l'acronimo di Program (programma).
- AE è l'acronimo di Auto Exposure (esposizione automatica).

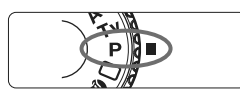

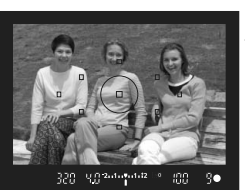

#### **1 Impostare la ghiera di selezione su <P>.**

### **2 Mettere a fuoco il soggetto.**

- Guardando nel mirino, posizionare il punto AF selezionato sul soggetto, quindi premere il pulsante di scatto a metà.
- $\blacktriangleright$  Il punto AF che raggiunge la messa a fuoco lampeggia in rosso e si accende anche la luce di conferma della messa a fuoco  $\leq 2$  nella parte inferiore destra del mirino. (nella modalità AF One-Shot con selezione automatica del punto AF)
- $\blacktriangleright$  La velocità dell'otturatore e l'apertura vengono impostati automaticamente e visualizzati nel mirino e sul pannello LCD.

#### $\mathbb{C}$ U.O. hd overlet2 mn **ONE SHOT** Π  $1.12$  150 ING

### **3 Verificare la velocità e l'apertura dell'otturatore visualizzate.**

 È possibile ottenere un'esposizione corretta se i valori della velocità dell'otturatore e di apertura visualizzati non lampeggiano.

### **4 Scattare la foto.**

 Inquadrare il soggetto e premere completamente il pulsante di scatto.

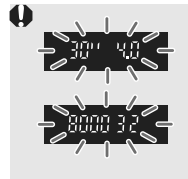

 Se sul display il valore della velocità dell'otturatore "**30"**" e il valore di apertura massima lampeggiano, la foto risulterà sottoesposta.

Aumentare la velocità ISO o utilizzare il flash.

 Se la velocità dell'otturatore "**8000**" e l'apertura minima lampeggiano, la fotografia risulterà sovraesposta.

Diminuire la velocità ISO o utilizzare un filtro ND (venduto separatamente) per ridurre la quantità di luce che entra nell'obiettivo.

# **Differenze tra <P> e <□> (Automatico)**

Con < $\Box$ >, numerose funzioni come la modalità AF, la modalità drive e il flash incorporato vengono impostate automaticamente per evitare di scattare foto in modo errato. Le funzioni che è possibile impostare sono limitate. Con  $\leq$ P >, solo la velocità dell'otturatore e l'apertura vengono impostate automaticamente. È possibile impostare manualmente la modalità AF, la modalità di scatto, il flash incorporato e altre funzioni.

#### **Variazione del programma**

- Nella modalità Programma AE, è possibile modificare manualmente la combinazione di apertura e velocità dell'otturatore impostata automaticamente (Programma) senza modificare il valore dell'esposizione. Questa funzione viene definita Variazione del programma.
- Per eseguire questa operazione, premere il pulsante di scatto a metà, guindi ruotare la ghiera < $\frac{1}{2}$ > fino a visualizzare la velocità dell'otturatore o il valore di apertura desiderati.
- La variazione del programma viene annullata automaticamente subito dopo aver scattato la foto.
- La variazione del programma non può essere utilizzata con il flash.

# s**: AE con priorità dei tempi di scatto**

In questa modalità, è possibile impostare manualmente la velocità dell'otturatore, mentre per ottenere la corretta esposizione, l'apertura viene impostata automaticamente in base alla luminosità del soggetto. Questa modalità è denominata Esposizione automatica con priorità dei tempi di scatto. Una velocità dell'otturatore elevata consente di bloccare l'azione o il soggetto in movimento. Una velocità dell'otturare lenta, invece, consente di creare un effetto sfocato che trasmette la sensazione di movimento.

**su <**s**>.**

\*<Tv> è l'acronimo di Time Value (valore dei tempi).

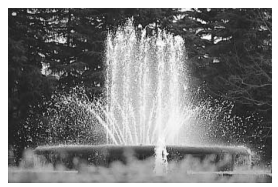

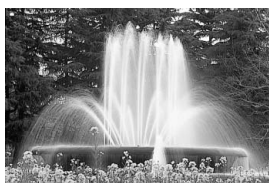

Velocità otturatore elevata Velocità otturatore ridotta

**1 Impostare la ghiera di selezione** 

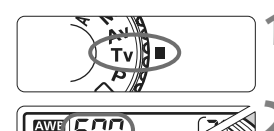

### **2 Impostare la velocità dell'otturatore desiderata.**

 Osservando il pannello LCD, ruotare la ghiera < $6$ .

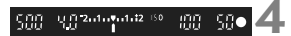

### **3 Mettere a fuoco il soggetto.**

- Premere il pulsante di scatto a metà.
- $\blacktriangleright$  L'apertura viene impostata automaticamente.

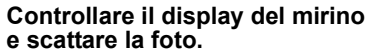

 A meno che il valore di apertura non stia lampeggiando, l'esposizione è corretta.

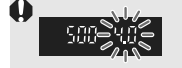

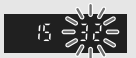

 Se il valore di apertura massima lampeggia, la foto risulterà sottoesposta. Ruotare la ghiera < $6$  > per impostare una velocità dell'otturatore inferiore fino a quando il valore di apertura non smette di lampeggiare o impostare una velocità ISO superiore.

 Se il valore di apertura minima lampeggia, la foto risulterà sovraesposta. Ruotare la ghiera < $\frac{1}{2}$ > per impostare una velocità dell'otturatore superiore fino a quando il valore di apertura non smette di lampeggiare o impostare una velocità ISO inferiore.

### **Visualizzazione della velocità dell'otturatore**

I valori compresi tra "**8000**" e "**4**" rappresentano il denominatore della velocità dell'otturatore frazionale. Ad esempio "**125**" indica 1/125 di secondo, "**0"5**" indica 0,5 secondi e "**15"**" indica 15 secondi.

# f**: AE a priorità del diaframma**

In questa modalità, è possibile impostare manualmente il valore di apertura del diaframma desiderato, mentre per ottenere la corretta esposizione, la velocità dell'otturatore viene impostata automaticamente in base alla luminosità del soggetto. Questa modalità è denominata "esposizione automatica a priorità del diaframma". Un numero f/ più alto (foro di apertura più piccolo) consente una messa a fuoco soddisfacente della maggior parte dei soggetti in primo piano e sullo sfondo. D'altra parte, un numero f/ più basso (foro di apertura più grande) consente di mettere a fuoco una porzione minore di primo piano e sfondo. \* < Av > è l'acronimo di Aperture value (valore dell'apertura).

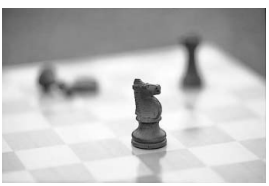

Apertura ampia antico e alla Apertura ridotta

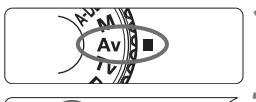

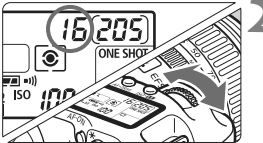

#### **1 Impostare la ghiera di selezione su <** $A$ **v>.**

### **2 Impostare l'apertura desiderata.**

 Osservando il pannello LCD, ruotare la ghiera < $65$ .

### **3 Mettere a fuoco il soggetto.**

- Premere il pulsante di scatto a metà.
- $\blacktriangleright$  La velocità dell'otturatore viene impostata automaticamente.

### **4 Controllare il display del mirino e scattare la foto.**

 Se la velocità dell'otturatore non lampeggia, l'esposizione è corretta.

弨

 $15.244$  email  $12$ 

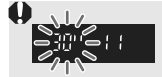

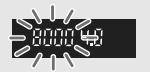

- Se sul display il valore della velocità dell'otturatore "**30"**" lampeggia, la foto risulterà sottoesposta. Ruotare la ghiera < $\frac{2}{3}$  > per impostare un'apertura maggiore (numero f/ più basso) fino a quando il valore di apertura non smette di lampeggiare o impostare una velocità ISO più elevata.
	- Se sul display lampeggia la velocità dell'otturatore "**8000**", la fotografia risulterà sovraesposta. Ruotare la ghiera < $\frac{1}{2}$ > per impostare un'apertura inferiore (numero f/ più alto) fino a quando il valore di apertura non smette di lampeggiare o impostare una velocità ISO più bassa.

### **Visualizzazione dell'apertura**

Quanto più alto è il numero f/, tanto minore sarà l'apertura. Le aperture visualizzate variano a seconda dell'obiettivo. Se sulla fotocamera non è montato un obiettivo, il valore di apertura visualizzato è "**00**".

### Controllo visivo della profondità di campo<sup>\*</sup>

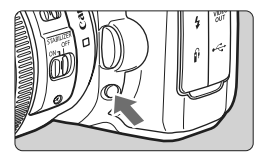

Premere il pulsante del controllo visivo della profondità di campo per mantenere l'impostazione di apertura corrente. È possibile controllare la profondità di campo (area di messa a fuoco accettabile) attraverso il mirino.

- 围 Un numero f/ più alto consente una messa a fuoco soddisfacente della maggior parte dei soggetti in primo piano e sullo sfondo. Tuttavia, il mirino apparirà più scuro.
	- Se la profondità di campo risulta difficile da rilevare, tenere premuto il pulsante del controllo visivo della profondità di campo ruotando la ahiera <*ै*ैं >.
	- Mentre si tiene premuto il pulsante di controllo visivo della profondità di campo, l'esposizione viene bloccata (blocco AE).

# a**: Esposizione manuale**

In questa modalità, è possibile impostare manualmente la velocità dell'otturatore e l'apertura desiderate. Per determinare l'esposizione, fare riferimento all'indicatore del livello di esposizione nel mirino o utilizzare un esposimetro portatile tra quelli reperibili in commercio. Questo metodo è denominato "esposizione manuale".

\*<M> è l'abbreviazione di Manual (manuale).

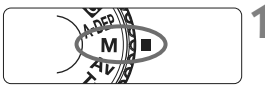

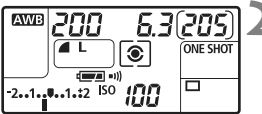

Indice esposizione standard

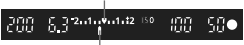

Indicatore livello esposizione

#### 50205 **AWB** 160 **ONE SHOT** ⊙ □  $-1.22$  ISO 100

### **1 Impostare la ghiera di selezione su <M>.**

### **2 Impostare la velocità dell'otturatore e il valore di apertura desiderati.**

- Per impostare la velocità dell'otturatore, ruotare la ghiera < $\frac{1}{2}$ >.
- Per impostare l'apertura, impostare l'interruttore di accensione su <J> e ruotare la ghiera  $\leq$   $\geq$ .

### **3 Mettere a fuoco il soggetto.**

- Premere il pulsante di scatto a metà.
- $\blacktriangleright$  L'impostazione dell'esposizione viene visualizzata nel mirino e sul pannello LCD.
- L'indicatore del livello di esposizione < set > consente di rilevare la differenza tra il livello di esposizione attuale e quello standard.

### **4 Impostare il livello di esposizione.**

 Controllare il livello di esposizione e impostare la velocità dell'otturatore e l'apertura desiderate.

### **5 Scattare la foto.**

### 91

# 8**: AE con profondità di campo automatica**

Gli oggetti in primo piano e sullo sfondo vengono messi a fuoco automaticamente. Tutti i punti AF sono attivati per il rilevamento del soggetto e l'apertura richiesta per attivare la profondità di campo necessaria viene impostata automaticamente.

\* < A-DEP > è l'acronimo di "Auto-depth of field" (profondità di campo automatica). Questa modalità imposta automaticamente la profondità di campo.

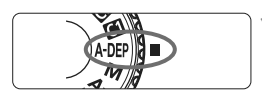

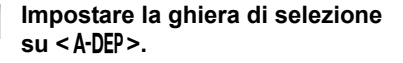

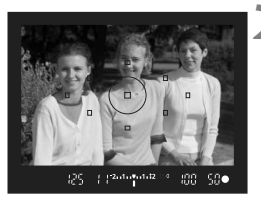

#### **2 Mettere a fuoco il soggetto.**

- Posizionare i punti AF sul soggetto e premere il pulsante di scatto a metà ( $\ddot{\odot}4$ )
- Tutti i soggetti coperti dai punti AF rossi che lampeggianti sono a fuoco.

**3 Scattare la foto.**

- Se sul display il valore della velocità dell'otturatore "**30"**" lampeggia, il soggetto della foto è sottoesposto. Aumentare la sensibilità ISO.
	- Se sul display il valore della velocità dell'otturatore "**8000**" lampeggia, il soggetto della foto è sovraesposto. Diminuire la sensibilità ISO.
- $\overline{\mathbb{S}}$   $\bullet$  Se il valore di apertura lampeggia, il livello di esposizione è corretto ma non è possibile ottenere la profondità di campo desiderata. Utilizzare un obiettivo grandangolare o allontanarsi dal soggetto.
	- Se la velocità dell'otturatore è ridotta, tenere ben ferma la fotocamera o utilizzare un treppiede.
	- Se si utilizza il flash, il risultato sarà identico a quello che si otterrebbe utilizzando  $\leq P$  con il flash.

# $\boxed{\circ}$  Selezione della modalità di misurazione<sup>\*</sup>

È possibile scegliere tra quattro modalità di misurazione: valutativa, parziale, spot e media pesata al centro. Nelle modalità della zona di base, viene impostata automaticamente la misurazione valutativa.

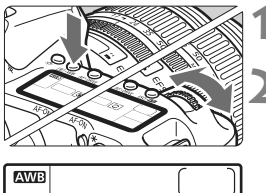

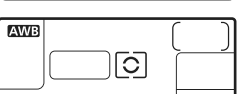

### **1 Premere il pulsante <**  $\textcircled{3} \cdot \text{WB}$  **>.**  $\textcircled{3} \cdot \textcircled{6}$ **).**

### **2 Selezionare l'impostazione desiderata.**

- Osservando il pannello LCD, ruotare la ghiera < $6$ .
	- q: **Misurazione valutativa**
	- $\boxed{\circ}$ : Misurazione parziale
	- r: **Misurazione spot**
	- e: **Misurazione media pesata al centro**

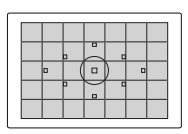

#### $\bar{\mathbf{c}}$  Misurazione valutativa

Si tratta di una modalità di misurazione completa adatta per ritratti e persino soggetti in controluce. La fotocamera imposta automaticamente l'esposizione in base alla scena.

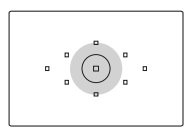

#### $\boxed{\circ}$  Misurazione parziale

Questa misurazione è utile quando lo sfondo è molto più luminoso del soggetto (posto, ad esempio, in controluce). La misurazione parziale copre circa il 9% dell'area al centro del mirino.

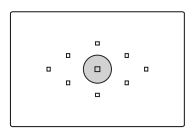

#### r **Misurazione spot**

Utilizzare questa modalità quando è necessario eseguire una misurazione di una porzione specifica del soggetto o della scena. La misurazione viene effettuata nell'area centrale corrispondente a circa il 3,8% di quella coperta dal mirino.

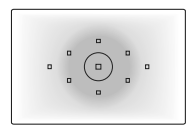

#### e **Misurazione media pesata al centro**

La misurazione viene effettuata al centro e in base ad essa viene calcolata la media da applicare a tutta la scena inquadrata.

## Impostazione della compensazione dell'esposizione<sup>\*</sup>

La funzione di compensazione dell'esposizione consente di modificare il livello di esposizione standard impostato dalla fotocamera. È possibile ottenere un'immagine più luminosa (esposizione maggiore) o più scura (esposizione inferiore). È possibile impostare la compensazione dell'esposizione fino a +/- 2 stop con incrementi di 1/3 di stop.

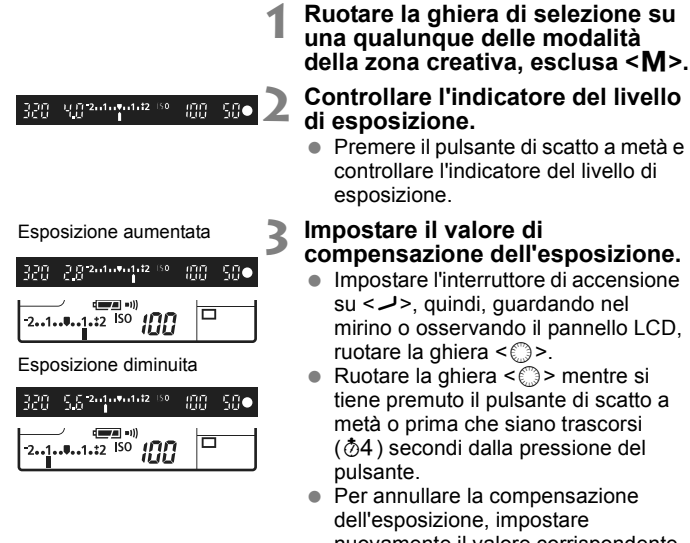

nuovamente il valore corrispondente  $su < 2$ 

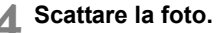

 Il livello di compensazione dell'esposizione impostato rimane attivo anche dopo aver posizionato l'interruttore di accensione su < OFF>.

ħ

Fare attenzione a non ruotare la ghiera < $\mathbb{S}$  > e modificare inavvertitamente la compensazione dell'esposizione. Per evitare questo inconveniente, impostare l'interruttore di accensione su  $\leq$ ON $>$ .

# **MENU AEB (bracketing automatico dell'esposizione)**

Modificando automaticamente la velocità dell'otturatore o il valore di apertura, la fotocamera effettua il bracketing dell'esposizione fino a +/-2 stop con incrementi di 1/3 di stop per tre scatti successivi. Questa funzione è denominata "AEB". \* AEB è l'acronimo di Auto Exposure Bracketing (bracketing automatico dell'esposizione).

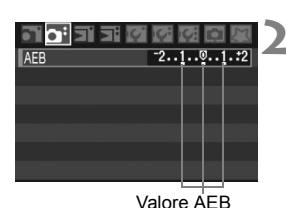

### **1 Selezionare [AEB].**

Nella scheda [n<sup>2</sup>], selezionare  $[AEB]$ , quindi premere  $\leq$   $\frac{1}{2}$ .

#### **2 Impostare il valore AEB.**

- Ruotare la ghiera  $\leq$  > per impostare il valore AEB, quindi premere  $\leq$   $\sqrt{\text{sn}}$  >.
- $\triangleright$  Una volta usciti dal menu, la ghiera <h> e il livello AEB verranno visualizzati sul pannello LCD.

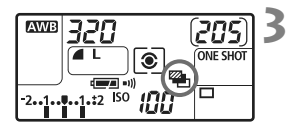

### **3 Scattare la foto.**

 Mettere a fuoco il soggetto e premere completamente il pulsante di scatto. I tre scatti di cui è stata effettuata l'esposizione a forcella saranno rispettivamente realizzati nella sequenza con i livelli di esposizione seguenti: esposizione standard, diminuita e aumentata.

### **Disattivazione della funzione AEB**

- Effettuare le operazioni indicate ai passi 1 e 2 per impostare il valore  $AEB$  su <  $-2...1...0...1...2$
- L'AEB viene annullato automaticamente quando l'interruttore di accensione viene posizionato su <OFF > o quando il flash è pronto.
- Ħ ● Se la modalità drive è impostata su <□>, è necessario premere il pulsante di scatto tre volte. Quando è impostato <**Quando < Outer** > e viene premuto completamente il pulsante di scatto, i tre scatti con bracketing vengono scattati di continuo. Successivamente la fotocamera interrompe gli scatti. Quando viene impostato < $\bullet$ > o < $y_2$ >, i tre scatti con bracketing verranno eseguiti dopo 10 secondi o 2 secondi.
	- La funzione AEB può essere utilizzata in combinazione con la compensazione dell'esposizione.
	- La funzione AEB non consente di utilizzare il flash e le esposizioni posa.

# $\star$  Blocco AF<sup>\*</sup>

Utilizzare il blocco AE quando l'area di messa a fuoco deve essere diversa dall'area di misurazione dell'esposizione o quando si desidera effettuare più scatti con la stessa impostazione di esposizione. Premere il pulsante  $\leq$   $\neq$  > per bloccare l'esposizione, quindi correggere l'inquadratura e scattare la foto. Questa funzione è denominata "blocco AE" ed è particolarmente adatta per fotografare soggetti in controluce.

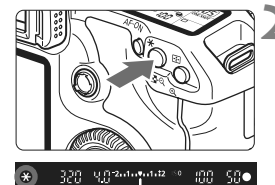

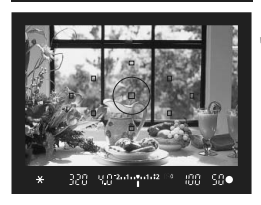

### **Effetti del blocco AE**

### **1 Mettere a fuoco il soggetto.**

- **Premere il pulsante di scatto a metà.**
- $\blacktriangleright$  Viene visualizzata l'impostazione dell'esposizione.

### **Premere il pulsante <** $\angle$  $\angle$  **>.** ( $\Diamond$ 4)

- $\blacktriangleright$  L'icona < $\bigstar$  > lampeggia nel mirino per indicare che l'impostazione dell'esposizione è bloccata (blocco AE).
- Ogni volta che si preme il pulsante <\*>>, i parametri di esposizione correnti vengono bloccati.

#### **3 Ricomporre l'inquadratura e scattare la foto.**

 Se si desidera mantenere il blocco AE durante l'esecuzione di più scatti, tenere premuto il pulsante < $\angle$  > e premere il pulsante di scatto per eseguire un'altra foto.

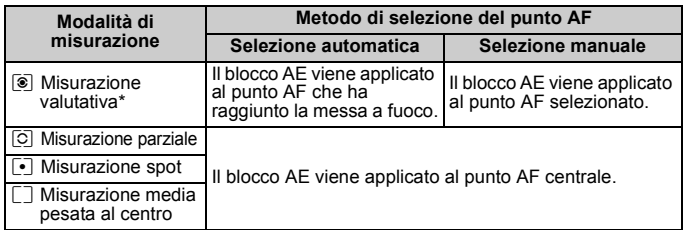

\* Se l'interruttore della modalità di messa a fuoco è impostato su <**MF**>, il blocco AE viene applicato al punto AF centrale.

# **Esposizioni posa**

Quando è impostata la posa, l'otturatore resta aperto per tutto il tempo in cui viene premuto il pulsante di scatto e si chiude quando si rilascia questo pulsante. Questa funzione viene definita "esposizione posa". Questo tipo di esposizione è adatta per fotografare scene notturne, fuochi d'artificio, cielo e altri soggetti che richiedono esposizioni prolungate.

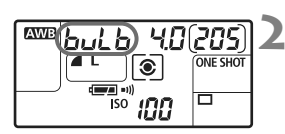

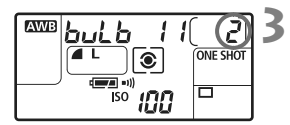

**1 Impostare la ghiera di selezione su <M>.** 

#### **2 Impostare la velocità dell'otturatore su "buLb".**

- Osservando il pannello LCD, ruotare la ghiera < $\frac{1}{6}$  > per selezionare "**buLb**".
- "**buLb**" è l'impostazione successiva a "**30"**".

#### **3 Impostare l'apertura desiderata e scattare la foto.**

- Per impostare l'apertura, impostare l'interruttore di accensione su  $\leq$  > e ruotare la ghiera  $\leq$   $\geq$  >.
- Tenendo premuto il pulsante di scatto, l'esposizione continua.
- $\blacktriangleright$  Il tempo di esposizione trascorso (secondi) viene indicato sul pannello LCD dallo stesso indicatore utilizzato per gli scatti rimanenti.
- R. Le esposizioni posa presentano un numero maggiore di elementi di disturbo, pertanto l'immagine potrebbe risultare sgranata.
	- Quando [8**C.Fn II -1**] (**Riduci disturbo lunghe esposizioni**) è impostato su [**1:Auto**] o [**2:On**], è possibile ridurre il rumore generato dall'esposizione posa (p. 156).
	- Per le esposizioni posa, si consiglia di utilizzare il comando a distanza RS-80N3 o il telecomando con timer TC-80N3 (entrambi venduti separatamente).

### U **Illuminazione del pannello LCD**

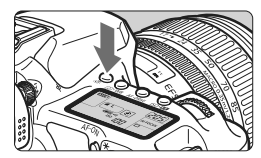

Ogni volta che si preme il pulsante < B: >. l'illuminazione del pannello LCD viene attivata o disattivata ( $\ddot{\circ}6$ ). Durante l'esposizione posa, se si preme a fondo il pulsante di scatto, l'illuminazione del pannello LCD viene disattivata.

### **Uso del coperchio dell'oculare**

Se la foto viene scattata senza guardare il mirino, la luce che penetra nell'oculare potrebbe falsare l'esposizione. Per evitare questo problema, utilizzare il coperchio dell'oculare attaccato alla cinghia della fotocamera.

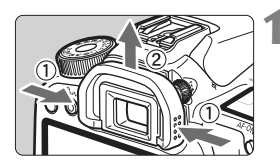

#### **1 Rimuovere l'oculare.**

 Spingere l'oculare verso l'alto dal basso.

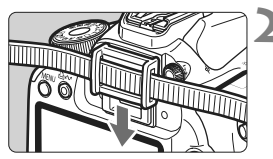

### **2 Inserimento del coperchio dell'oculare.**

 Per inserire il coperchio dell'oculare, farlo scorrere verso il basso nell'apposita scanalatura.

### **Collegamento del comando a distanza**

È possibile collegare il comando a distanza RS-80N3 o il telecomando con timer TC-80N3 (entrambi venduti separatamente) o un qualsiasi accessorio EOS dotato di terminale tipo N3 collegabile alla fotocamera con il quale eseguire gli scatti.

Per il funzionamento degli accessori, consultare il relativo manuale di istruzioni.

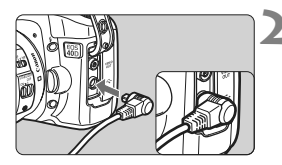

### **1 Aprire il coperchio del terminale.**

### **2 Collegare il connettore al terminale del telecomando.**

- Collegare la spina, come mostrato nell'illustrazione.
- **Per scollegare la spina, afferrare** e tirare la parte argentata.

# **Blocco dello specchio**<sup>\*</sup>

Oltre all'autoscatto o il comando a distanza, anche l'uso del blocco dello specchio consente di evitare vibrazioni della fotocamera quando si utilizza un super teleobiettivo o si scattano foto ravvicinate.

**Quando [**8**C.Fn III -7] (Blocco specchio) è impostato su [1:Attivato]**  (p.160)**, è possibile eseguire scatti con il blocco dello specchio.**

### **1 Mettere a fuoco il soggetto e premere completamente il pulsante di scatto.**

 $\blacktriangleright$  Lo specchio si solleva.

### **2 Premere di nuovo completamente il pulsante di scatto.**

 $\blacktriangleright$  Una volta scattata la foto, lo specchio torna nella posizione originaria.

- In condizioni di illuminazione molto intensa, ad esempio su una spiaggia o una pista da sci in una giornata di sole, scattare la foto subito dopo avere attivato il blocco dello specchio.
	- Quando lo specchio è bloccato, non rivolgere l'obiettivo verso il sole. Il calore intenso potrebbe bruciare e danneggiare le tendine dell'otturatore.
	- Se si utilizzano esposizioni posa in combinazione con l'autoscatto e il blocco dello specchio, mantenere completamente premuto il pulsante di scatto (durata ritardo autoscatto + tempo di esposizione posa). Se si rilascia il pulsante di scatto durante l'intervallo di 2/10 secondi prima dell'autoscatto, si avvertirà un rumore simile allo scatto dell'otturatore. Non si tratta tuttavia dello scatto dell'otturatore (non viene scattata alcuna foto).
- Ħ Quando si imposta [**1:Attivato**], lo scatto singolo viene attivato anche in modalità di scatto continuo.
	- Quando l'autoscatto è impostato su <**(>**< $\bullet$  > o < $\bullet$ <sub>2</sub>>, la foto viene scattata dopo 10 o 2 secondi, a seconda dell'intervallo selezionato.
	- Lo specchio si blocca e, trascorsi 30 secondi, si abbassa automaticamente.
	- Per scattare foto utilizzando la funzione di blocco dello specchio, si consiglia di utilizzare il comando a distanza RS-80N3 o il telecomando con timer TC-80N3 (entrambi venduti separatamente).

# **Uso del flash incorporato**

Il flash automatico E-TTL II consente di ottenere foto di alta precisione e qualità.

#### **Uso del flash incorporato con le modalità della zona base**

Se necessario, **il flash incorporato si attiva automaticamente** in condizioni di scarsa luminosità o in controluce (tranne che nelle modalità  $\langle 3 \rangle \langle 3 \rangle \langle 4 \rangle \langle 5 \rangle$ ).

#### **Uso del flash incorporato con le modalità della zona creativa**

Indipendentemente dalle condizioni di luce, **è possibile premere il pulsante <**  $\frac{1}{2}$  **per far sollevare e attivare il flash incorporato. Se il flash** incorporato è fuoriuscito, è possibile spingerlo verso il basso con le dita.

- d : **Consente di scattare foto con uso del flash in modalità completamente automatica.** La velocità dell'otturatore (da 1/60 di secondo a 1/250 di secondo) e l'apertura vengono impostate automaticamente.
- s : **Consente di impostare la velocità dell'otturatore desiderata (da 30 secondi a un 1/250 di secondo).** L'esposizione del flash viene impostata automaticamente in base al valore di apertura predefinito.
- f : **Consente di impostare l'apertura desiderata.** L'esposizione del flash viene impostata automaticamente in base all'apertura predefinita. **La velocità dell'otturatore viene impostata automaticamente su un valore compreso tra 30 secondi e un 1/250 di secondo in base alla luminosità della scena.**

In condizioni di luce insufficiente, l'esposizione del soggetto principale viene effettuata con l'illuminazione del flash automatico, mentre per lo sfondo viene utilizzata una velocità dell'otturatore ridotta impostata automaticamente. L'esposizione del soggetto e dello sfondo viene effettuata correttamente (sincronizzazione automatica del flash lenta).

- Con velocità dell'otturatore ridotte, si consiglia di utilizzare un treppiede.
- Se non si desidera utilizzare una velocità dell'otturatore ridotta, impostare [8**C.Fn I -7**] (**Velocità sincronizzazione flash modo Av**] su [**1:Sincro a 1/250 s (fisso)**] (p. 155).
- a : **Consente di impostare la velocità dell'otturatore (posa B da 30 secondi a 1/250 di secondo) e l'apertura.** L'esposizione del flash viene impostata automaticamente in base all'apertura predefinita. L'esposizione dello sfondo varia in base alla velocità dell'otturatore e al valore di apertura.
- A-DEP : Il risultato con il flash sarà identico a quello che si otterrebbe nella modalità  $\langle \mathbf{P} \rangle$

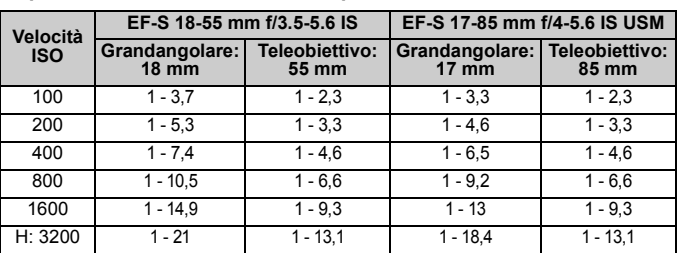

**Copertura effettiva del flash incorporato components** [Circa metri]

Rimuovere il paraluce dell'obiettivo e mantenersi a una distanza di almeno 1 metro dal soggetto. Se sull'obiettivo è stato inserito un paraluce o il soggetto è troppo vicino, la parte inferiore della foto potrebbe risultare scura poiché il flash potrebbe essere ostruito. Se si utilizza un teleobiettivo o un obiettivo rapido e il flash è ancora parzialmente ostruito, utilizzare uno Speedlite serie EX (venduto separatamente).

### 3 **Uso della riduzione occhi rossi**

Utilizzando la lampada di riduzione occhi rossi prima di scattare una foto con il flash, è possibile ridurre l'effetto occhi rossi. La funzione di riduzione occhi rossi funziona in tutte le modalità, ad eccezione di  $\leq$   $\geq$   $\geq$ ,  $\leq$   $\leq$   $\geq$   $\geq$   $\leq$   $\leq$ .

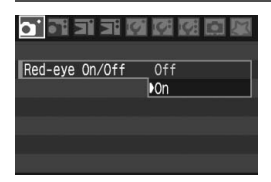

- $\bullet$  Nella scheda  $[\bullet]$ , selezionare **[Red-eye On/Off]** e premere < Impostare l'opzione su [**On**], quindi premere  $\leq$   $\sqrt{5}$   $\geq$ .
- Quando si scattano foto con il flash e si preme il pulsante di scatto a metà, la lampada di riduzione occhi rossi si accende. Quindi, quando si preme completamente il pulsante di scatto, viene scattata la foto.
- 围 La funzione di riduzione occhi rossi risulta più efficace se il soggetto guarda verso la lampada di riduzione occhi rossi, se l'ambiente è ben illuminato o se ci si avvicina al soggetto.
	- Quando si preme il pulsante di scatto a metà, il display del mirino posto in basso si spegne gradualmente. Per risultati ottimali, attendere che il display si sia spento prima di scattare la foto.
	- L'efficacia di questa funzione varia a seconda del soggetto.

#### **12** Compensazione dell'esposizione del flash<sup>\*</sup>

La compensazione dell'esposizione del flash può essere impostata come la compensazione dell'esposizione normale. È possibile impostare la compensazione dell'esposizione del flash su ± 2 stop con incrementi di 1/3 di stop.

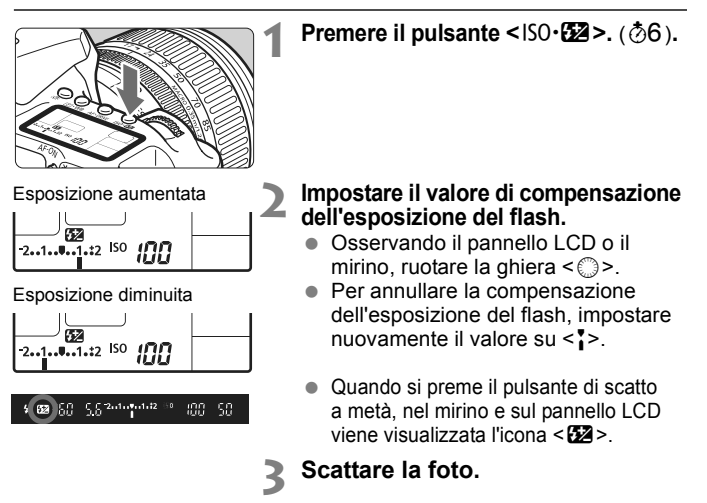

Se si imposta la compensazione dell'esposizione del flash con entrambi lo Speedlite serie EX e la fotocamera, l'impostazione effettuata con lo Speedlite sovrascrive quella della fotocamera. Se si imposta la compensazione dell'esposizione del flash dello Speedlite serie EX con il flash, la compensazione dell'esposizione del flash impostata con la fotocamera viene sovrascritta.

- Il livello di compensazione dell'esposizione impostato rimane attivo anche dopo aver posizionato l'interruttore di accensione su < OFF>.
	- La procedura è identica a quella utilizzata per gli Speedlite serie EX. È possibile impostare la compensazione dell'esposizione del flash dello Speedlite con la fotocamera.
	- È anche possibile impostarla con un menu (p. 103).

同

### $*$  Blocco FE<sup> $*$ </sup>

Il blocco FE (esposizione flash) consente di ottenere e bloccare la corretta lettura di esposizione del flash per l'intero soggetto inquadrato.

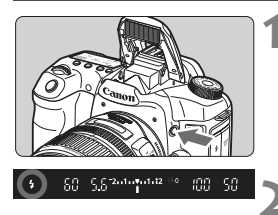

#### **Premere il pulsante < 4 > per far sollevare il flash incorporato.**

 Premere il pulsante di scatto a metà e guardare nel mirino per verificare che  $l'$ icona  $<$  $\frac{1}{2}$ > sia illuminata.

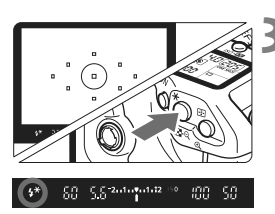

### **2 Mettere a fuoco il soggetto.**

#### **Premere il pulsante <\>
<b>\\** \times . (\\ \times \end{D} .).

- Posizionare il centro del mirino sul soggetto nel punto in cui si desidera bloccare l'esposizione del flash, quindi premere il pulsante  $\leq$   $\neq$  >.
- $\blacktriangleright$  Il flash emette un lampo preflash, calcola l'intensità del flash necessaria e la memorizza.
- $\blacktriangleright$  Per un istante nel mirino viene visualizzato il messaggio "**FEL**" e <br />si illumina.
- $\bullet$  Ogni volta che si preme il pulsante < $\bigstar$  >, viene emesso un lampo preflash e l'intensità del flash necessaria viene calcolata e memorizzata.

### **4 Scattare la foto.**

- Inquadrare il soggetto e premere completamente il pulsante di scatto.
- $\blacktriangleright$  Il flash viene attivato per scattare la foto.

Se il soggetto è troppo lontano e si trova oltre il raggio effettivo di copertura del flash, l'icona < $\frac{1}{2}$ > lampeggia. Avvicinarsi al soggetto e ripetere le operazioni indicate nei passi 2-4.

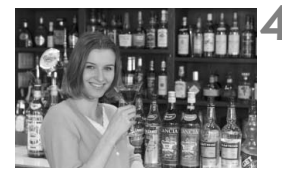

# **MENU** Controllo flash<sup>\*</sup>

È possibile impostare il flash incorporato e lo Speedlite esterno anche con il menu. Il menu per lo Speedlite esterno è applicabile solo a **Speedlite serie EX le cui funzioni possono essere impostate con la fotocamera**.

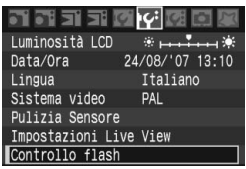

### **[Scatto flash]**

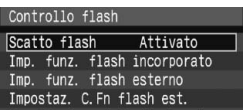

### **Selezionare [Controllo flash].**

- **Nella scheda [I'f'], selezionare [Controllo flash**], quindi premere  $\leq$   $\left(\frac{1}{2}$  >.
- $\blacktriangleright$  Viene visualizzata la schermata di controllo flash.
- Impostare questa opzione su [**Attivato**] nella maggior parte delle situazioni.
- Se viene impostato [**Disattivato**], il flash incorporato e lo Speedlite esterno non vengono attivati. Questa operazione risulta utile quando si desidera utilizzare solo la luce ausiliaria AF.

### **[Impostazione funzioni flash incorporato]**

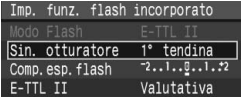

- Non è possibile selezionare l'opzione [**Modo Flash**].
- È possibile impostare [**Compensazione esposizione flash**] come spiegato a pagina 101.
- Impostare [**E-TTL II**] come spiegato nella pagina seguente.

#### **Sincronizzazione otturatore**

Generalmente, impostare questa opzione su [**1° tendina**] in modo che il flash si attivi immediatamente dopo l'avvio dell'esposizione. Se viene impostata su [**2° tendina**], il flash si attiva subito prima del termine dell'esposizione. Quando viene combinata con una sincronizzazione lenta, è possibile creare una traccia luminosa come quella prodotta dai fari di un'automobile di notte. Con la sincronizzazione della seconda tendina, vengono attivati due flash. Una volta quando si preme completamente il pulsante di scatto e una volta immediatamente prima del termine dell'esposizione.

#### **E-TTL II**

Per esposizioni flash normali, impostare questa opzione su [**Valutativa**]. Se viene impostata su [**Media**], per l'esposizione del flash viene calcolata la media da applicare a tutta la scena misurata, come nel caso di una misurazione flash esterna. La compensazione dell'esposizione flash può essere necessaria a seconda della scena. Questa impostazione è pertanto riservata a utenti esperti.

#### **Impostazione dello Speedlite esterno**

Selezionare [**Impostazione funzioni flash esterno**] o [**Impostazione C.Fn flash esterno**]. **Per informazioni sulle impostazioni Speedlite disponibili sulla fotocamera, consultare il manuale di istruzioni dello Speedlite serie EX** (ad esempio del modello 580EX II). Montare lo Speedlite sulla fotocamera e accenderlo.

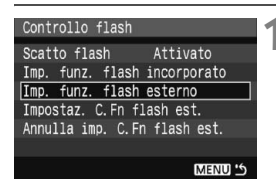

#### **Impostazione funzioni flash esterno**

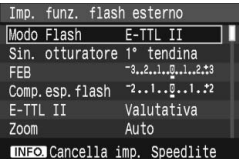

#### **Impostazione funzioni personalizzate flash esterno**

Impostazioni C. Fn flash est. 12 Spegnimento automatico 0:Attivato 1:Disattivato

#### **1 Selezionare [Impostazione funzioni flash esterno] o [Impostazione C.Fn flash esterno].**

- Ruotare la ghiera < $\textcircled{\scriptsize\textsf{F}}$  > per selezionare un'impostazione, quindi premere  $\leq$   $\leq$   $\geq$ .
- Le impostazioni che non possono essere impostate appaiono in grigio.

#### **2 Configurare le impostazioni del flash esterno.**

- Selezionare una funzione del flash e impostarla come desiderato. La procedura è identica a quella per l'impostazione delle funzioni di menu.
- Nella schermata delle impostazioni del flash, le voci che possono essere impostate, le impostazioni correnti, l'impostazione del modo flash e le impostazioni personalizzate possono avere un aspetto diverso in base alla fotocamera in uso.
- $\bullet$  Se si preme il pulsante <INF0, > per cancellare le impostazioni dello Speedlite, verranno cancellate sia le impostazioni dello Speedlite esterno che quelle del flash incorporato.

## **Speedlite esterni**

### **Speedlite specifici per EOS e serie EX**

**Si tratta di accessori simili alle unità flash incorporate che consentono un semplice funzionamento della fotocamera.** Montando uno Speedlite serie EX sulla fotocamera, la fotocamera controlla quasi tutti i comandi del flash automatico. In altre parole, questi accessori sono simili a flash ad elevata intensità che vengono montati esternamente al posto delle unità flash incorporate. Per ulteriori informazioni, consultare il manuale di istruzioni dello Speedlite serie EX. Questa fotocamera è di tipo A ed è in grado di utilizzare tutte le funzioni degli Speedlite serie EX.

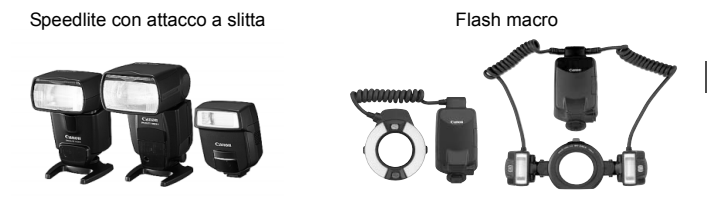

#### **Speedlite Canon serie diversa da EX**

- **Con uno Speedlite serie EZ/E/EG/ML/TL nella modalità di flash automatico TTL o A-TTL, il flash viene attivato solo a emissione completa.** Impostare la modalità di scatto della fotocamera manuale o AE a priorità del diaframma e scattare.
- Quando si utilizza uno Speedlite con la modalità flash manuale, scattare con la modalità flash manuale.
- Con uno Speedlite serie EX impostato su flash automatico TTL con la funzione personalizzata del flash, il flash viene attivato solo a emissione completa.

#### **Uso di unità flash non Canon**

#### **Velocità di sincronizzazione**

È possibile sincronizzare la fotocamera con flash compatti di altre marche, con velocità dell'otturatore pari a 1/250 di secondo o inferiori. Nei flash professionali la velocità di sincronizzazione è di 1/60 di secondo o inferiore. Prima di utilizzare queste unità flash, verificarne il funzionamento per assicurarsi che vengano sincronizzate correttamente con la fotocamera.

#### **Terminale PC**

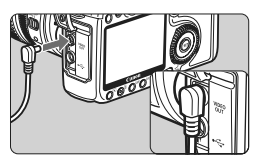

- La fotocamera dispone di un terminale PC per il collegamento di unità flash dotate di un cavo di sincronizzazione. Il terminale PC è filettato in modo da impedire lo scollegamento accidentale del cavo.
- Il terminale PC della fotocamera non ha polarità. È possibile collegare qualsiasi cavo di sincronizzazione indipendentemente dalla polarità.

**Precauzioni per l'utilizzo della funzione di scatto in Live View**

Se si utilizza un'unità flash non Canon per lo scatto in Live View, impostare [Scatto silenz.] nel menu [If<sup>c</sup> Impostazioni Live View] su [**Disattiva**] (p. 113). Il flash non viene attivato se è impostata l'opzione [**Modalità 1**] o [**Modalità 2**].

- Se la fotocamera viene utilizzata con un'unità flash o un accessorio flash specifico di un'altra marca, potrebbero verificarsi problemi di funzionamento o persino danni alla fotocamera.
	- Evitare di collegare al terminale PC della fotocamera unità flash che richiedono una tensione di 250 V o superiore.
	- Non collegare un'unità flash ad alta tensione all'attacco a slitta della fotocamera poiché potrebbe non funzionare.

 $\mathbb{\bar{I}}$  È possibile utilizzare contemporaneamente un'unità flash collegata al contatto caldo della fotocamera e un'unità flash collegata al terminale PC.

# **Scatto in Live View**

**6**

È possibile scattare mentre si visualizza un'immagine in tempo reale sul monitor LCD della fotocamera o sullo schermo di un PC. Questa funzione è denominata "scatto in Live View".

- Quando si eseguono scatti in Live View, **si sconsiglia l'utilizzo di una scheda CF tipo disco rigido** (ad esempio una scheda MicroDrive).
	- Se tale funzione viene attivata alla luce diretta del sole o in ambienti con temperatura alta, sullo schermo potrebbe comparire l'icona <  $\frac{m}{2}$  > (avviso di temperatura alta della fotocamera). Se questa funzione viene utilizzata nonostante l'alta temperatura interna, la qualità delle immagini può risultare compromessa. Pertanto, è necessario disattivare tale funzione non appena viene visualizzata l'icona di avviso.
	- Se questa funzione viene utilizzata nonostante la presenza dell'icona di avviso < M > e si verifica un aumento della temperatura interna della fotocamera, la funzione viene interrotta automaticamente. Lo scatto rimane disattivato fino a quando la temperatura interna della fotocamera non si abbassa.

**Informazioni sull'esecuzione di scatti in Live View in remoto** Con il software in dotazione installato sul PC, è possibile collegare la fotocamera al PC e scattare in remoto guardando la schermata del computer anziché il mirino della fotocamera. Per informazioni, consultare il Manuale di istruzioni del software (PDF) sul CD-ROM.

# **Scatto in Live View**<sup>\*</sup>

Durante gli scatti, è possibile visualizzare l'immagine in tempo reale sul monitor LCD della fotocamera anziché attraverso il mirino. Lo scatto in Live View non funziona nelle modalità della zona base.

### **Operazioni preliminari alla funzione di scatto in Live View**

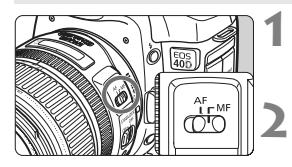

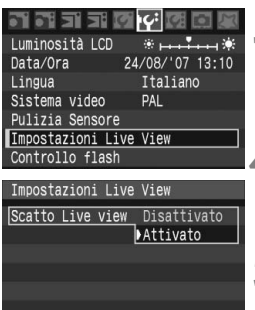

MENU<sup>5</sup>

**1 Posizionare il selettore della modalità di messa a fuoco dell'obiettivo su <MF>.**

- **2 Impostare la modalità di scatto.**
- Impostare la modalità di scatto su una modalità della zona creativa.

#### **3 Selezionare [Impostazioni Live View].**

Nella scheda [Ki<sup>2</sup>], selezionare [**Impostazioni Live View**], quindi  $premere < (SET) >$ .

### **4 Selezionare [Scatto Live view].**

Ruotare la ghiera  $\leq$  > per selezionare [**Scatto Live view**], quindi premere  $\leq$   $\sqrt{5}$ .

### **5 Selezionare [Attivato].**

Ruotare la ghiera < $\circ$  > per selezionare [**Attivato**], quindi  $premere <sub>(SET)</sub>$ .

Durante gli scatti in Live View, non puntare la fotocamera verso il sole. Il calore del sole può danneggiare i componenti interni della fotocamera.

- 围 Se la fotocamera viene tenuta in mano, come una normale fotocamera digitale compatta, e si scattano foto guardando nel monitor LCD, la vibrazione della fotocamera può produrre immagini sfocate. Per gli scatti in Live View, **si consiglia di montare la fotocamera su un treppiede**.
	- Se si utilizza<A-DEP > il risultato sarà identico a quello che si otterrebbe utilizzando  $\langle \mathbf{P} \rangle$
### **Visualizzazione di un'immagine Live View sul monitor LCD**

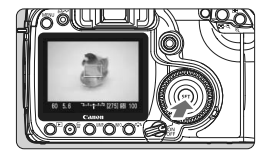

#### **Con la fotocamera pronta a scattare, premere <** $(SET)$ >.

- $\blacktriangleright$  L'immagine in Live View viene visualizzata sul monitor LCD in tempo reale con un campo visivo del 100% circa.
- Utilizzando il cavo video (in dotazione) per collegare la fotocamera a un televisore, è possibile visualizzare le immagini sul televisore (p. 122).

**D** Durante la visualizzazione delle immagini in Live View, se si punta la fotocamera in una direzione diversa, la luminosità potrebbe risultare temporaneamente compromessa e l'immagine essere visualizzata in modo non corretto. Attendere che l'effettiva luminosità dell'immagine si stabilizzi prima di scattare. Se si scatta una foto quando la luminosità dell'immagine è ancora variabile, l'immagine può risultare sovraesposta o sottoesposta.

 $\overline{\mathbb{S}}$  Se la sorgente di luce all'interno dell'immagine cambia, sullo schermo potrebbe comparire uno sfarfallio. Se ciò si verifica, premere  $\leq$   $\leq$   $\geq$  per terminare lo scatto, quindi premere nuovamente  $\leq$   $\leq$  per riprendere lo scatto, dopo avere impostato la nuova sorgente di luce.

#### **Impostazione delle funzioni di scatto**

Le funzioni di scatto (modalità drive, velocità ISO, Picture Style, bilanciamento del bianco, compensazione dell'esposizione, blocco AE, compensazione dell'esposizione del flash, ecc.) possono essere impostate allo stesso modo di quando vengono impostate durante lo scatto normale mediante il mirino. Se viene modificata la modalità di scatto durante la visualizzazione delle immagini in Live View, la visualizzazione dell'immagine in Live View viene chiusa.

- Ħ. Non è possibile modificare solo la modalità di misurazione. Viene attivata la misurazione valutativa vincolata alla cornice di messa a fuoco tramite sensore immagine.
	- È possibile attivare lo scatto continuo.
	- **Con l'opzione [Metering timer**] del menu [K Impostazioni Live View], è possibile specificare per quanto tempo deve essere mantenuta l'impostazione dell'esposizione misurata.
	- Non è possibile utilizzare la funzione di preimpostazione della messa a fuoco su super teleobiettivi.

#### **Ingrandimento dell'immagine per la messa a fuoco manuale**

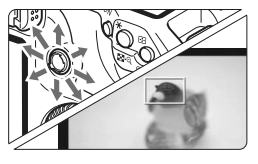

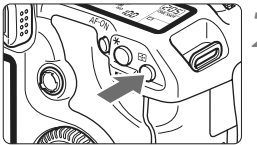

Ingrandimento: circa 10x

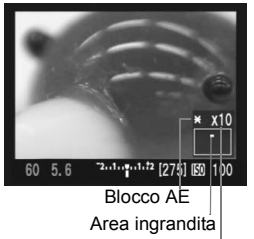

Ingrandimento

**1 Spostare la cornice di messa a fuoco nella posizione desiderata.**

- $\bullet$  Utilizzare < $\leftrightarrow$  > per spostare la cornice di messa a fuoco per la visualizzazione intera. Se si preme < $9$ > verso il basso, la cornice di messa a fuoco torna al centro.
- **Premere il pulsante**  $\langle \theta \rangle$ **.** 
	- $\blacktriangleright$  La cornice di messa a fuoco viene ingrandita.
	- $\blacktriangleright$  Il blocco AE viene applicato all'esposizione a visualizzazione intera e le impostazioni di velocità dell'otturatore e di apertura vengono visualizzate in arancione.
	- Ogni volta che si preme il pulsante < $\mathcal{Q}$  >, il formato del display viene modificato nel modo seguente:

 $\rightarrow$ Visualizzazione intera $\rightarrow$  Circa 5x  $\rightarrow$  Circa 10x-

## **3 Eseguire la messa a fuoco manuale.**

- Durante la visualizzazione dell'immagine in Live View sul monitor LCD, ruotare l'anello di messa a fuoco dell'obiettivo per **eseguire la messa a fuco manuale**.
- Alte temperature, elevate velocità ISO o esposizioni lunghe possono provocare rumori o colori irregolari nell'immagine acquisita con lo scatto in Live View.
	- Durante lo scatto continuo, l'esposizione impostata per il primo scatto viene applicata anche agli scatti successivi. Se si ricompone l'inquadratura durante lo scatto continuo, l'esposizione potrebbe non corrispondere a quella degli ultimi scatti.
	- Se non utilizzata per un periodo di tempo prolungato, la fotocamera si spegne automaticamente in base all'impostazione [Y]<sup>2</sup> Off automatico] (p. 42).

Durante l'ingrandimento dell'immagine, se si preme il pulsante  $\lt\neq$  > non viene reimpostata l'esposizione. Durante la visualizzazione ingrandita 5x o 10x, è possibile aumentare la nitidezza dell'immagine. Questa operazione semplifica la messa a fuoco manuale.

围

## **Scatto della foto**

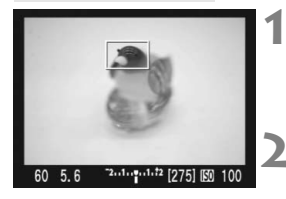

## **1 Verificare la composizione.**

Premere il pulsante  $\leq \bigoplus$  > per controllare la composizione dell'immagine nella visualizzazione intera.

## **2 Verificare la velocità e l'apertura dell'otturatore visualizzate.**

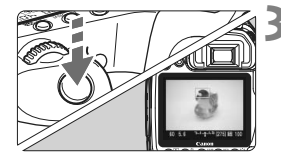

#### **3 Scattare la foto.**

- Premere completamente il pulsante di scatto.
- $\blacktriangleright$  La foto viene scattata e l'immagine ripresa viene visualizzata sul monitor LCD.
- $\triangleright$  Dopo la revisione dell'immagine, la fotocamera torna automaticamente alla funzione di scatto in Live View.
- Per interrompere gli scatti, premere <0> mentre viene visualizzata l'immagine in Live View.
- 6. È possibile controllare l'esposizione e la profondità di campo premendo il pulsante del controllo visivo della profondità di campo.
	- È inoltre possibile scattare fotografie con il flash. Tuttavia, non è possibile impostare il blocco FE.
	- Con lo Speedlite 580EX II, non è possibile modificare l'impostazione wireless.
	- In condizioni di scarsa o eccessiva luminosità, l'immagine visualizzata in Live View potrebbe non mostrare la luminosità corretta. Tuttavia, l'impostazione dell'esposizione verrà applicata all'immagine acquisita.
	- Se nell'immagine è presente una sorgente di luce intensa, come il sole, è possibile che l'area luminosa venga oscurata sul monitor LCD. Tuttavia, nell'immagine acquisita l'area luminosa verrà visualizzata correttamente.
	- Se si utilizza il flash, si avvertirà due volte un rumore simile allo scatto dell'otturatore, ma viene scattata una sola foto.

## **Visualizzazione delle informazioni**

Ogni volta che si preme il pulsante <INFO, >, le informazioni visualizzate cambiano.

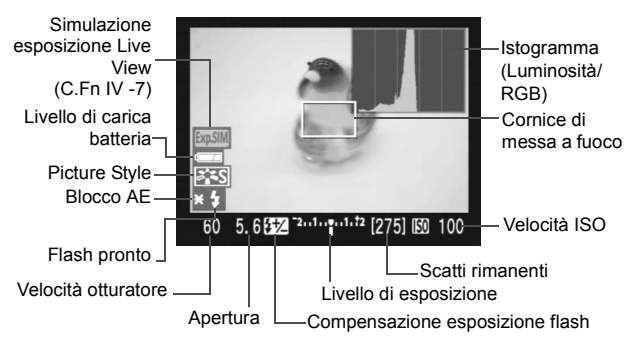

- **Se nel menu [If Impostazioni Live View**] l'impostazione [Con griglia] è impostata su [**On**], viene visualizzata una griglia per facilitare l'allineamento della foto in verticale o orizzontale.
	- Quando [8**C.Fn IV -7**] (**Simulazione esposizione Live View**) è impostato su [**1:Attiva (simula esposizione)**], l'immagine in Live View viene visualizzata con il livello di luminosità che simula l'impostazione dell'esposizione. In questo modo è possibile controllare l'esposizione prima di scattare la foto (p. 163).
	- L'istogramma (p. 118) viene visualizzato solo quando è impostata la funzione C.Fn IV -7-1. Se viene utilizzato il flash o è stata impostata l'esposizione posa, l'istogramma non è disponibile. È possibile che l'istogramma non venga visualizzato correttamente in condizioni di scarsa o eccessiva luminosità.
	- Se durante gli scatti in Live View viene visualizzata l'icona di avviso < $\overline{m}$  > (avviso di aumento della temperatura), vedere a pagina 107.

## **Scatti possibili con la funzione di scatto in Live View**

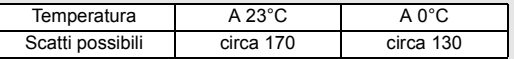

I dati sopra indicati si riferiscono a una batteria BP-511A completamente carica e agli standard di verifica CIPA (Camera & Imaging Products Association).

ħ

## **Scatto silenzioso**

Di seguito, vengono descritte le istruzioni per impostare l'opzione [Scatto silenz.] del menu [If<sup>:</sup> Impostazioni Live View].

#### **Modalità 1**

Il segnale acustico è meno forte rispetto a quando lo scatto in Live View non viene utilizzato. È anche possibile attivare lo scatto continuo. Lo scatto continuo ad alta velocità corrisponde a circa 6 fps.

#### **Modalità 2**

Quando si preme completamente il pulsante di scatto, viene scattata una sola foto. Tenendo premuto il pulsante di scatto, vengono sospeso completamente il funzionamento della fotocamera. Quando si torna alla pressione parziale del pulsante di scatto, la fotocamera riprende il funzionamento e solo a questo punto viene emesso il segnale acustico. Ritardando il segnale acustico, è possibile ridurre al minimo il disturbo. È possibile eseguire un solo scatto singolo in questa modalità, anche se è impostato lo scatto continuo.

#### **Disattivato**

Se viene utilizzato un obiettivo TS-E per realizzare un **decentramento verticale** o viene utilizzato un tubo di prolunga, accertarsi di impostare l'opzione [**Disattiva**]. Impostando [**Modalità 1**] o [**Modalità 2**] si verificano esposizioni irregolari o non corrette.

Quando si preme completamente il pulsante di scatto, viene emesso un rumore simile a un doppio scatto. Tuttavia, viene scattata una sola foto.

 Se viene utilizzato il flash ed è stata impostata [**Modalità 1**] o [**Modalità 2**], il funzionamento è lo stesso dell'impostazione [**Disattiva**].

 Se si utilizza un'unità flash non Canon flash, impostare l'opzione [**Disattiva**] (p. 106). Il flash non viene attivato se è impostata l'opzione [**Modalità 1**] o [**Modalità 2**].

### **Utilizzo dell'AF per eseguire la messa a fuoco**

Se l'impostazione [8**C.Fn III -6**] (**AF in scatto in Live View**) è impostata su [**Attivato**], è possibile eseguire la messa a fuoco con il pulsante < AF-ON>.

**Accertarsi di posizionare il selettore della modalità di messa**  a fuoco dell'obiettivo su <AF>, impostare la modalità AF su **<**X**>, e selezionare il punto centrale AF.**

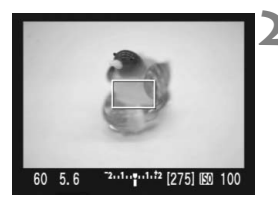

#### **1 Premere <**0**> sull'immagine in Live View visualizzata.**

### **2 Mettere a fuoco il soggetto.**

- Selezionare il soggetto con la cornice di messa a fuoco e premere il pulsante  $\leq$  AF-ON  $\geq$ .
- $\blacktriangleright$  L'immagine Live View viene disattivata. lo specchio riflettente si abbassa e viene eseguita la messa fuoco automatica.
- $\blacktriangleright$  Al raggiungimento della messa a fuoco verrà emesso un segnale acustico.
- **3 Tornare alla visualizzazione dell'immagine in Live View e scattare la foto.**
	- Quando si rilascia il pulsante < AF-ON>, verrà visualizzata nuovamente l'immagine in Live View.
	- Controllare la messa a fuoco e premere il pulsante di scatto per scattare la foto.
- Per una messa a fuoco molto precisa, montare la fotocamera su un treppiede e ingrandire l'immagine, quindi eseguire la messa a fuoco manuale (p. 110).
	- È anche possibile utilizzare la AF AI Servo o la selezione automatica e manuale del punto AF. Tuttavia, se il punto AF non si trova sul soggetto, è possibile che non venga ottenuto il risultato della messa a fuoco desiderato.

围 Non è possibile scattare una foto durante la messa a fuoco automatica. Scattare la foto solo mentre viene visualizzata l'immagine in Live View.

 L'esposizione viene impostata con la misurazione valutativa vincolata alla cornice di messa a fuoco (non è possibile collegare la misurazione con un punto AF).

# **Riproduzione delle immagini**

**7**

Questo capitolo spiega come riprodurre, eliminare e visualizzare le immagini su uno schermo televisivo.

#### **Immagini acquisite con un'altra fotocamera**

La fotocamera potrebbe non essere in grado di visualizzare correttamente le immagini acquisite con una fotocamera diversa, modificate tramite computer o corrispondenti a file il cui nome sia stato modificato.

## **E** Riproduzione delle immagini

## **Visualizzazione di una sola immagine**

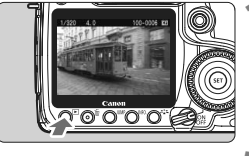

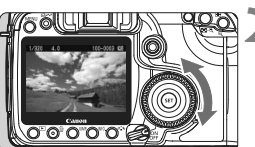

## **1 Riprodurre l'immagine.**

- $P$ remere il pulsante < $P$ >.
- $\blacktriangleright$  Viene visualizzata l'ultima immagine acquisita o visualizzata.

## **2 Selezionare l'immagine.**

- Per riprodurre le immagini iniziando dall'ultima, ruotare la ghiera  $\leq$   $\gg$  in senso antiorario. Per riprodurre le immagini iniziando dalla prima immagine acquisita, ruotare la ghiera in senso orario.
- $\bullet$  Premere il pulsante <INF0, > per modificare il formato di visualizzazione.

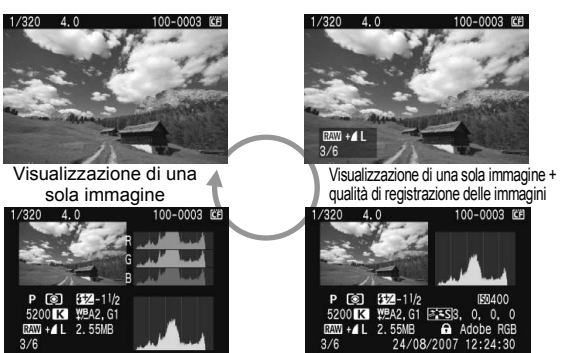

Istogramma attivo

Visualizzazione delle informazioni relative allo scatto

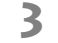

## **3 Uscire dalla riproduzione dell'immagine.**

 $\bullet$  Premere il pulsante  $\leq$   $\blacktriangleright$  > per uscire dalla riproduzione dell'immagine e ripristinare lo stato pronta per lo scatto della fotocamera.

## **Visualizzazione delle informazioni relative allo scatto**

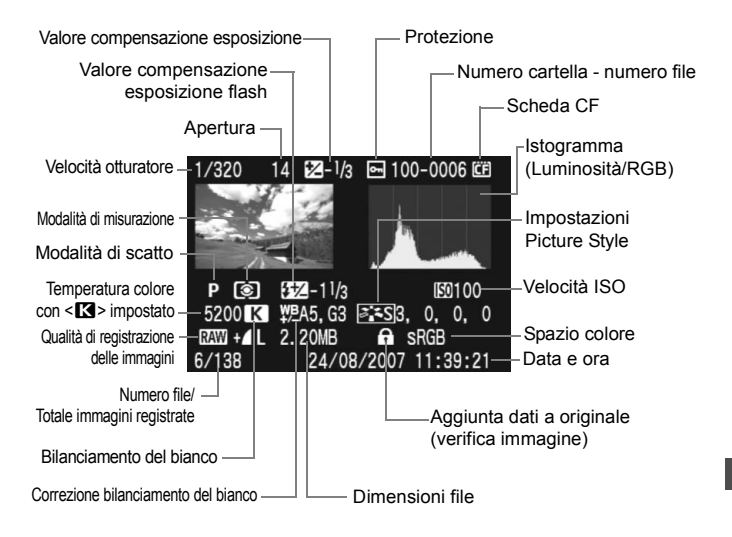

#### **Informazioni sull'avviso aree sovraesposte**

Impostando il menu [4 **Avviso sovraesp**] su [**Attivato**] le aree sovraesposte lampeggiano. Per ottenere una maggiore definizione dei dettagli nelle aree sovraesposte, impostare la compensazione dell'esposizione su un valore negativo e scattare nuovamente la foto.

#### **Informazioni sulla visualizzazione del punto AF** Impostando il menu [4 **Display pun.AF**] su [**Attivato**] il punto AF che ha raggiunto la messa a fuoco viene indicato in rosso. In modalità di selezione automatica, è possibile che più punti AF vengano visualizzati in rosso.

#### **Informazioni sull'istogramma**

L'istogramma della luminosità mostra la distribuzione del livello di esposizione, la luminosità complessiva e la gradazione. L'istogramma RGB consente invece di verificare la gradazione e la saturazione del colore. È possibile cambiare tipo di visualizzazione tramite il menu [**E**<sup>2</sup> **Istogramma**].

#### **Visualizzazione di [Luminosità**]

Questo istogramma è un grafico che mostra la distribuzione del livello di luminosità dell'immagine. L'asse orizzontale indica il livello di luminosità (minore a sinistra e maggiore a destra), mentre l'asse verticale indica il numero di pixel per ciascun livello di luminosità. Quanto maggiore è il numero di pixel sulla sinistra, tanto più scura risulterà l'immagine. Analogamente, quanto maggiore è il numero di pixel sulla destra, tanto più chiara risulterà l'immagine. Se è presente un numero eccessivo di pixel sulla sinistra, le parti in ombra risulteranno meno dettagliate, mentre se è presente un numero eccessivo di pixel sulla destra si riscontrerà un

**Esempi di istogramma**

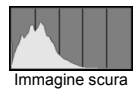

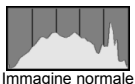

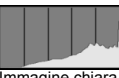

Immagine chiara

minore livello di dettaglio nelle zone luminose. Verranno riprodotte le tonalità intermedie. Verificando l'istogramma della luminosità dell'immagine, è possibile notare le imperfezioni del livello di esposizione e la condizione complessiva della riproduzione delle tonalità.

#### **Visualizzazione [RGB]**

Questo istogramma è un grafico che mostra la distribuzione del livello di luminosità dell'immagine per ciascun colore primario (RGB ovvero rosso, verde e blu). L'asse orizzontale indica il livello di luminosità del colore (minore a sinistra e maggiore a destra), mentre l'asse verticale indica il numero di pixel per ciascun livello di luminosità. Quanto maggiore è il numero di pixel sulla sinistra, tanto più scuro e meno dominante risulterà il colore. Analogamente, quanto maggiore è il numero di pixel sulla destra, tanto più chiaro e denso risulterà il colore. Se è presente un numero eccessivo di pixel sulla sinistra, non verranno fornite le informazioni sul colore, mentre se è presente un numero eccessivo di pixel sulla destra, si riscontrerà un eccessivo livello di saturazione del colore e un'assenza di dettagli. Verificando l'istogramma RGB dell'immagine, è possibile notare la condizione della gradazione e della saturazione del colore e le imperfezioni del bilanciamento del bianco.

## **Visualizzazione indice**

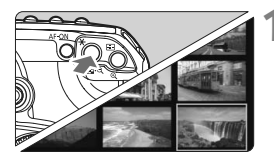

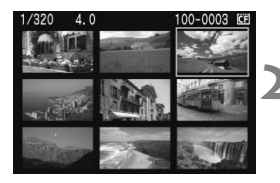

## **1 Attivare la visualizzazione con indice.**

- Durante la riproduzione dell'immagine, premere il pulsante  $\leq$   $\leq$   $\cdot$   $\leq$   $\geq$ .
- $\blacktriangleright$  Viene visualizzato il display con indice a quattro immagini. L'immagine attualmente selezionata viene visualizzata con un bordo blu.
- Premere nuovamente il pulsante <E-Q > per selezionare il display con indice a nove immagini.

## **2 Selezionare l'immagine.**

- Ruotare la ghiera  $\leq$  > per spostare il bordo blu.
- **Per visualizzare un'immagine,** premere il pulsante  $\leq \mathcal{Q}$  >.

## I **Modalità di scorrimento**

È possibile saltare le immagini durante la riproduzione per individuare più velocemente l'immagine desiderata.

## **Scorrimento delle immagini**

Durante la riproduzione dell'immagine, premere il pulsante < JUMP > e ruotare la ghiera < selezionare la modalità di scorrimento [1 immagine] **10 immag./100 immag./Schermo/Data**]. Con la visualizzazione con indice è possibile scorrere una schermata singola selezionando [**Schermo**]. Per scorrere per data di scatto, selezionare [**Data**].

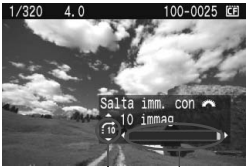

Posizione dell'immagine Modalità di scorrimento

- Durante la riproduzione delle immagini, ruotare la ghiera < $\frac{28}{200}$ >.
- $\blacktriangleright$  La visualizzazione procede secondo il metodo di scorrimento selezionato.
- $\blacktriangleright$  In basso a destra vengono indicati il metodo di scorrimento e la posizione dell'immagine corrente.

## $Q$ **/Q** Vista ingrandita

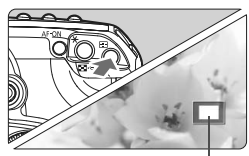

Area ingrandita

## **Ingrandire l'immagine.**

- Durante la riproduzione delle immagini, premere il pulsante <u> per ingrandire l'immagine.
- Se si continua a tenere premuto il pulsante < $\mathcal{Q}$  >, è possibile ingrandire l'immagine fino a 10 volte.
- **Per ridurre il livello di ingrandimento,** premere il pulsante  $\leq$  - Q >
- $\bullet$  Utilizzare < $\frac{5}{2}$  > per scorrere l'immagine in qualsiasi direzione.
- $\bullet$  È possibile ruotare la ghiera < $\text{S}$ > > o < sets visualizzare un'altra immagine.
	- La visualizzazione ingrandita non può essere eseguita durante la visualizzazione dell'immagine immediatamente successiva alla sua acquisizione.

## b **Rotazione di un'immagine**

MENU<sub>15</sub>

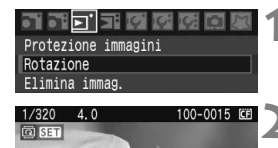

## **1 Selezionare [Rotazione].**

- Nella scheda [□], selezionare **[Rotazione]**, quindi premere <  $(SET)$  >.
- **2 Selezionare l'immagine da ruotare.**
- Ruotare la ghiera <6> o <5> per selezionare l'immagine, quindi premere  $\leq$  (set)  $>$ .
- $\bullet$  Ogni volta che si preme < $\varepsilon$  >, l'immagine viene ruotata.
- Per ruotare un'altra immagine, ripetere la procedura sopra descritta.
- Premere il pulsante <MENU> per tornare al menu.

 $\overline{\mathbb{S}}$  Se durante la riproduzione, l'immagine ruotata non viene visualizzata con l'orientamento della rotazione, impostare il menu [**19<sup>:</sup> Auto-rotazione**] su **[On** $\Omega$ ||

围

## **MENU** Riproduzione automatica

È possibile riprodurre le immagini presenti sulla scheda CF in una sequenza automatica di diapositive. Ciascuna immagine viene visualizzata per circa 4 secondi.

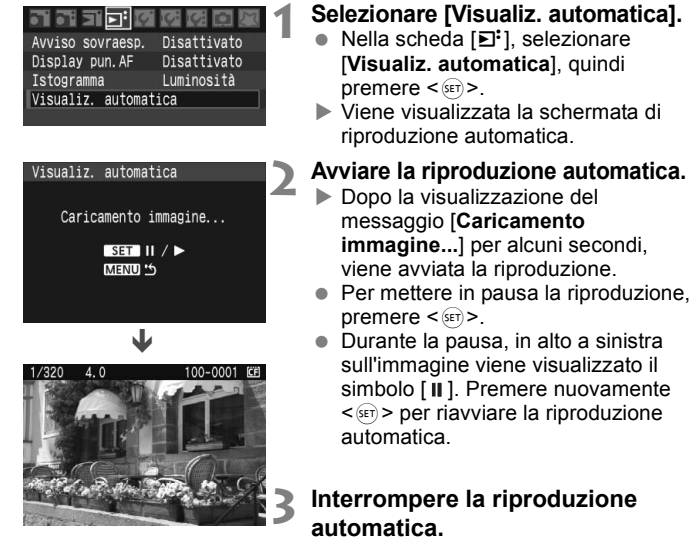

 Per interrompere la riproduzione automatica e tornare al menu, premere il pulsante <MENU>.

同  $\bullet$  Durante la pausa, è possibile ruotare la ghiera  $\leq$  > per visualizzare un'altra immagine.

- Durante la riproduzione automatica, la funzione di spegnimento automatico non è attiva.
- Il tempo di visualizzazione può variare in base all'immagine.

## **Visualizzazione delle immagini su uno schermo televisivo**

Collegando la fotocamera a un apparecchio televisivo tramite il cavo video (in dotazione), è possibile visualizzare su un televisore le immagini acquisite. Spegnere la fotocamera e il televisore prima di collegare i dispositivi.

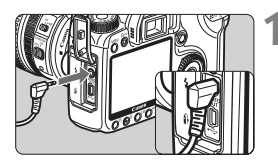

## **1 Collegare la fotocamera al televisore.**

- Aprire il coperchio del terminale della fotocamera.
- Utilizzare il cavo video (in dotazione) per collegare il terminale video OUT < YOUFO > della fotocamera al terminale VIDEO IN dello schermo televisivo.
- Inserire i connettori del cavo video in modo corretto.
- **2 Accendere il televisore e impostare l'ingresso del televisore su VIDEO IN.**
	- **3 Posizionare l'interruttore di accensione**  della fotocamera su < $ON$ >.
		- **Premere il pulsante <** $\overline{>}$ **.** 
			- $\blacktriangleright$  L'immagine viene visualizzata sullo schermo (sul monitor LCD della fotocamera, non viene visualizzato nulla).
			- Al termine dell'operazione, posizionare l'interruttore di accensione della fotocamera su <OFF>, spegnere il televisore e scollegare il cavo video.
- Se il formato di sistema video non corrisponde a quello del televisore, è possibile che le immagini non vengano visualizzate correttamente. Impostare il formato di sistema video appropriato tramite l'impostazione [ **I'** Sistema video].
	- Utilizzare solo il cavo video fornito in dotazione. Se si utilizza un cavo video di altro tipo, potrebbe non essere possibile visualizzare le immagini.

A seconda del tipo di schermo televisivo utilizzato, l'immagine potrebbe essere visualizzata solo parzialmente.

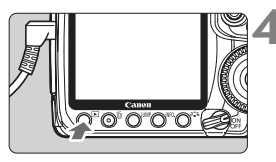

## **MENU** Protezione delle immagini

Questa funzione consente di evitare l'eliminazione accidentale delle immagini.

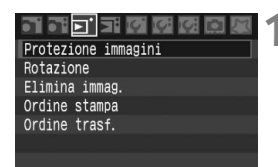

Icona di protezione delle immagini

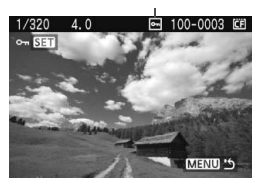

## **1 Selezionare [Protezione immagini].**

- Nella scheda [□], selezionare [**Protezione immagini**], quindi  $premere < (set) >$ .
- $\blacktriangleright$  Viene visualizzata la schermata relativa alle impostazioni di protezione.

## **2 Proteggere l'immagine.**

- Ruotare la ghiera < $\mathbb{C}$  > per selezionare l'immagine da proteggere, quindi premere  $\leq$   $\sqrt{3}$ .
- ▶ Quando un'immagine è protetta sullo schermo appare l'icona <M>
- Per annullare la protezione dell'immagine, premere nuovamente < (set) >. L'icona <  $\overline{6}$  > scompare.
- Per proteggere un'altra immagine. ripetere il passo 2.
- Per uscire dalla schermata di protezione delle immagini, premere il pulsante <MENU>. Viene nuovamente visualizzato il menu.

 $\boxed{\overline{\mathbb{R}}}\quad$  Non è possibile cancellare un'immagine protetta utilizzando la funzione di eliminazione. Per eliminare un'immagine protetta, è necessario prima annullare la protezione.

 Se si eliminano tutte le immagini (p. 124), restano memorizzate soltanto le immagini protette. Questa funzione è utile quando si desidera eliminare tutte le immagini non necessarie con un'unica operazione.

## L **Eliminazione delle immagini**

È possibile selezionare ed eliminare le immagini una per una o eliminarle in gruppo. Le immagini protette (p. 123) non vengono eliminate.

**Non è possibile recuperare un'immagine dopo averla cancellata. Si consiglia di eliminare solo le immagini che non sono più necessarie. Proteggere le immagini importanti, in modo da evitare di eliminarle inavvertitamente.**

## **Eliminazione di una sola immagine**

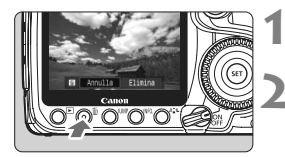

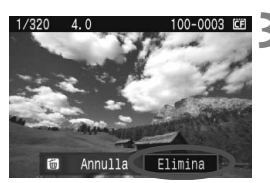

## **1 Riprodurre l'immagine da cancellare.**

## **2 Premere il pulsante <**L**>.**

 Il menu di eliminazione viene visualizzato nella parte inferiore dello schermo.

## **3 Eliminare l'immagine.**

▶ Selezionare [**Elimina**], quindi premere <0>. L'immagine visualizzata viene eliminata.

## **MENU** Contrassegno < $\sqrt{}$  > di un gruppo di immagini da cancellare

Contrassegnando le immagini da cancellare, è possibile cancellare più immagini in una sola volta. Nel menu [3 **Elimina immag.**], selezionare [Seleziona ed elim. immag.]. Con < $(n)$ , contrassegnare < $\sqrt{>}$  le immagini da cancellare, quindi premere il pulsante  $\leq \frac{1}{m}$ .

## 3 **Eliminazione di tutte le immagini sulla scheda**

Impostando il menu [3 **Elimina immag**.] su [**Tutte le immag. sulla card**], vengono cancella te tutte le immagini presenti sulla scheda CF.

## **Modifica delle impostazioni di riproduzione dell'immagine**

## 3 **Impostazione della luminosità del monitor LCD**

È possibile regolare la luminosità del monitor LCD per facilitarne la lettura.

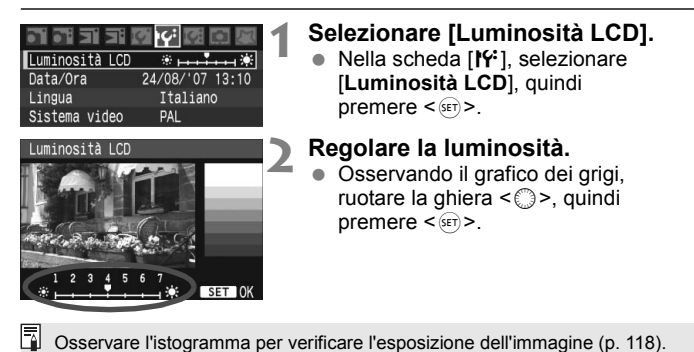

## 3 **Impostazione del tempo di visione delle immagini**

È possibile impostare la durata di visualizzazione dell'immagine sul monitor LCD subito dopo l'acquisizione. Per mantenere l'immagine visualizzata, impostare [**Tenere**]. Per non visualizzare l'immagine, impostare [**Off**].

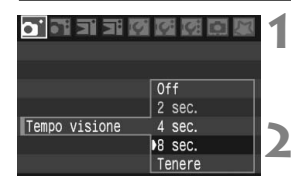

#### **1 Selezionare [Tempo visione].**

- $\bullet$  Nella scheda  $\lceil \bullet \rceil$ , selezionare [**Tempo visione**], quindi premere  $\leq$   $\leq$   $\leq$   $\geq$ .
- **2 Impostare il tempo di visualizzazione desiderato.**
	- Ruotare la ghiera  $\leq$  > per selezionare l'intervallo, quindi  $premere <sub>(SET)</sub>$ .

Se si imposta [**Tenere**], l'immagine viene visualizzata fino al termine dell'intervallo di spegnimento automatico.

## 3 **Rotazione automatica delle immagini verticali**

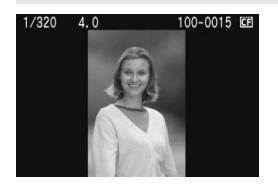

Le immagini verticali vengono ruotate automaticamente in modo da essere visualizzate sul monitor LCD della fotocamera e sul computer in senso verticale anziché orizzontale. È possibile modificare l'impostazione di questa funzione.

#### **1 Selezionare [Auto-rotazione].**

**•** Nella scheda [IY], selezionare [Auto**rotazione**l, quindi premere <

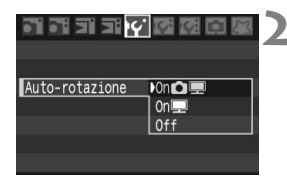

## **2 Selezionare la rotazione automatica dell'immagine.**

Ruotare la ghiera < $\textcircled{\scriptsize\textsf{sp}}$  > per selezionare l'impostazione, quindi premere  $\leq$   $($ s $\equiv$  $)$  $>$ .

#### **[OnO** 里]

L'immagine verticale viene ruotata automaticamente sia sul monitor LCD della fotocamera che sul computer.

#### $[On ③]$

L'immagine verticale viene ruotata automaticamente solo sul computer.

#### [**Off**]

L'immagine verticale non viene ruotata.

La rotazione automatica non è applicabile alle immagini verticali acquisite quando l'opzione [Auto-rotazione] è impostata su [**Off**]. La rotazione non viene applicata neanche se in seguito si imposta l'opzione su [**On**] per la riproduzione.

- 围 L'immagine verticale non può essere ruotata automaticamente durante la visualizzazione dell'immagine successiva all'acquisizione.
	- Le immagini verticali acquisite con la fotocamera rivolta verso l'alto o verso il basso potrebbero non essere ruotate automaticamente per la riproduzione.
	- Se l'immagine non viene ruotata automaticamente sullo schermo del computer, il software che si sta utilizzando non consente la rotazione dell'immagine. Si consiglia di utilizzare il software in dotazione.

# **Pulizia del sensore**

**8**

La fotocamera dispone di un'unità di autopulizia del sensore collegata allo strato anteriore del sensore (filtro passo-basso) per eliminare automaticamente i depositi di polvere.

È possibile applicare all'immagine la funzione Dati eliminazione polvere in modo da rimuovere automaticamente le traccia di polvere mediante il software Digital Photo Professional (in dotazione).

#### **Riduzione della polvere**

- Quando si cambia l'obiettivo, eseguire l'operazione in un luogo il più possibile privo di polvere.
- Quando si ripone la fotocamera senza l'obiettivo, accertarsi di applicare il coperchio del corpo macchina alla fotocamera.
- Rimuovere la polvere presente sul coperchio del corpo macchina prima di applicarlo.

Anche quando è in funzione l'unità di autopulizia del sensore è possibile premere il pulsante di scatto a metà per interrompere la pulizia e iniziare a scattare immediatamente.

## 3 **Pulizia automatica del sensore**

Se si imposta l'interruttore di accensione su < $ON/\rightarrow$  > o < $OFF$ >. l'unità di autopulizia del sensore si attiva (per circa 1 sec.) per rimuovere automaticamente la polvere depositata sulla parte anteriore del sensore. In genere, il funzionamento si attiva in modo indipendente. Tuttavia, è possibile disattivare o eseguire la pulizia del sensore ogni volta che si desidera.

## **Pulizia immediata del sensore**

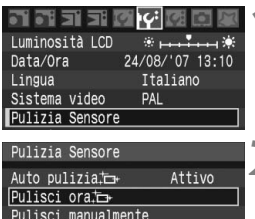

## **1 Selezionare [Pulizia Sensore].**

• Nella scheda [I<sup>cc</sup>], selezionare [**Pulizia Sensore**], quindi premere  $<$   $(SET)$   $>$ .

## **2 Selezionare [Pulisci ora**  $\uparrow$ ].

- Ruotare la ghiera < $\circled{>}$  per selezionare [**Pulisci ora** T<sub>1</sub>, quindi premere  $<\leqslant$ <sub>9ET</sub> $>$ .
- Selezionare [**OK**], quindi premere  $<$  (set)  $>$
- $\blacktriangleright$  Lo schermo indica che il sensore è stato pulito. Benché si avverta un rumore simile allo scatto dell'otturatore, non è stata scattata alcuna foto.
- R. Sono necessari circa 2,5 sec. per il completamento della pulizia eseguita dall'utente. Per ottenere risultati ottimali, eseguire la pulizia del sensore
	- posizionando la parte inferiore della fotocamera perpendicolarmente a un tavolo o un'altra superficie.
	- Anche se la pulizia del sensore viene ripetuta diverse volte, il risultato non cambia di molto. Al termine della pulizia del sensore, l'opzione **[Pulisci ora**  $\sqcap$  ] viene temporaneamente disattivata.

## **Disattivazione della pulizia automatica del sensore**

- Al passo 2, selezionare [**Auto pulizia**  $\uparrow$ ] e impostarla su [**Disattiv.**].
- La pulizia del sensore non viene più eseguita quando l'interruttore di accensione viene posizionato su  $\langle ON/\rightarrow \rangle$  o  $\langle OFF \rangle$ .

## **MENU** Aggiunta dei dati relativi all'eliminazione della polvere<sup>\*</sup>

Generalmente, l'unità di autopulizia del sensore elimina la maggior parte della polvere visibile sulle immagini acquisite. Tuttavia, nel caso in cui siano ancora visibili tracce di polvere, è possibile aggiungere i dati relativi all'eliminazione della polvere all'immagine per eliminare le tracce di polvere in un secondo momento. I dati relativi all'eliminazione della polvere vengono utilizzati dal software Digital Photo Professional (in dotazione) per eliminare le tracce di polvere automaticamente.

#### **Preparazione**

- **Prendere un oggetto bianco (carta, ecc.).**
- Impostare la lunghezza focale dell'obiettivo su 50 mm o un valore più alto.
- Impostare il selettore della modalità di messa a fuoco dell'obiettivo su <**MF**> e la messa a fuoco su infinito (∞). Se l'obiettivo non dispone della scala delle distanze, osservare la parte anteriore dell'obiettivo e ruotare completamente l'anello di messa a fuoco dell'obiettivo in senso orario.

## **Come ottenere i dati relativi all'eliminazione della polvere**

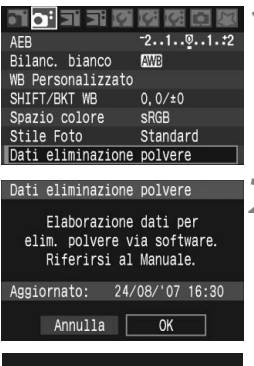

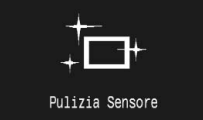

## **1 Selezionare [Dati eliminazione polvere].**

 $\bullet$  Nella scheda  $\sigma$ il. selezionare [**Dati eliminazione polvere**], quindi premere  $\leq$   $\sqrt{3}$ .

## **2 Selezionare [OK].**

Ruotare la ghiera  $\leq$  > per selezionare [**OK**], quindi premere <0>. Al termine della pulizia automatica del sensore viene visualizzato un messaggio.

#### Dati eliminazione polvere Premere a fondo il pulsante di scatto quando si è pronti

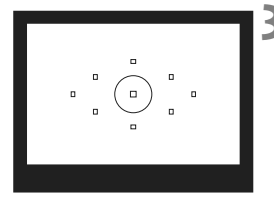

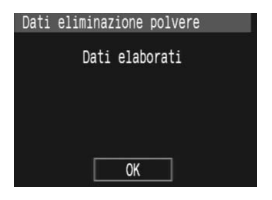

## **3 Fotografare un oggetto bianco.**

- A una distanza di 20 30 cm, inquadrare con il mirino un oggetto bianco e non delineato e scattare una foto.
- $\blacktriangleright$  La foto viene scattata nella modalità AE a priorità del diaframma con un'apertura di f/22.
- L'immagine non viene salvata e pertanto è possibile ottenere i dati anche se non è presente alcuna scheda CF nella fotocamera.
- $\triangleright$  Dopo aver scattato la foto è possibile accedere ai dati. Quando si accede ai dati viene visualizzato un messaggio. Selezionare [**OK**] e viene visualizzato nuovamente il menu.
- Se i dati sono incompleti, viene visualizzato un messaggio di avviso. Attenersi alla procedura "Preparazione" illustrata nella pagina precedente, quindi selezionare [**OK**]. Scattare nuovamente la foto.

## **Informazioni sulla funzione Dati eliminazione polvere**

Una volta recuperati, i dati relativi all'eliminazione della polvere vengono applicati a tutti file immagine JPEG, RAW e sRAW acquisiti successivamente. Prima di uno scatto per un'occasione importante, è consigliabile ottenere di nuovo i dati relativi all'eliminazione della polvere per aggiornarli.

Per eseguire l'eliminazione automatica della polvere con il software in dotazione, consultare il Manuale di istruzioni del software (PDF) sul CD-ROM. La dimensione dei dati relativi all'eliminazione della polvere applicati all'immagine non incide sulle dimensioni del file dell'immagine.

Accertarsi di utilizzare un oggetto completamente bianco, ad esempio un foglio di carta bianca. Se sul foglio sono presenti schemi o disegni, il sensore potrebbe rilevarli come dati di polvere e ciò potrebbe pregiudicare l'operazione di eliminazione della polvere mediante il software.

## **MENU Pulizia manuale del sensore**<sup>\*</sup>

È possibile rimuovere manualmente la polvere che non viene rimossa mediante la pulizia automatica del sensore con una pompetta ad aria. **La superficie del sensore di immagine è estremamente delicata. Se è necessario pulire il sensore direttamente, si consiglia di far eseguire la pulizia presso un Centro di assistenza Canon.**

Prima di iniziare la pulizia del sensore, rimuovere l'obiettivo dalla fotocamera.

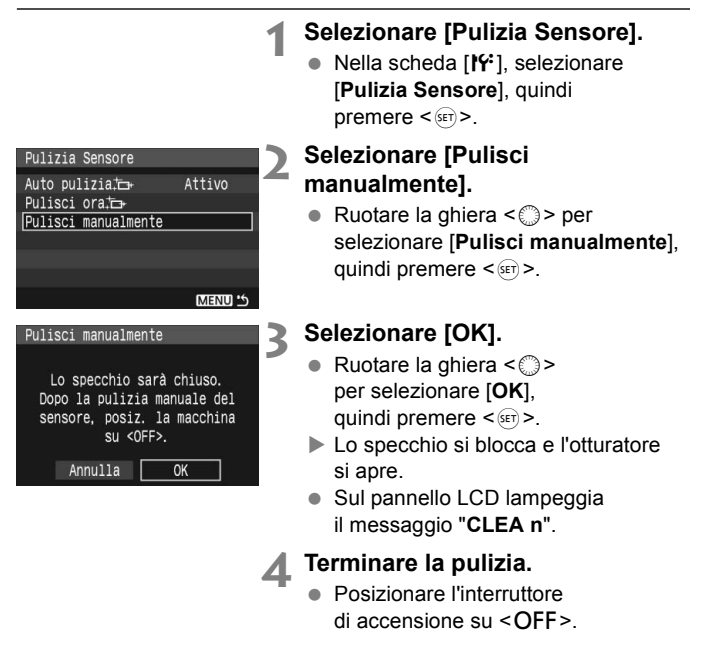

- $\boxed{5}$   $\bullet$  Per l'alimentazione, si consiglia di utilizzare Kit dell'adattatore CA ACK-E2 (venduto separatamente).
	- Se la fotocamera è alimentata a batteria, accertarsi che quest'ultima sia completamente carica. Se è inserita un'Impugnatura porta batteria con batterie formato AA, non è possibile effettuare la pulizia manuale del sensore.
- **Durante la pulizia del sensore, si raccomanda di non effettuare le operazioni descritte di seguito. Se l'alimentazione viene interrotta, l'otturatore si chiude e ciò potrebbe causare danni alle tendine dell'otturatore stesso e al sensore immagine.** 
	- $\cdot$  Posizionare l'interruttore di accensione su < OFF>.
	- **Aprire il coperchio dell'alloggiamento della batteria.**
	- **Aprire il coperchio dell'alloggiamento della scheda CF.**
	- La superficie del sensore di immagine è estremamente delicata. Pulire il sensore con attenzione.
	- Utilizzare una pompetta priva di spazzola per evitare di graffiare il sensore.
	- Non inserire la punta della pompetta nella fotocamera oltre l'innesto dell'obiettivo. In caso contrario, l'otturatore si chiude e le tendine dell'otturatore o lo specchio riflettente potrebbero danneggiarsi.
	- Non utilizzare aria compressa o gas per pulire il sensore. La pressione potrebbe danneggiare il sensore o il gas potrebbe gelarsi sulla sua superficie.

# **Stampa diretta dalla fotocamera/ Digital Print Order Format**

**9**

È possibile collegare la fotocamera direttamente a una stampante e stampare le immagini memorizzate nella scheda CF.

La fotocamera è compatibile con la funzionalità "/ PictBridge" che rappresenta lo standard per la stampa diretta.

È anche possibile preselezionare immagini presenti sulla scheda CF per la stampa (p. 143).

#### **Informazioni su DPOF**

Il formato DPOF (Digital Print Order Format) è uno standard che consente di registrare le istruzioni di stampa (immagini selezionate, numero di copie, ecc.) contenute nella scheda CF. In tal modo, è possibile stampare più foto con un'unica operazione o consegnare l'ordine di stampa a un laboratorio fotografico.

## **Sito Web PictBridge di Canon**

Nel sito Web indicato di seguito sono disponibili ulteriori informazioni sull'uso della fotocamera Canon con varie stampanti, ad esempio su quali tipi di carta è possibile utilizzare.

**http://canon.com/pictbridge/**

## **Preparazione per la stampa**

**L'intera procedura di stampa diretta dalla fotocamera può essere eseguita** attenendosi alle istruzioni visualizzate sul monitor LCD.

## **Collegamento della fotocamera a una stampante**

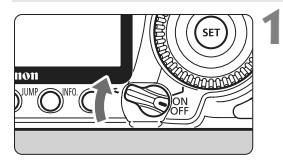

**1 Posizionare l'interruttore di accensione della fotocamera su <0FF>.** 

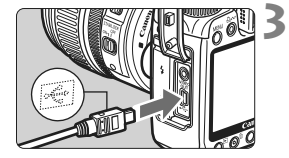

## **2 Configurare la stampante.**

 Per informazioni, consultare il manuale di istruzioni della stampante.

## **3 Collegare la fotocamera alla stampante.**

- Utilizzare il cavo di interfaccia fornito con la fotocamera.
- Quando si inserisce il connettore del cavo nel terminale  $\leftarrow \leftrightarrow$  della fotocamera, è necessario che il simbolo  $\leq$  > presente sul connettore sia rivolto verso la parte anteriore della fotocamera.
- Per il collegamento alla stampante, consultare il manuale di istruzioni della stampante.

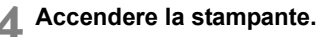

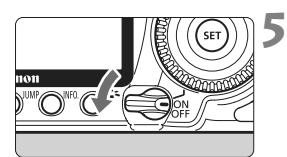

## **5 Posizionare l'interruttore di accensione della fotocamera su <0N>.**

 $\blacktriangleright$  Alcune stampanti emettono un segnale acustico.

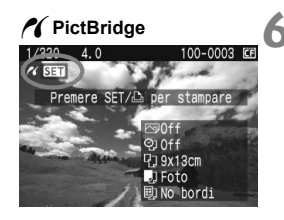

## **6 Riprodurre l'immagine.**

- Premere il pulsante  $\leq$   $\geq$  >.
- X Viene visualizzata l'immagine e nella parte superiore sinistra compare l'icona < $\gamma$  > a indicare che la fotocamera è collegata a una stampante.
- La spia del pulsante < $\triangle \sim$ siaccende in blu.

- $\mathbf{\Theta}$  . La fotocamera non può essere utilizzata con stampanti compatibili esclusivamente con CP Direct o Bubble Jet Direct.
	- Utilizzare esclusivamente il cavo di interfaccia in dotazione per collegare la fotocamera alla stampante.
	- L'emissione di un segnale acustico prolungato quando si effettua l'operazione indicata nel passo 5 indica che si è verificato un problema relativo alla stampante. Per individuare il problema:

Premere il pulsante <**E**> che consente di riprodurre l'immagine e attenersi alla procedura riportata di seguito.

1. Premere  $\leq$   $\left( \sin \right)$  >.

2. Sulla schermata delle impostazioni di stampa, selezionare [**Stampa**]. Sul monitor LCD, viene visualizzato il messaggio di errore (p. 142).

- 围 È possibile stampare anche immagini compresse RAW e sRAW scattate da questa fotocamera.
	- Se la fotocamera è alimentata a batteria, accertarsi che quest'ultima sia completamente carica. Con una batteria completamente carica, è possibile eseguire stampe per un massimo di 7 ore.
	- Prima di scollegare il cavo, spegnere la fotocamera e la stampante. Scollegare il cavo dalla spina.
	- Per la stampa diretta, è consigliabile alimentare la fotocamera utilizzando il Kit dell'adattatore CA ACK-E2 (venduto separatamente).

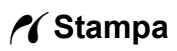

**La modalità di visualizzazione dello schermo e le opzioni di configurazione variano in base alla stampante.** Alcune impostazioni potrebbero non essere disponibili. Per informazioni, consultare il manuale di istruzioni della stampante.

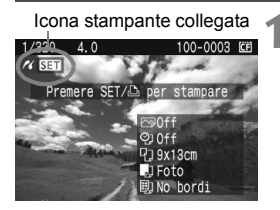

## **1 Selezionare l'immagine da stampare.**

- Controllare che nell'angolo in alto a sinistra del monitor LCD sia visualizzata l'icona  $\leq$   $\gamma$  >.
- Ruotare la ghiera < $\textcircled{\scriptsize\textsf{sp}}$  > per selezionare l'immagine da stampare.

## **2 Premere**  $\leq$  *SET***) <b>2.**

 $\blacktriangleright$  Viene visualizzata la schermata delle impostazioni di stampa.

**Schermata di impostazione della stampa**

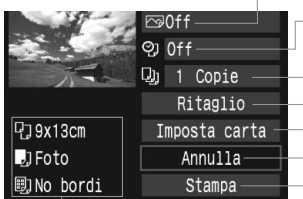

Imposta gli effetti di stampa (p. 138). Consente di specificare se devono essere stampati la data o il numero del file. Consente di impostare la quantità delle immagini da stampare. Consente di impostare il ritaglio (p. 141). Consente di impostare layout, formato e tipo di carta. Consente di tornare al passo 1. Consente di avviare la stampa.

Vengono visualizzate le opzioni impostate per layout, formato e tipo di carta.

**\* A seconda del tipo di stampante, alcune impostazioni potrebbero non essere disponibili, come le opzioni di stampa della data e del numero del file o di ritaglio.**

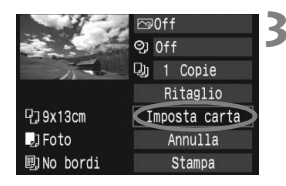

## **3 Selezionare [Imposta carta].**

- Ruotare la ghiera < $\textcircled{\scriptsize\textsf{sp}}$  > per selezionare [**Imposta carta**], quindi premere  $\leq$   $\sqrt{\text{sn}}$  >.
- $\blacktriangleright$  Viene visualizzata la schermata delle impostazioni della carta.

## Q**Impostazione di Formato carta**

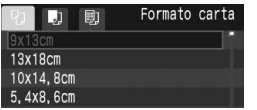

- Ruotare la ghiera < $\textcircled{3}$  > per selezionare il formato della carta caricata nella stampante, quindi premere  $<\text{scr}$ ).
- $\blacktriangleright$  Viene visualizzata la schermata del tipo di carta.

## Y**Impostazione di Tipo carta**

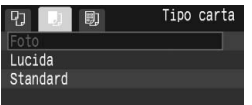

- Ruotare la ghiera < $\textcircled{3}$  > per selezionare il formato della carta caricata nella stampante, quindi premere  $\leq$   $\sqrt{\text{sn}}$  $>$ .
- Se si utilizza una stampante Canon con carta Canon, leggere il manuale di istruzioni della stampante per informazioni sui tipi di carta che è possibile utilizzare.
- $\blacktriangleright$  Viene visualizzata la schermata dell'anteprima per l'impostazione del layout.

## U**Impostazione di Anteprima**

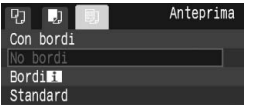

- Ruotare la ghiera  $\leq$  > per selezionare il layout, quindi premere  $\leq$   $\left( \sin \right)$  >.
- $\triangleright$  Viene nuovamente visualizzata la schermata delle impostazioni di stampa.

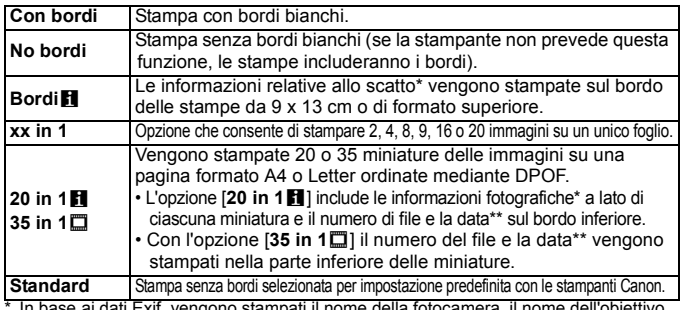

\* In base ai dati Exif, vengono stampati il nome della fotocamera, il nome dell'obiettivo, la modalità di scatto, la velocità dell'otturatore, l'apertura, il valore di compensazione dell'esposizione, la velocità ISO, il bilanciamento del bianco, ecc.

\*\* Dipende dall'opzione per la stampa della data e del numero del file < $\heartsuit$  > impostata al passo 5 (p. 139).

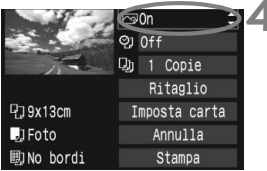

## **4 Impostare gli effetti di stampa.**

- **Impostare questa funzione, se necessario.**
- Ruotare la ghiera < $\mathbb{C}$  > per selezionare la voce che compare in alto a destra, quindi premere  $\leq$   $\sqrt{5}$ .
- $\bullet$  Se l'icona < $\equiv$  > viene visualizzata accanto a  $\leq$  **INFO,**  $>$  è possibile regolare anche gli effetti di stampa (p. 140).
- Ruotare la ghiera < $\circled{>}$  per selezionare l'effetto di stampa desiderato, quindi premere  $\leq$   $\sqrt{3}$ .

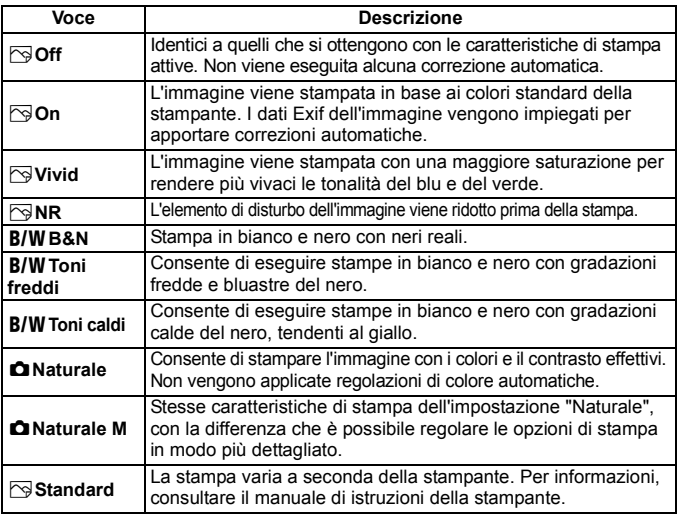

\* **La modalità di visualizzazione dello schermo può variare in base alla stampante.**

\* **Quando gli effetti di stampa vengono modificati, le modifiche vengono riportate sullo schermo. Tuttavia, il risultato effettivo degli effetti di stampa potrebbe avere un aspetto diverso da ciò che viene visualizzato sullo schermo. Lo schermo visualizza solo una rappresentazione approssimativa. Questo si verifica anche con le impostazioni [Luminosità] e [Regol.livelli] descritte a pagina 140.**

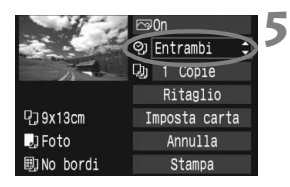

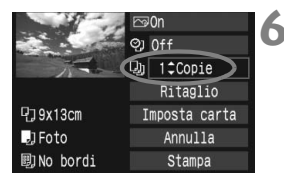

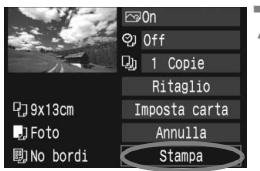

Ħ

### **5 Impostare la stampa della data e del numero del file.**

- Impostare questa funzione, se necessario.
- Ruotare la ghiera  $\leq$  > per selezionare  $\langle \text{Q} \rangle$ , quindi premere  $\langle \text{SET} \rangle$ .
- Ruotare la ghiera < $\textcircled{>}$  per selezionare l'impostazione desiderata, quindi premere  $\leq$   $\left( \sin \right)$  >.

## **6 Impostare il numero di copie.**

- Impostare questa funzione, se necessario.
- Ruotare la ghiera < $\textcircled{>}$  per selezionare <<a>, quindi premere <<a>>.
- Ruotare la ghiera  $\leq$  > per impostare il numero di copie, quindi premere  $\leq$   $\sqrt{5}$  >.

## **7 Avviare la stampa.**

- Ruotare la ghiera  $\leq$  > per selezionare  $[Stampa]$ , quindi premere  $\leq$   $\sqrt{3}$  >.
- $\blacktriangleright$  La spia del pulsante < $\triangle \sim$  > lampeggia in blu e la stampa viene avviata.
- Per stampare un'altra immagine con le stesse impostazioni, selezionare l'immagine e premere il pulsante < $\triangle \sim$ > illuminato in blu. Il ritaglio non viene applicato alla stampa di 1 copia.
	- L'impostazione [**Standard**] corrisponde agli effetti e alle impostazioni di stampa predefiniti dal produttore della stampante. Per informazioni sulle impostazioni [**Standard**], consultare il manuale di istruzioni della stampante.
	- A seconda delle dimensioni del file e della qualità di registrazione delle immagini, potrebbero trascorrere alcuni istanti prima dell'avvio della stampa dopo la selezione dell'opzione [**Stampa**].
	- Se viene effettuata la "Regolazione dell'angolo di rotazione" (p. 141), il tempo necessario per la stampa potrebbe essere maggiore.
	- $\bullet$  Per interrompere la stampa, premere  $\leq$   $\leq$   $\circ$  mentre viene visualizzato [**Stop**], quindi selezionare [**OK**].

### e **Regolazione degli effetti di stampa**

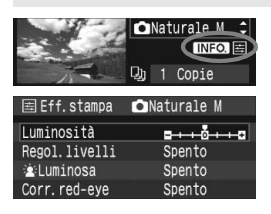

Al passo 4 a pagina 138, selezionare l'effetto di stampa desiderato. Quando l'icona  $\leq \equiv$  > viene visualizzata accanto a  $\leq$   $\frac{N}{2}$ , premere il pulsante <INFO >. A questo punto, è possibile regolare l'effetto di stampa. Le impostazioni che è possibile regolare e gli elementi visualizzati dipendono dalla selezione effettuata al passo 4.

## **Luminosità**

È possibile regolare la luminosità dell'immagine.

#### **Regol.livelli**

Quando si seleziona [**Manuale**], è possibile modificare la distribuzione dell'istogramma e regolare la luminosità e il contrasto dell'immagine. Nella schermata di regolazione dei livelli visualizzata, premere il pulsante <INF0, > per modificare la posizione di <<sup>2</sup>. Ruotare la ghiera  $\leq$  > per regolare liberamente il livello di ombra (0 - 127) o di luminosità (128 - 255).

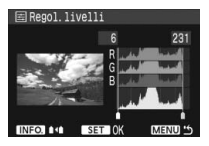

#### **e**  $\dot{L}$  Luminosa

Consente di scurire il viso del soggetto in condizioni di controluce. Quando è impostata su [**Acceso**], il viso viene illuminato per la stampa.

#### **Corr.red-eye**

Consente di eliminare l'effetto occhi rossi causato dal flash. Quando è impostata su [**Acceso**], gli occhi rossi vengono corretti per la stampa.

- 
- Gli effetti [**kLuminosa**] e [**Corr.red-eye**] non compaiono sullo schermo.
	- Quando viene selezionato [**Impost. dett.**], è possibile regolare [**Contrasto**], [**Saturazione**], [**Tonalità col.**] e [**Bilan.colore**]. Per regolare l'impostazione [**Bilan.colore**], utilizzare < $\langle \cdot \rangle$ >. B corrisponde al blu, A all'ambra, M al magenta e G al verde. Il colore che si trova nella direzione corrispondente viene corretto.
	- Quando si seleziona [**Canc.settaggi**], vengono ripristinate tutte le impostazioni degli effetti di stampa predefinite.

## **Ritaglio dell'immagine**

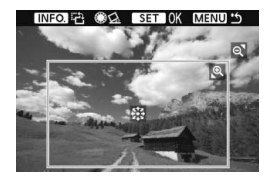

È possibile ritagliare l'immagine e stampare solo la parte ritagliata ridefinendo l'inquadratura. **Eseguire il ritaglio subito prima della stampa.** Se le impostazioni di stampa vengono selezionate prima del ritaglio, potrebbe essere necessario impostare nuovamente l'area da ritagliare.

## **1 Nella schermata di impostazione della stampa, selezionare [Ritaglio].**

- **2 Impostare le dimensioni, la posizione e le proporzioni della cornice di ritaglio.**
	- Viene stampata l'area dell'immagine visualizzata all'interno della cornice di ritaglio. È possibile modificare la forma della cornice ritagliata con l'opzione [**Imposta carta**].

#### **Modifica delle dimensioni della cornice di ritaglio**

Quando si preme il pulsante  $<\theta$  > o  $<\blacksquare$  $\cdot$ Q >, le dimensioni della cornice di ritaglio vengono modificate. Quanto più piccola sarà la cornice di ritaglio, tanto maggiore sarà l'ingrandimento dell'immagine per la stampa.

#### **Spostamento della cornice di ritaglio**

Utilizzare <<>>> per spostare la cornice sull'immagine in senso verticale o orizzontale. Spostare la cornice di ritaglio finché non viene visualizzata l'area dell'immagine o la composizione desiderata.

#### **Rotazione della cornice**

Ogni volta che si preme il pulsante <INFO, >, la cornice di ritaglio passa dall'orientamento verticale a quello orizzontale. Ciò consente di creare un stampa orientata in senso verticale da un'immagine orizzontale.

#### **Regolazione dell'angolo di rotazione**

Ruotando la ghiera < s>, è possibile regolare l'angolo di rotazione dell'immagine di ±10 gradi con incrementi di 0,5 gradi. Al termine della rotazione,  $\langle \hat{\varphi} \rangle$  viene visualizzato in blu.

## **3 Premere <**0**> per chiudere la funzione di ritaglio.**

- $\triangleright$  Viene nuovamente visualizzata la schermata delle impostazioni di stampa.
- È possibile verificare l'area dell'immagine ritagliata nella parte superiore sinistra della schermata delle impostazioni di stampa.
- A seconda della stampante utilizzata, l'area dell'immagine ritagliata potrebbe non essere stampata come specificato.
	- Quanto più piccola sarà la cornice di ritaglio, tanto meno nitida sarà la foto stampata. Se la foto è troppo sgranata, la cornice di ritaglio diventa rossa.
	- Mentre si esegue il ritaglio dell'immagine, osservare il monitor LCD della fotocamera. Se si osserva l'immagine su uno schermo televisivo, la cornice di ritaglio potrebbe non venire visualizzata con precisione.

## **Gestione degli errori della stampante**

Se si elimina la condizione di errore relativa alla stampante (mancanza di inchiostro, carta e così via), ma la stampa non viene riavviata anche se si seleziona [**Continua**], utilizzare i pulsanti della stampante per riavviare la stampa. Per informazioni, consultare il manuale di istruzioni della stampante.

#### **Messaggi di errore**

Se si verifica un problema durante la stampa, viene visualizzato un messaggio di errore sul monitor LCD della fotocamera. Premere <0> per interrompere la stampa. Dopo aver risolto il problema, riavviare la stampa. Per i dettagli sulla risoluzione di un problema di stampa, consultare il manuale di istruzioni della stampante.

#### **Errore carta:**

Controllare che la carta sia caricata correttamente nella stampante.

#### **Errore inchiostro:**

Controllare il livello di inchiostro della stampante e il serbatoio dell'inchiostro di scarto.

#### **Errore hardware:**

Controllare l'eventuale presenza di problemi relativi alla stampante non correlati alla carta e all'inchiostro.

#### **Errore file:**

L'immagine selezionata non può essere stampata tramite PictBridge. Potrebbe non essere possibile stampare le immagini acquisite con un'altra fotocamera o le immagini modificate con un computer.

## W **DPOF (Digital Print Order Format)**

Selezionare le impostazioni relative a tipo di stampa, stampa della data e stampa del numero del file. Le impostazioni di stampa vengono applicate a tutte le immagini di cui è stata ordinata la stampa (non è possibile selezionare impostazioni specifiche per ciascuna immagine).

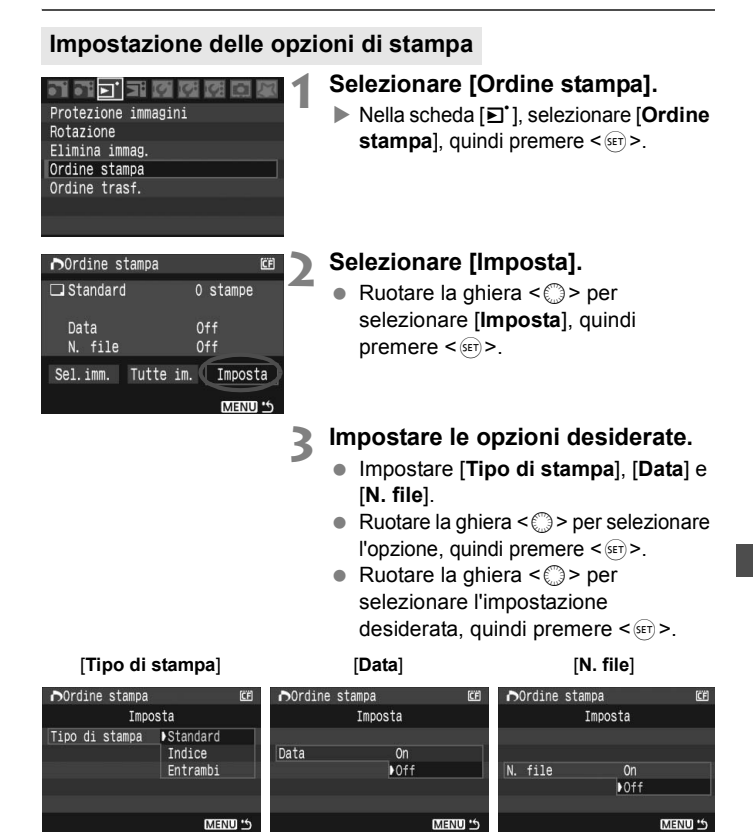

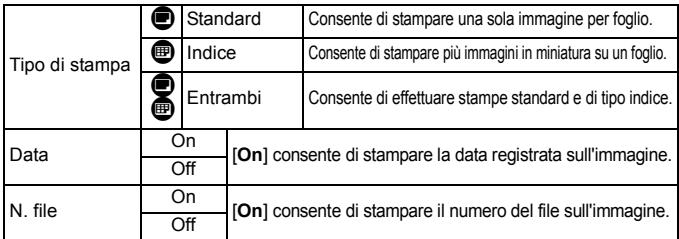

## **4 Uscire dall'impostazione.**

- $\bullet$  Premere il pulsante <MENU>.
- $\blacktriangleright$  Viene nuovamente visualizzata la schermata [Ordine stampa].
- Successivamente, selezionare [**Sel.imm.**], o [**Tutte im.**] per ordinare le immagini da stampare.
- Anche se [**Data**] e [**N. file**] sono impostate su [**On**] questi dati potrebbero non essere stampati, a seconda del tipo di stampa impostato e della stampante utilizzata.
	- Quando si stampa tramite DPOF, è necessario utilizzare la scheda CF di cui sono state impostate le specifiche relative all'ordine di stampa. Non è possibile estrarre semplicemente le immagini dalla scheda CF per stamparle.
	- Alcune stampanti DPOF compatibili e alcuni laboratori fotografici potrebbero non essere in grado di stampare le immagini come specificato. Nel caso non sia possibile stampare nel modo desiderato con la propria stampante, consultare il manuale delle istruzioni della stampante oppure verificare le caratteristiche di compatibilità presso il laboratorio fotografico quando si ordinano le stampe.
	- Non inserire nella fotocamera una scheda CF il cui ordine di stampa sia stato impostato con una fotocamera diversa provando a specificare un ordine di stampa. L'ordine di stampa potrebbe non funzionare o venire sovrascritto. Inoltre, a seconda del tipo di immagine, è anche possibile che non sia possibile effettuare l'ordine di stampa.
- $\overline{\mathbb{Z}}$   $\bullet$  Le immagini compresse RAW e sRAW non possono essere selezionate per gli ordini di stampa.
	- Con le stampe [**Indice**], non è possibile configurare contemporaneamente su [**On**] le impostazioni [**Data**] e [**N. file**].
#### **Ordine di stampa**

#### **Sel.imm.**

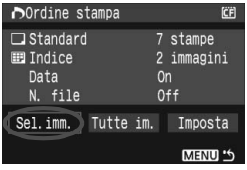

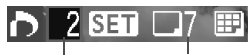

Quantità Totale delle immagini selezionate

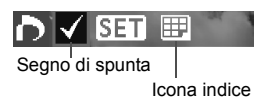

Selezionare e ordinare le immagini una alla volta.

Premere il pulsante < $\blacksquare$ -Q > per la visualizzazione a tre immagini. Per ritornare alla visualizzazione a immagine singola, premere il pulsante  $\leq \mathcal{D}$  >. Dopo aver completato l'ordine di stampa, premere il pulsante <MENU> per salvare l'ordine di stampa nella scheda CF.

#### **[Standard] [Entrambi]**

Premere  $\leq$   $\sqrt{5}$ ; viene avviato un ordine di stampa per 1 copia dell'immagine visualizzata. Ruotare la ghiera <1> per impostare il numero di copie dell'immagine (fino a 99) da stampare.

#### **[Indice]**

Premere < $\varepsilon$ <sub>( $\epsilon$ r)</sub>>; l'immagine visualizzata viene inclusa nella stampa dell'indice. Nella parte superiore sinistra viene visualizzata l'icona  $\lt\swarrow$ 

#### **Tutte im.**

Viene avviato l'ordine di stampa per 1 copia di tutte le immagini presenti nella scheda CF. Se si seleziona [Cancella tutto], viene cancellato l'ordine di stampa per tutte le immagini presenti nella scheda.

 Tenere presente che le immagini compresse RAW e sRAW non vengono incluse nell'ordine di stampa anche quando si imposta l'opzione [Tutte im.].

 Quando si utilizza una stampante PictBridge, non è possibile stampare più di 400 immagini per ciascun ordine di stampa. Se viene indicato un valore superiore, è possibile che non vengano stampate tutte le immagini.

## W**Stampa diretta con DPOF**

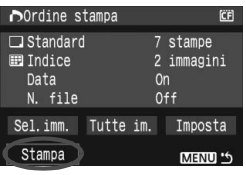

Con una stampante PictBridge, è possibile stampare facilmente immagini con DPOF.

## **1 Prepararsi alla stampa.**

 Vedere a pagina 134. Attenersi alla procedura "Collegamento della fotocamera a una stampante" fino al passo 5.

#### **2 Nella scheda [**3**], selezionare [Ordine stampa].**

### **3 Selezionare [Stampa].**

 L'opzione [**Stampa**] viene visualizzata solo se la fotocamera è collegata alla stampante ed è possibile stampare.

#### **4 Impostare i valori per [Imposta carta]** (p. 136). Impostare gli effetti di stampa (p. 138), se necessario.

## **5 Selezionare [OK].**

- Prima di stampare, accertarsi di impostare il formato carta.
	- Alcune stampanti non sono in grado di stampare il numero del file.
	- Se è stata impostata l'opzione [**Con bordi**], è possibile che la data venga stampata sul bordo dell'immagine (a seconda della stampante utilizzata).
	- A seconda della stampante, la data potrebbe non essere chiaramente visibile se stampata su uno sfondo o un bordo chiaro.
- **In [Regol.livelli**], non è possibile selezionare l'opzione [Manuale].
	- Se la stampa è stata interrotta e si desidera riavviarla per stampare le immagini rimanenti, selezionare [**Riavvio**]. La stampa non può riprendere se, oltre all'interruzione, si verificano le condizioni indicate di seguito:
		- Prima della ripresa, è stato modificato l'ordine di stampa o sono state cancellate tutte le immagini selezionate per l'ordine di stampa. In caso di stampa dell'indice, se sono state modificate le impostazioni della carta prima delle ripresa della stampa. Oppure lo spazio rimanente sulla scheda CF era insufficiente quando è stata interrotta la stampa.
	- Se il problema si verifica durante la stampa, vedere a pagina 142.

# **Trasferimento delle immagini su un computer**

È possibile utilizzare la fotocamera per selezionare le immagini nella scheda CF e trasferirle direttamente al computer.

Se il software contenuto nel CD-ROM EOS DIGITAL Solution Disk fornito con la fotocamera è stato installato sul computer, è possibile trasferire le immagini facilmente senza ulteriori operazioni col computer.

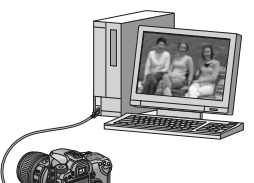

**10**

- Per istruzioni sull'installazione del software fornito, vedere il foglio separato, "Guida su CD-ROM".
- Se si desidera utilizzare il computer per trasferire le immagini dalla fotocamera, vedere il "Manuale di istruzioni del software (PDF)" sul CD-ROM.

## $\boxed{\Box}$  **Trasferimento delle immagini su un computer**

**Prima di collegare la fotocamera al computer, verificare che il software EOS DIGITAL Solution Disk, contenuto nel CD-ROM in dotazione con la fotocamera, sia stato installato sul computer.**

#### **Preparazione per il trasferimento di immagini**

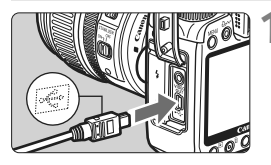

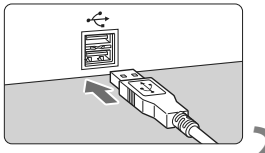

#### **1 Collegare la fotocamera al computer.**

- Spegnere la fotocamera e utilizzare il cavo di interfaccia fornito con la fotocamera.
- Quando si inserisce il connettore del cavo nel terminale  $\leftarrow \leftrightarrow$  della fotocamera, è necessario che il simbolo  $\leftarrow \leftrightarrow$  presente sul connettore sia rivolto verso la parte anteriore della fotocamera.
- Collegare alla porta USB del computer il connettore posto all'altra estremità del cavo.

#### **2 Posizionare l'interruttore di accensione**  della fotocamera su < $ON$ >.

 Quando viene visualizzata la schermata di selezione del programma sul computer, selezionare [**EOS Utility**].

Quando viene visualizzata la schermata di selezione del modello di fotocamera, effettuare la selezione appropriata.

▶ La schermata [**EOS Utility**] viene visualizzata sul computer, mentre la schermata di trasferimento diretto viene visualizzata sul monitor LCD della fotocamera.

La funzione di scatto viene disattivata durante la visualizzazione della schermata di trasferimento diretto.

- Ħ Se la schermata [**EOS Utility**] non viene visualizzata, consultare il "Manuale di istruzioni del software (PDF)" sul CD-ROM.
	- Prima di scollegare il cavo, spegnere la fotocamera e scollegare il cavo dalla spina.

#### **Trasferimento delle immagini su un computer**

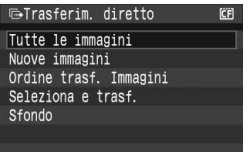

Le immagini trasferite sul computer vengono organizzate in base alla data di scatto e vengono salvate nella cartella [**Immagini**] di Windows o [**Immagini**] di Macintosh. Selezionare l'opzione desiderata, quindi premere il pulsante  $\leq$   $\Delta \sim$  >. La spia del pulsante <l> lampeggia in blu e il trasferimento delle immagini viene avviato.

Al termine del trasferimento, la spia blu resta accesa. È anche possibile premere il pulsante < $\frac{\sqrt{2}}{2}$  anziché < $\frac{A}{2}$  > per avviare il trasferimento delle immagini.

#### **Tutte le immagini**

Vengono trasferite tutte le immagini contenute nella scheda CF.

#### **Nuove immagini**

Le immagini che non sono state ancora trasferite sul computer vengono selezionate automaticamente dalla fotocamera per il trasferimento.

#### **Ordine trasf. Immagini**

Consente di selezionare le immagini e trasferirle sul computer in un unico processo (p. 150).

#### **Seleziona e trasf.**

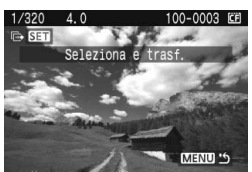

Consente di selezionare singolarmente le immagini da trasferire. Per uscire, premere il pulsante <MENU>.

#### **Sfondo**

L'immagine selezionata e trasferita viene visualizzata come sfondo sul desktop del computer. Per uscire, premere il pulsante <MENU>.

 Non scollegare il cavo di interfaccia durante il trasferimento delle immagini.

#### **MENU** Selezione delle immagini da trasferire

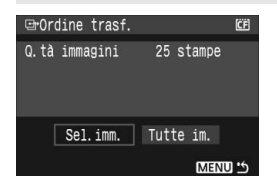

Nella scheda [**□**], è possibile utilizzare l'opzione [**Ordine trasf.**] per selezionare le immagini da trasferire sul computer. Quando si seleziona [**Ordine trasf. Immagini**] nella pagina precedente, è possibile trasferire il gruppo di immagini mediante l'ordine di trasferimento.

#### **Sel.imm.**

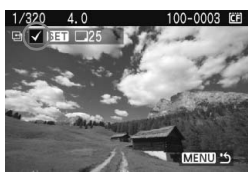

Selezionare e ordinare le immagini una alla volta. Premere < $s_{\text{eff}}$  > per includere l'immagine visualizzata nell'ordine di trasferimento. Nella parte superiore sinistra viene visualizzata l'icona  $\langle \sqrt{\rangle}$ Dopo aver completato l'ordine di trasferimento, premere il pulsante <MENU> per salvare l'ordine di trasferimento sulla scheda CF.

#### **Tutte im.**

Quando si seleziona [Seleziona tutto], tutte le immagini contenute nella scheda CF vengono incluse nell'ordine di trasferimento. Se si seleziona [Cancella tutto], viene annullato l'ordine di trasferimento per tutte le immagini presenti nella scheda.

Non inserire nella fotocamera immagini il cui ordine di trasferimento sia stato impostato con una fotocamera diversa provando a specificare un altro ordine di trasferimento. Tutte le immagini incluse nell'ordine di trasferimento potrebbero essere sovrascritte. Inoltre, a seconda del tipo di immagine, potrebbe non essere possibile effettuare l'ordine di trasferimento.

- R Se si seleziona un'immagine acquisita come RAW+JPEG o sRAW+JPEG per l'ordine di trasferimento, questa viene considerata come immagine singola. Durante il trasferimento diretto dell'immagine, vengono trasferite al computer entrambe le immagini compresse RAW/sRAW e JPEG.
	- Se si desidera trasferire un numero di immagini superiore a 999 in un unico processo, selezionare [**Tutte im.**] nella schermata di trasferimento diretto.

## **Personalizzazione della fotocamera**

**11**

Con le funzioni personalizzate, è possibile modificare le funzioni della fotocamera secondo le proprie preferenze. È anche possibile salvare le impostazioni correnti della fotocamera con le posizioni < $\blacksquare$ >, < $\blacksquare$ >  $e < \n\mathbf{E}$  > della ghiera di selezione.

Le funzioni descritte in questo capitolo vengono applicate le modalità della zona creativa.

## **MENU** Impostazione delle funzioni personalizzate<sup>1</sup>

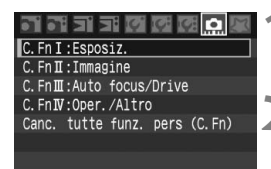

Numero funzione personalizzata

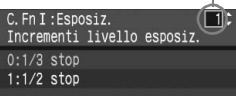

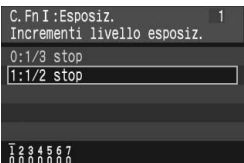

#### **1 Selezionare [**8**].**

Ruotare la ghiera < $\frac{1}{2}$ > per selezionare la scheda [9].

#### **2 Selezionare il gruppo.**

Ruotare la ghiera  $\leq$  > per selezionare C.Fn I - IV, quindi premere  $<$   $($ ser $)$  >.

#### **3 Selezionare il numero di una funzione personalizzata.**

Ruotare la ghiera  $\leq$  > per selezionare il numero della funzione personalizzata, quindi premere  $\leq$   $\sqrt{5}$ .

#### **4 Modificare le impostazioni come desiderato.**

- Ruotare la ghiera < $\textcircled{>}$  per selezionare l'impostazione (numero), quindi premere  $\leq$   $\sqrt{\text{snr}}$  >.
- Ripetere le operazioni descritte nei passi da 2 a 4 per impostare altre funzioni personalizzate.
- Nella parte inferiore della schermata, le impostazioni correnti delle funzioni personalizzate vengono indicate in corrispondenza dei rispettivi numeri.

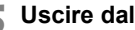

### **5 Uscire dall'impostazione.**

- Premere il pulsante <MENU>.
- $\blacktriangleright$  Viene nuovamente visualizzata la schermata del passo 2.

### **Cancellazione di tutte le funzioni personalizzate**

Nel passo 2, selezionare [**Canc. tutte funz. pers (C.Fn)**] per cancellare tutte le impostazioni delle funzioni personalizzate.

 $\boxed{5}$  Anche dopo l'eliminazione di tutte le funzioni personalizzate, l'impostazione per C.Fn IV -5 [**Schermo messa a fuoco**] resta attiva.

#### **Funzioni personalizzate**

#### **C.Fn I: Esposizione**

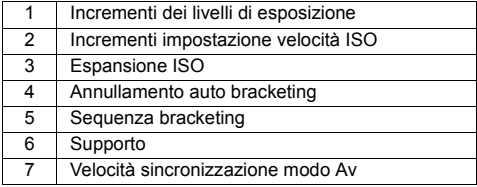

#### **C.Fn II: Immagine**

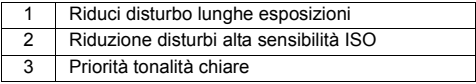

#### **C.Fn III: Messa a fuoco automatica/Drive**

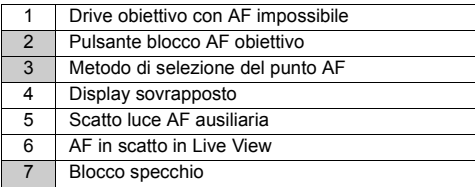

#### **C.Fn IV: Operazione/Altro**

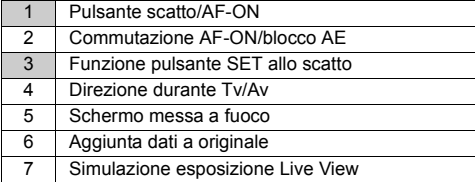

 $\boxed{\color{blue}\textcolor{blue}{\mathbb{F}_\textbf{d}}}$  Le funzioni personalizzate i cui numeri appaiono ombreggiati  $\boxed{\color{blue}\textcolor{blue}{\mathbb{F}_\textbf{d}}}$  non sono disponibili in modalità di scatto in Live View (le impostazioni sono disattivate). Con la funzione C.Fn III -2, sono attive solo le funzioni 2 e 5.

## **MENU** Impostazione delle funzioni personalizzate<sup>\*</sup>

Le funzioni personalizzate sono organizzate in quattro gruppi in base al tipo di funzione: C.Fn I: Esposizione, C.Fn II: Immagine, C.Fn III: Auto focus/Drive, C.Fn IV: Operazione/Altro.

#### **C.Fn I: Esposizione**

#### **C.Fn I -1 Incrementi dei livelli di esposizione**

**0: 1/3 stop**

#### **1: 1/2 stop**

Consente di impostare incrementi di 1/2 relativamente a velocità dell'otturatore, apertura, compensazione dell'esposizione, AEB e così via. Ideale per controllare l'esposizione con incrementi minori di 1/3 di stop.

> □ 100

 $\sqrt{2}$  Il livello di esposizione viene visualizzato nel mirino e sul pannello LCD, come illustrato di seguito.

#### **C.Fn I -2 Incremento impostazione velocità ISO**

- **0: 1/3 stop**
- **1: 1 stop**

#### **C.Fn I -3 Espansione ISO**

#### **0: Off**

**1: On**

Per la sensibilità ISO, è possibile selezionare "**H**" (equivalente a ISO 3200).

#### **C.Fn I -4 Annullamento auto bracketing**

#### **0: On**

Le impostazioni AEB e BKT WB vengono annullate se si imposta l'interruttore di accensione su  $\leq$ OFF $\geq$  o si cancellano le impostazioni della fotocamera. L'AEB viene inoltre annullato quando il flash è pronto.

#### **1: Off**

Le impostazioni AEB e BKT WB vengono mantenute anche quando l'interruttore di accensione è impostato su <OFF>. Quando il flash è pronto, l'AEB viene annullato ma il valore AEB viene mantenuto in memoria.

#### **C.Fn I -5 Sequenza bracketing**

È possibile modificare la sequenza di scatti AEB e il bracketing del bilanciamento del bianco.

#### **0: 0, -, +**

#### **1: -, 0, +**

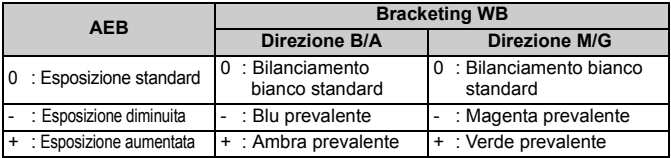

#### **C.Fn I -6 Rettifica**

#### **0: Disattivata**

#### **1: Attivata (Tv/Av)**

Questa funzione può essere utilizzata nelle modalità AE con priorità dei tempi di scatto (Tv) e a priorità del diaframma (Av). Quando la luminosità del soggetto cambia improvvisamente e la velocità dell'otturatore o l'apertura diventano inadeguate, le impostazioni correlate vengono modificate automaticamente per ottenere un'esposizione corretta.

#### **C.Fn I -7 Velocità sincronizzazione flash modo Av**

#### **0: Automatico**

#### **1: Sincro a 1/250 di secondo (fisso)**

Consente di bloccare la velocità di sincronizzazione a 1/250 secondi in modalità AE a priorità del diaframma (su uno sfondo scuro, quale un cielo notturno, lo sfondo alle spalle del soggetto apparirà scuro).

#### **C.Fn II: Immagine**

#### **C.Fn II -1 Riduci disturbo lunghe esposizioni**

#### **0: Off**

**1: Auto**

Per esposizioni di 1 secondo o più lunghe, la riduzione del disturbo viene eseguita automaticamente se viene rilevato un disturbo tipico delle lunghe esposizioni. L'impostazione [**Auto**] è adatta per la maggior parte dei casi.

#### **2: On**

La riduzione del disturbo viene eseguita per tutte le esposizioni di 1 secondo o più lunghe. L'impostazione [**On**] può essere efficace per disturbi che non è possibile rilevare o ridurre con l'impostazione [**Auto**].

Con l'impostazione 2, se viene eseguita una lunga esposizione in modalità di scatto Live View, il monitor LCD non visualizza nulla (l'immagine in Live View non viene visualizzata) mentre viene applicata la riduzione del rumore.

 $\boxed{\color{blue}\textcolor{blue}{\blacksquare}}$  Dopo aver scattato la foto, il tempo richiesto per elaborare la riduzione del disturbo equivarrà al tempo di esposizione. Non è possibile scattare un'altra foto fino al termine dell'elaborazione della riduzione del disturbo.

#### **C.Fn II -2 Riduzione disturbi alta velocità ISO**

#### **0: Off**

#### **1: On**

Riduce il disturbo generato nell'immagine. Sebbene la riduzione del disturbo si applichi a tutte le velocità ISO, è particolarmente efficace a velocità ISO elevate. A velocità ISO ridotte, il disturbo nelle aree in ombra si riduce ulteriormente.

Con l'impostazione 1, la velocità massima per lo scatto continuo diminuisce notevolmente.

#### **C.Fn II -3 Priorità tonalità chiare**

#### **0: Disattivata**

#### **1: Attivata**

Migliora i dettagli delle aree luminose. L'intervallo dinamico viene ampliato dal grigio al 18% standard per mostrare i dettagli delle aree luminose. Le differenze tra le tonalità comprese tra i grigi e le aree luminose vengono attenuate.

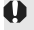

Con l'impostazione 1, il disturbo nelle aree in ombra potrebbe essere leggermente più alto del normale.

Con l'impostazione 1, la gamma di velocità ISO può essere impostata su un valore compreso tra 200 e 1600.

Nella velocità ISO indicata sul pannello LCD e nel mirino lo "0" viene visualizzato con un carattere più piccolo, ad esempio "**2oo**". Anche quando vengono visualizzate le informazioni di scatto dell'immagine (p. 117), gli "0" della velocità ISO vengono visualizzati con un carattere più piccolo.

#### **C.Fn III: Messa a fuoco automatica/Drive**

#### **C.Fn III -1 Drive obiettivo con AF impossibile**

Se si utilizza la messa a fuoco automatica ma non è possibile mettere a fuoco, è possibile continuare o interrompere la messa a fuoco.

- **0: Ricerca fuoco on**
- **1: Ricerca fuoco off**

Consente di impedire che l'immagine della fotocamera risulti sfocata quando si tenta nuovamente di mettere a fuoco. Questa impostazione è utile soprattutto con super teleobiettivi, i quali possono generare immagini estremamente sfocate.

#### **C.Fn III -2 Pulsante blocco AF obiettivo**

#### **0: AF Bloccato**

#### **1: AF Attivo**

La messa a fuoco automatica si attiva solo quando viene premuto il pulsante. Mentre il pulsante è premuto, la messa a fuoco automatica della fotocamera è disattivata.

#### **2: Blocco AE**

Premendo il pulsante, viene attivato il blocco AE. Questa impostazione è utile quando si desidera mettere a fuoco ed effettuare la misurazione in diverse parti della foto.

#### **3: Punto AF: Manuale** 9 **Auto/Auto** 9 **centrale**

In modalità di selezione manuale del punto AF, è possibile passare immediatamente alla selezione automatica del punto AF solo mentre si tiene premuto il pulsante. Questa impostazione è utile quando non è più possibile mantenere a fuoco un soggetto in movimento utilizzando un punto AF selezionato manualmente in modalità AF AI Servo. In modalità di selezione automatica del punto AF, è possibile selezionare il punto centrale AF solo mentre si tiene premuto il pulsante.

#### **4: ONE SHOT** z **AI SERVO**

In modalità AF One-Shot, la fotocamera passa alla modalità AF AI Servo solo se si tiene premuto il pulsante. In modalità AF AI Servo, la fotocamera passa alla modalità AF One-Shot solo se si tiene premuto il pulsante.

Questa impostazione è utile per scattare foto di soggetti che alternano continuamente movimento e soste ed è quindi necessario passare dalla modalità AF One-Shot a quella AF AI Servo e viceversa.

#### **5: IS Attivo**

Una volta impostato su <**ON**>, l'interruttore dell'Image Stabilizer (Stabilizzatore d'immagine) è attivo mentre si tiene premuto il pulsante.

 $\boxed{1}$  . Il pulsante di blocco AF è presente solo sui super teleobiettivi IS.

 Con l'impostazione 5, l'interruttore dell'Image Stabilizer (Stabilizzatore d'immagine) non è attivo mentre si tiene premuto il pulsante di scatto a metà.

#### **C.Fn III -3 Metodo selezione punti AF**

#### **0: Normale**

Premere il pulsante <S> e utilizzare <9> per selezionare il punto AF.

#### **1: Con Multi-controller**

Per selezionare il punto AF desiderato, non è necessario premere il pulsante < $\overline{F}$  > ma è sufficiente utilizzare < $\hat{F}$  >. Premendo il pulsante <ED > viene impostata la selezione automatica del punto AF.

#### **2: Ghiera Controllo Rapido**

Per selezionare il punto AF desiderato, non è necessario premere il pulsante  $\leq$   $\frac{1}{2}$  ma è sufficiente utilizzare  $\leq$   $\geq$  Tenere premuto il pulsante < $\Xi$ > e ruotare la ghiera < $\Xi$ > per impostare la compensazione dell'esposizione.

#### **C.Fn III -4 Display sovrapposto**

#### **0: On**

#### **1: Off**

Il punto AF nel mirino non lampeggia in rosso. Si consiglia di utilizzare questa impostazione quando l'illuminazione risulta fastidiosa. Il punto AF si illuminerà ugualmente quando selezionato.

#### **C.Fn III -5 Scatto luce AF ausiliaria**

La luce ausiliaria AF viene emessa dal flash incorporato della fotocamera o dallo Speedlite esterno specifico per EOS.

#### **0: Attivato**

#### **1: Disattivato**

Luce ausiliaria AF non emessa.

#### **2: Solo flash esterno**

Se è montato uno Speedlite esterno specifico per EOS, tale dispositivo emetterà la luce ausiliaria AF solo se necessario. Il flash incorporato nella fotocamera non emetterà la luce ausiliaria AF.

Se viene impostata la funzione personalizzata [**Scatto luce AF ausiliaria**] dello Speedlite esterno specifico per EOS su [**Disattivato**], lo Speedlite non emette la luce ausiliaria AF anche se è stata impostata la funzione C.Fn III -5-0/2 della fotocamera.

#### **C.Fn III -6 AF in scatto in Live View**

#### **0: Disattivato**

#### **1: Attivato**

Durante gli scatti in Live View, è possibile interrompere la visualizzazione e la messa a fuoco dell'immagine in Live View finché si tiene premuto il pulsante  $\leq$  AF-ON $\geq$ .

#### **C.Fn III -7 Blocco specchio**

Impedisce le vibrazioni della fotocamera causate dagli spostamenti dello specchio riflettente che potrebbero creare disturbi nello scatto con super teleobiettivi o nello scatto a distanza ravvicinata (macro). Per la procedura relativa al blocco dello specchio, vedere a pagina 98.

- **0: Disattivato**
- **1: Attivato**

#### **C.Fn IV: Operazione/Altro**

#### **C.Fn IV -1 Pulsante scatto/AF-ON**

#### **0: Misurazione + attiva AF**

#### **1: Misurazione + attiva/disattiva AF**

Durante la messa a fuoco automatica, è possibile premere il pulsante <AF-ON> per interrompere la messa a fuoco automatica.

#### **2: Attiva misurazione/Misurazione + attiva AF**

Questa funzione risulta utile per i soggetti che alternano continuamente soste e movimento. In modalità AF AI Servo, è possibile premere il pulsante < AF-ON> per avviare o interrompere la funzione AF AI Servo. L'esposizione viene impostata al momento dello scatto della foto. Di conseguenza, la messa a fuoco e l'esposizione saranno sempre impostate in modo ottimale sino al momento in cui il soggetto viene a trovarsi nella posizione desiderata per lo scatto.

#### **3: Misurazione/blocco AE+attiva AF**

Questa impostazione è utile quando si desidera mettere a fuoco ed effettuare la misurazione in diverse parti della foto. Premere il pulsante < AF-ON > per effettuare la messa a fuoco automatica e la misurazione, quindi premere a metà il pulsante di scatto per attivare il blocco AE.

#### **4: Misurazione+attiva/disattiva AF**

Il pulsante  $\leq$  AF-ON $>$  non funziona.

#### **C.Fn IV -2 Commutazione AF-ON/blocco AE**

#### **0: Disattivata**

#### **1: Attivata**

Le funzioni dei pulsanti <AF-ON> e < $\angle$ ( $\odot$  > vengono invertite.

Quando la funzione viene impostata su 1, premere il pulsante < AF-ON > per visualizzare l'indice di immagine o per ridurre la visualizzazione delle immagini.

#### **C.Fn IV -3 Funzione pulsante SET allo scatto**

 $\dot{E}$  possibile assegnare una funzione di uso frequente a  $\leq \frac{1}{2}$ . Quando la fotocamera è pronta a scattare, è possibile premere  $\leq$   $\leq$   $\leq$   $\geq$ .

#### **0: Normale (disattivato)**

#### **1: Cambia qualità**

Dopo aver premuto < (set) >, osservare il pannello LCD e ruotare la ghiera <5> per impostare direttamente la qualità di registrazione delle immagini.

#### **2: Cambio Stile Foto**

Premere  $\leq$   $\left($ s $\in$  $\right)$   $>$  per visualizzare la schermata di selezione [Stile Foto] sul monitor LCD. Ruotare la ghiera < $\textcircled{\scriptsize\textsf{F}}$  > per selezionare lo stile, quindi premere < $\textcircled{\scriptsize\textsf{F}}$  >.

#### **3: Visualizza menu**

Ha la stessa funzione del pulsante <MENU>.

#### **4: Riproduci immagine**

Ha la stessa funzione del pulsante  $\leq$   $\blacktriangleright$   $\geq$ .

Se il menu [**Scatto Live view**] è stato impostato su [**Attivato**], lo scatto in Live View prevale su tutte le funzioni dalla 1 alla 4 sopra descritte. Premendo <0> viene invece visualizzata l'immagine in Live View.

#### **C.Fn IV -4 Direzione durante Tv/Av**

#### **0: Normale**

#### **1: Contraria**

La direzione di rotazione della ghiera per impostare la velocità dell'otturatore e l'apertura può essere invertita.

In modalità di esposizione manuale, la direzione delle ghiere < $\langle 3 \rangle$  > e <  $\langle 3 \rangle$ viene invertita. Nelle altre modalità di scatto, viene invertita la ghiera < $\mathbb{S}$ >. La direzione della ghiera  $\leq$   $\gg$  sarà identica in modalità di esposizione manuale e per l'impostazione di compensazione dell'esposizione.

#### **C.Fn IV -5 Schermo messa a fuoco**

La fotocamera fornisce schermi di messa a fuoco intercambiabili. Questa funzione personalizzata deve essere impostata in modo che la correzione dell'esposizione corrisponda allo schermo di messa a fuoco appropriato.

- **0: Ef-A**
- **1: Ef-D**
- **2: Ef-S**

#### **Caratteristiche dello schermo di messa a fuoco**

Ef-A: di precisione standard, smerigliato

Schermo di messa a fuoco standard fornito con la fotocamera. Assicura una buona luminosità del mirino e consente di impostare facilmente la messa a fuoco manuale.

Ef-D: di precisione, smerigliato con griglia

Come lo schermo Ef-A, con una griglia. Semplifica l'allineamento di linee orizzontali o verticali.

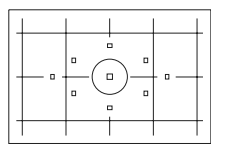

Ef-S: di super precisione, smerigliato

Schermo di messa a fuoco che semplifica la messa a fuoco manuale rispetto all'Ef-A. Ideale per utenti che eseguono prevalentemente la messa a fuoco manuale.

### **Ef-S di super precisione, smerigliato e apertura massima dell'obiettivo**

- È ottimizzato per obiettivi f/2.8 e più rapidi.
- Se la velocità dell'obiettivo è inferiore a f/2,8, il mirino apparirà più scuro rispetto a come appare con Ef-A.
- 围 Poiché lo schermo messa a fuoco Ef-A standard viene fornito con EOS 40D, la funzione C.Fn IV -5-0 è già impostata.
	- Per sostituire lo schermo di messa a fuoco, seguire le istruzioni fornite con lo schermo.
	- L'impostazione C.Fn IV -5 non è inclusa nelle impostazioni utente fotocamera registrate (p.165).

#### **C.Fn IV -6 Aggiunta dati a originale**

#### **0: Off**

#### **1: On**

I dati che consentono di verificare l'originalità dell'immagine vengono aggiunti automaticamente all'immagine. Quando vengono visualizzate le informazioni di scatto di un'immagine contenente i dati di verifica (p. 117), viene visualizzata l'icona  $\leq \mathbb{R}$  >.

Per verificare se l'immagine è originale, è necessario utilizzare Original Data Security Kit OSK-E3 (venduto separatamente).

#### **C.Fn IV -7 Simulazione esposizione Live View**

#### **0: Disattiva (regolazione automatica LCD)**

#### **1: Attiva (simula esposizione)**

Durante gli scatti in Live View, l'immagine in tempo reale mostra la luminosità corrispondente all'impostazione dell'esposizione. In questo modo è possibile controllare l'esposizione dell'immagine prima di scattare la foto.

- 围 Quando si preme il pulsante del controllo visivo della profondità di campo, viene visualizzata l'esposizione simulata, indipendentemente dall'impostazione C.Fn IV -7. Tenere presente che in condizioni di scarsa o eccessiva luminosità, la simulazione dell'esposizione della foto potrebbe non venire visualizzata in base all'impostazione dell'esposizione.
	- Anche con l'impostazione 1, la simulazione dell'esposizione non viene visualizzata quando si utilizza il flash né durante le esposizioni posa.

## **MENU Registrazione in My Menu**\*

Per un accesso più veloce, è possibile registrare fino a sei menu e funzioni personalizzate che si modificano di frequente.

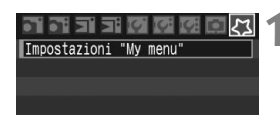

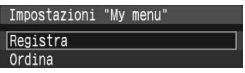

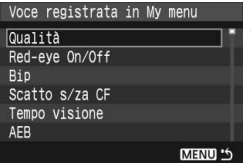

#### **1 Selezionare [Impostazioni "My menu"].**

• Nella scheda [것], selezionare [**Impostazioni "My menu"**], quindi premere  $\leq$   $\sqrt{5}$ .

**2 Selezionare [Registra].**<br>
Ruotare la ghiera < selezionare **[Registra]**, quindi premere < sm>.

### **3 Registrare le voci desiderate.**

- Ruotare la ghiera < $\textcircled{\scriptsize\textsf{F}}$  > per selezionare una voce, quindi premere  $\leq$   $\sqrt{8\pi}$ ) >.
- Quando viene visualizzata la finestra di conferma, selezionare [**OK**] e premere <0> per registrare la voce desiderata.
- Ripetere questa procedura per registrare fino a sei voci.
- Per tornare alla schermata nel passo 2, premere il pulsante <MENU>.

#### **Impostazioni "My menu"**

Di seguito vengono descritte le impostazioni visualizzate nel passo 2, come [**Ordina**]:

**Ordina**

È possibile modificare l'ordine delle voci registrate in My Menu. Selezionare [**Ordina**], quindi il menu di cui di desidera modificare l'ordine. Quindi premere < $(F)$ >. Quando viene visualizzato [ $\triangle$ ], ruotare < $\mathcal{L}$  > per modificare l'ordine, quindi premere < $\mathcal{L}$ Fi

#### **Visualizza da My menu**

Quando viene impostato [**Attivo**], la scheda [9] viene visualizzata per prima quando si visualizza il menu.

#### **Cancella e Cancella tutto**

Consente di cancellare le voci di menu registrate. [**Cancella**] consente di cancellare una voce di menu, mentre [**Cancella tutto**] consente di cancellare tutte le voci di menu.

## **MENU** Registrazione delle impostazioni utente fotocamera

Nelle posizioni << **E** >, <  $\langle \bullet \rangle$  >, e < **E** > della ghiera di selezione, è possibile registrare la maggior parte delle impostazioni correnti della fotocamera contenenti la modalità di scatto, i menu, le impostazioni delle funzioni personalizzate, ecc., scelti in base alle proprie preferenze.

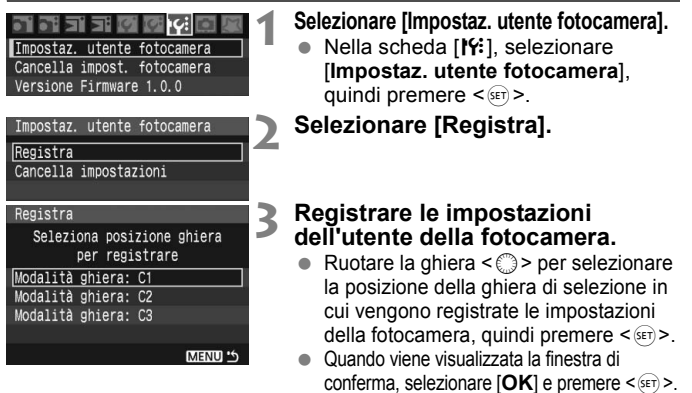

 $\blacktriangleright$  Le impostazioni correnti della fotocamera vengono registrate nella posizione C\* della ghiera di selezione.

#### **Cancella impostazioni**

Nel passo 2, se si seleziona [**Cancella impostazioni**], la posizione corrispondente della ghiera di selezione viene riportata all'impostazione predefinita prima di registrare le impostazioni della fotocamera. La procedura è identica a quella del passo 3.

- Δ ● Le impostazioni My menu non vengono registrate. Quando la ghiera di selezione è impostata sulle posizioni  $\leq 4$  >,  $\leq 4$  >, **o** <<<a>  $\leq$   $\leq$  >, i menu [1% Cancella impost. fotocamera] e [ $\leq$  Canc. tutte **funz. pers (C.Fn)**] non sono attivi.
- 围. Quando la ghiera di selezione è impostata sulle posizioni < $\mathbb{R}$  >,  $\leq$   $\mathbb{R}$  >,  $\leq$   $\leq$   $\mathbb{R}$  >,  $\leq$ è ancora possibile modificare la modalità di scatto e le impostazioni di menu. Se si desidera registrare tali modifiche, seguire la procedura sopra descritta.
	- $\bullet$  Quando si preme il pulsante < $\mathbb{NP}0.$ >, le impostazioni registrate vengono visualizzate sul monitor LCD (p. 168).

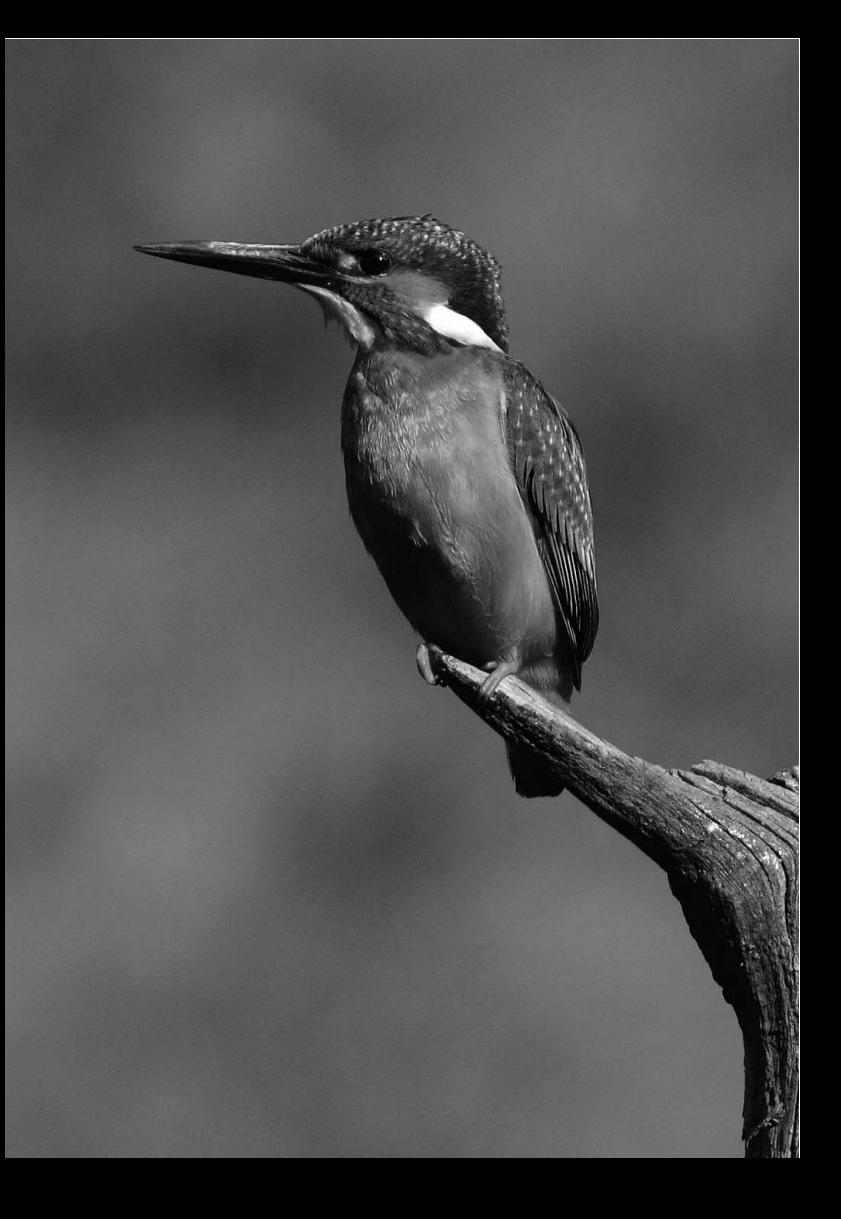

# **Informazioni di riferimento**

**12**

In questo capitolo, vengono fornite informazioni di riferimento su funzioni della fotocamera, accessori del sistema e altre caratteristiche. Il capitolo contiene inoltre un indice analitico che ne semplifica la consultazione.

## **INFO. Verifica delle impostazioni della fotocamera**

Quando la fotocamera è pronta per scattare la foto, premere il pulsante <INF0.> e verranno visualizzate [Imp. fotoc.] e [Funz. scatto]. Quando viene visualizzato [Funz. scatto], è possibile impostare la velocità ISO e altre funzioni di scatto osservando il monitor LCD.

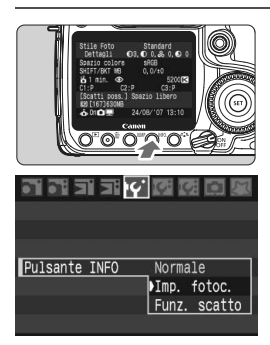

#### **Visualizzare [Imp. fotoc.] e [Funz. scatto].**

- $\bullet$  Premere il pulsante <INF0.>.
- $\blacktriangleright$  Il pulsante passa da una schermata all'altra.

#### **Visualizzare una delle schermate.**

**• Nel menu [IY Pulsante INFO],** è possibile visualizzare [**Imp. fotoc.**] o [**Funz. scatto**].

### **Impostazioni della fotocamera**

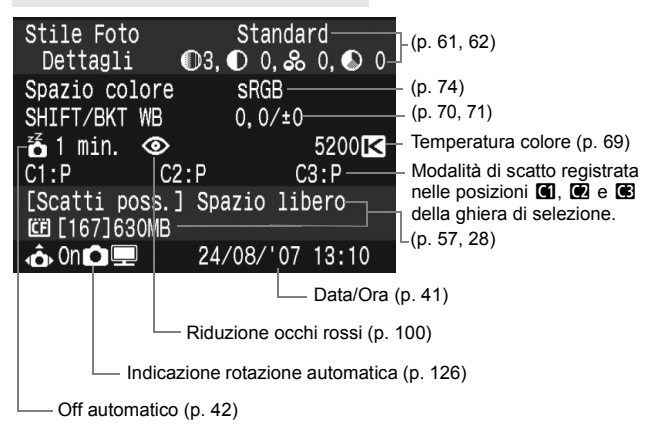

#### **Funzioni di scatto**

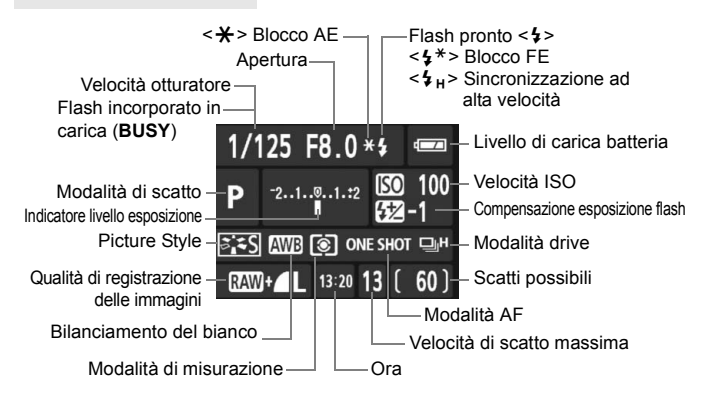

Se vengono premuti i pulsanti <lso $\mathcal{B}$ >, <AF $\cdot$ DRIVE>, < $\circ$   $\cdot$ WB>, o <<i>>
setting>, viene visualizzata la schermata delle impostazioni ed è possibile ruotare la ghiera < $\mathcal{E}^{\mathbb{R}}$ > o < $\mathcal{E}$  > per configurare le opzioni. È inoltre possibile selezionare il punto AF tramite  $\leq \frac{55}{22}$  >.

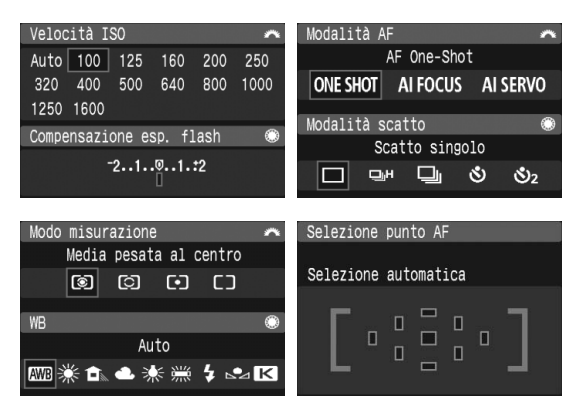

## **Uso di una presa di corrente domestica**

È possibile collegare la fotocamera a una comune presa di corrente utilizzando il Kit dell'adattatore CA ACK-E2 (venduto separatamente) per non doversi preoccupare del livello di carica della batteria.

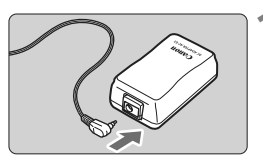

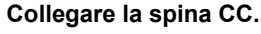

 Collegare il cavo di connessione alla presa dell'adattatore CA.

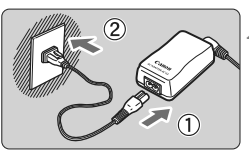

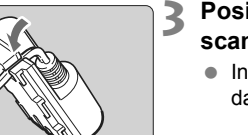

### **2 Collegare il cavo di alimentazione.**

- Collegare il cavo di alimentazione all'adattatore CA.
- Inserire la spina in una presa di corrente.
- Dopo aver utilizzato la fotocamera. scollegare la spina dalla presa.

#### **3 Posizionare il cavo nella scanalatura.**

 Inserire il cavo avendo cura di non danneggiarlo.

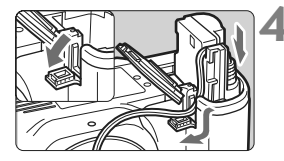

### **4 Inserire il cavo di connessione.**

- Aprire il coperchio dell'alloggiamento della batteria e lo sportellino della scanalatura per il passaggio del cavo di connessione.
- Inserire il cavo di connessione finché non si blocca in posizione e far passare il cavo nella scanalatura.
- Chiudere il coperchio.

Non collegare o scollegare il cavo di alimentazione se l'interruttore di accensione della fotocamera è impostato su < $ON$ > o < $\rightarrow$ >

## **Sostituzione della batteria di data e ora**

La batteria di data e ora (backup) consente di mantenere aggiornate le impostazioni di data e ora della fotocamera. La durata della batteria è di circa 5 anni. Se la data e l'ora vengono azzerate quando si sostituisce la batteria della fotocamera, è necessario sostituire la batteria di backup con una nuova batteria al litio CR2016 seguendo la procedura indicata di seguito. **Anche l'impostazione di data e ora viene azzerata e pertanto è necessario reimpostarla correttamente.**

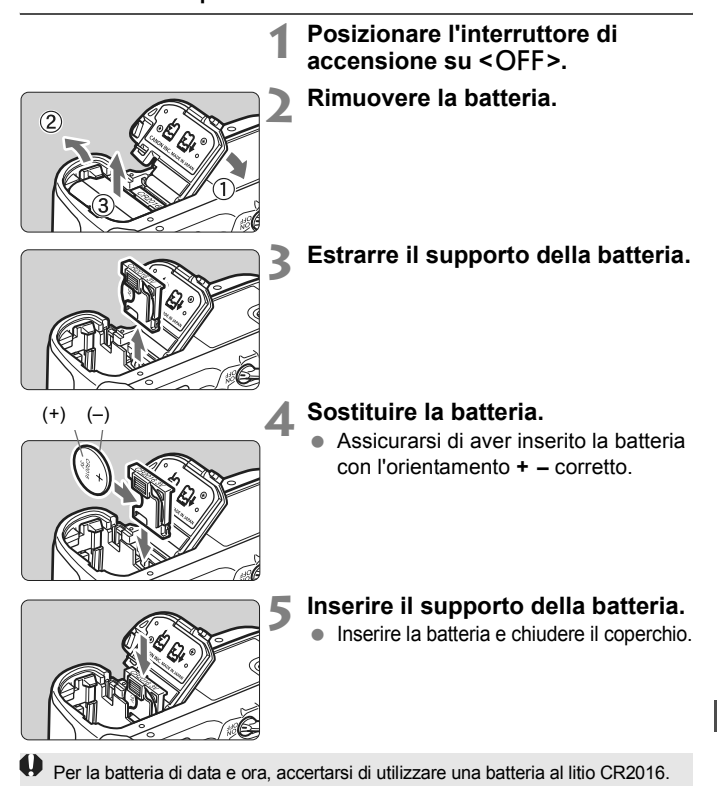

## **Tabella delle funzioni disponibili**

 $\bullet$ : Impostazione automatica  $\circ$ : Selezionabile  $\Box$ : Non selezionabile

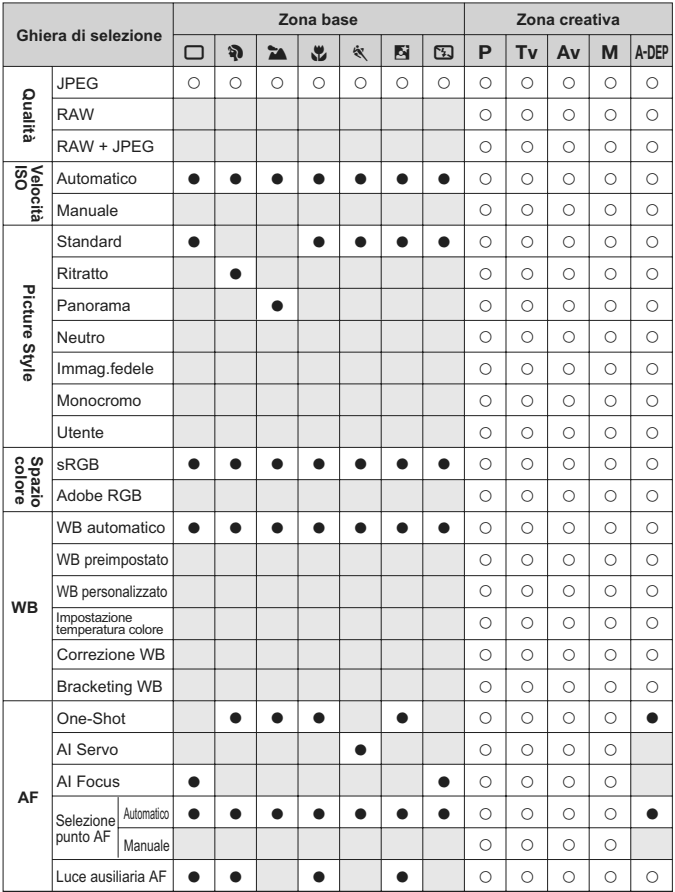

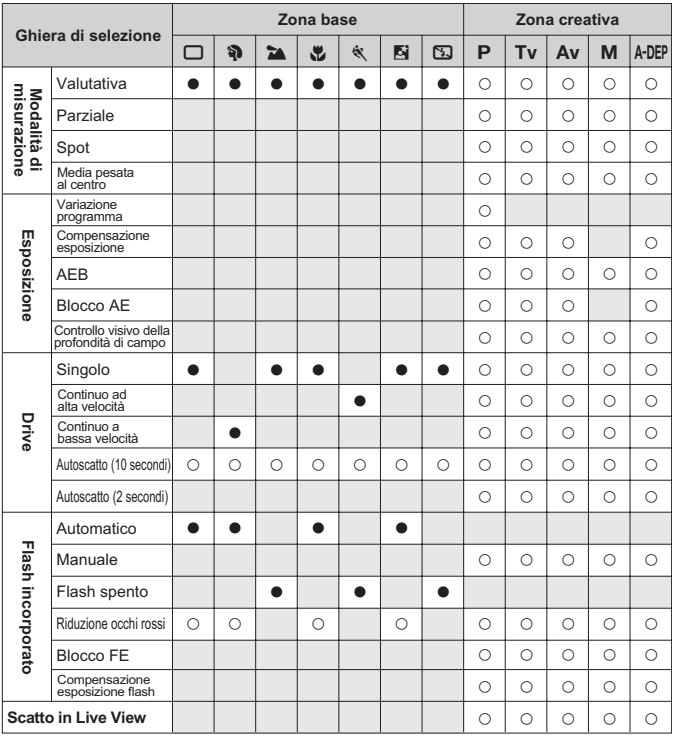

 $\bullet$ : Impostazione automatica  $\circ$ : Selezionabile  $\Box$ : Non selezionabile

## **Guida alla risoluzione dei problemi**

In caso di problemi, consultare la presente guida. Qualora non fosse possibile risolvere il problema, contattare il rivenditore o il Centro di assistenza Canon più vicino.

#### **Alimentazione**

#### **Non è possibile ricaricare la batteria con il carica batteria in dotazione.**

 Ricaricare esclusivamente la batteria BP-511A, BP-514, BP-511 o BP-512.

#### **La fotocamera non funziona anche se l'interruttore di accensione è posizionato su <ON>.**

- La batteria non è inserita correttamente nella fotocamera (p. 26).
- Assicurarsi che il coperchio dell'alloggiamento della batteria sia chiuso (p. 26).
- Assicurarsi che il coperchio dell'alloggiamento della scheda CF sia chiuso (p. 28).

#### **La batteria esaurisce rapidamente la carica.**

- Utilizzare una batteria completamente carica (p. 24).
- Le prestazioni della batteria ricaricabile si riducono dopo un uso continuato. Acquistare una nuova batteria.

#### **La fotocamera si spegne automaticamente.**

● È stata attivata la funzione di spegnimento automatico. Per disattivare la funzione di spegnimento automatico, impostare il menu [5 **Off automatico**] su [**Off**].

#### Sul pannello LCD lampeggia solo l'icona < $\Box$ >.

● Ricaricare la batteria (p. 24).

#### **Scatto**

#### **Non è possibile scattare o memorizzare le foto.**

- La scheda CF non è stata inserita correttamente (p. 28).
- Se la scheda CF è piena, sostituire la scheda o eliminare le immagini non necessarie per liberare spazio (p. 28, 124).
- Se si tenta di eseguire la messa a fuoco nella modalità AF One-Shot mentre la luce di conferma della messa a fuoco  $\leq$  > nel mirino lampeggia, non è possibile scattare foto. Premere nuovamente il pulsante di scatto a metà per mettere a fuoco o eseguire la messa a fuoco manuale (p. 32, 80).

#### **L'immagine visualizzata sul monitor LCD non è nitida.**

- Se sul monitor LCD sono presenti tracce di polvere, rimuoverle con un panno morbido.
- $\bullet$  In presenza di temperature alte o basse, il monitor LCD sembra rallentato o appare nero. A temperatura ambiente, le prestazioni del monitor ritornano normali.

#### **L'immagine è sfocata.**

- Impostare l'interruttore della modalità di messa a fuoco su <**AF**> (p. 30).
- Tenere ben ferma la fotocamera e premere delicatamente il pulsante di scatto (p. 32, 35).

#### **Non è possibile utilizzare la scheda CF.**

 In caso di visualizzazione di un errore relativo alla scheda CF, vedere a pagina 43 o 177.

#### **In caso di vibrazioni, la fotocamera emette un segnale acustico.**

 Si tratta di un fenomeno del tutto normale: il meccanismo del flash incorporato emette solitamente un lieve segnale acustico.

#### **Non è possibile eseguire scatti in Live View.**

 Quando si eseguono scatti in Live View, si sconsiglia l'utilizzo di una scheda CF tipo disco rigido (ad esempio MicroDrive). Questo tipo di scheda richiede una temperatura operativa più bassa rispetto alle normali schede CF. Se l'aumento di temperatura è eccessivo, lo scatto in Live View potrebbe temporaneamente non funzionare per evitare danneggiamenti al disco rigido della scheda. Con la diminuzione della temperatura interna della fotocamera, è possibile eseguire nuovamente scatti in Live View (p. 107).

#### **Il flash incorporato non si accende.**

 Se si scatta continuamente con il flash incorporato a brevi intervalli, il flash potrebbe smettere di funzionare per proteggere l'unità flash.

#### **Visualizzazione delle immagini e funzionamento**

#### **Non è possibile eliminare l'immagine.**

 Se l'immagine è stata protetta dall'eliminazione, non può essere eliminata (p. 123).

#### **La data e l'ora di scatto visualizzate non sono corrette.**

La data e l'ora non sono impostate correttamente (p. 41).

#### **Sullo schermo televisivo non viene visualizzata alcuna immagine.**

- Assicurarsi che il connettore del cavo video sia inserito correttamente (p. 122).
- Impostare il formato di uscita video (NTSC/PAL) sullo stesso formato video del televisore (p. 39).
- Utilizzare il cavo video fornito con la fotocamera (p. 122).

## **Codici di errore**

Codice di errore

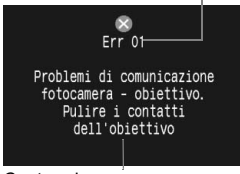

**Contromisure** 

Se si verifica un problema con la fotocamera, viene visualizzato un messaggio di errore. Seguire le istruzioni visualizzate sullo schermo. Per eliminare il messaggio di errore, spegnere e riaccendere la fotocamera o rimuovere e reinstallare la batteria. Se viene visualizzato il messaggio di errore 02 (problema della scheda CF), rimuovere e reinstallare la scheda CF o formattarla. Questa procedura dovrebbe risolvere il problema.

**Se viene nuovamente visualizzato lo stesso messaggio di errore, annotare il codice di errore e contattare il Centro di assistenza Canon più vicino.**

## **Diagramma del sistema**

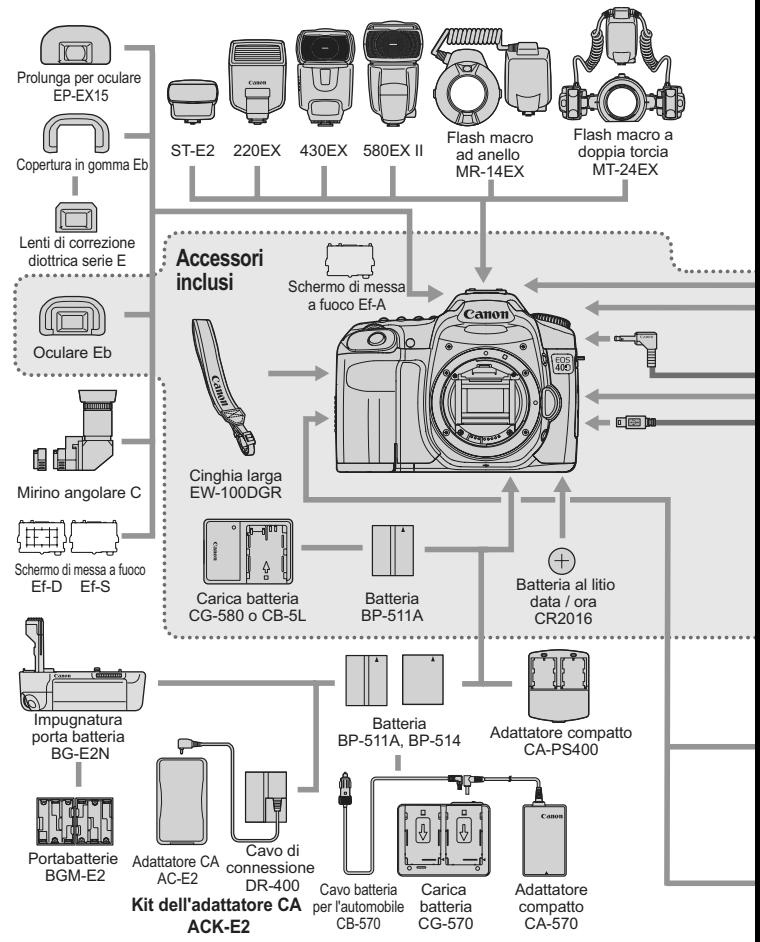

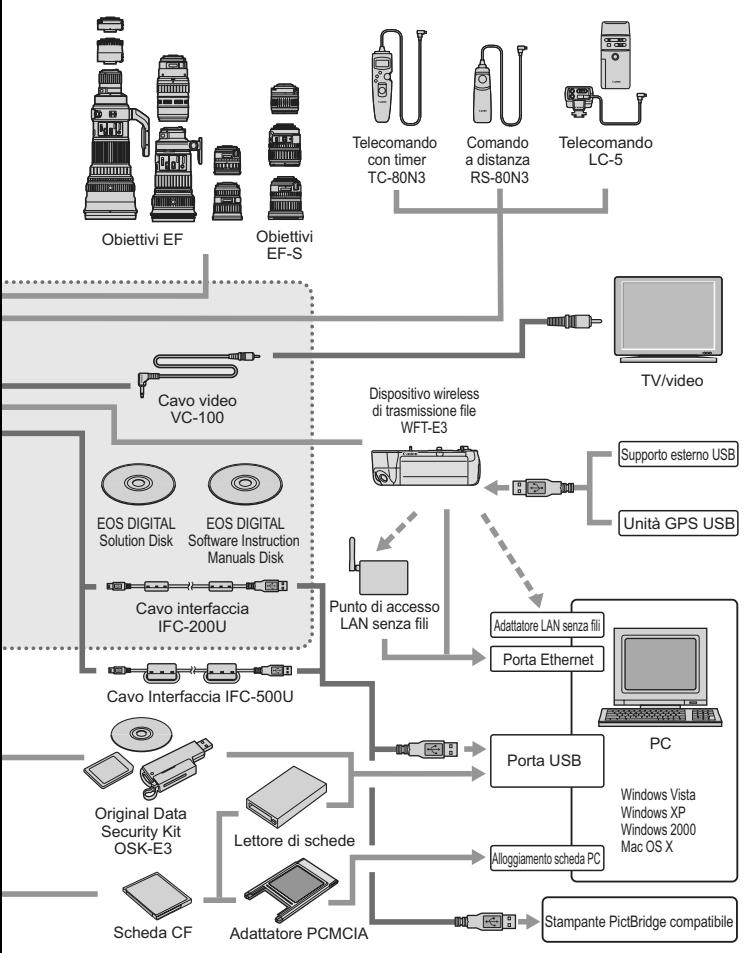

## **Uso dell'Impugnatura porta batteria**

Se si prevede l'uso della fotocamera con l'Impugnatura porta batteria BG-E2, originariamente specifica per EOS 20D e EOS 30D, leggere quanto segue. Per informazioni diverse da "Rimozione del coperchio dell'alloggiamento della batteria" e "Durata della batteria" descritte di seguito, consultare il manuale di istruzioni dell'Impugnatura porta batteria BG-E2.

Se si dispone dell'Impugnatura porta batteria BG-E2N, leggere il manuale di istruzioni di BG-E2N.

#### **Rimozione del coperchio dell'alloggiamento della batteria**

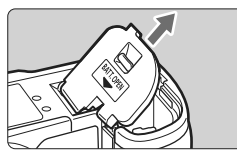

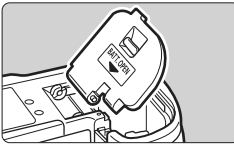

- Posizionare la fotocamera su una superficie piana e tenerla saldamente in modo che non cada.
- Aprire il coperchio dell'alloggiamento della batteria ed estrarlo in posizione obliqua per rimuoverlo.
- Conservare il coperchio dell'alloggiamento della batteria rimosso nell'Impugnatura porta batteria.
- **Per reinserire il coperchio** dell'alloggiamento della batteria, inclinarlo alla stessa angolazione della rimozione e inserire i cardini dell'alloggiamento nella fotocamera.

#### **Durata della batteria**

A 23<sup>°</sup>C / 0<sup>°</sup>C *A* 23<sup>°</sup>C *i* 0<sup>°</sup>C *Mumero di scatti approssimativol* 

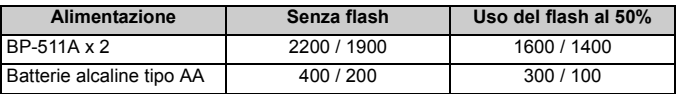
## **Specifiche**

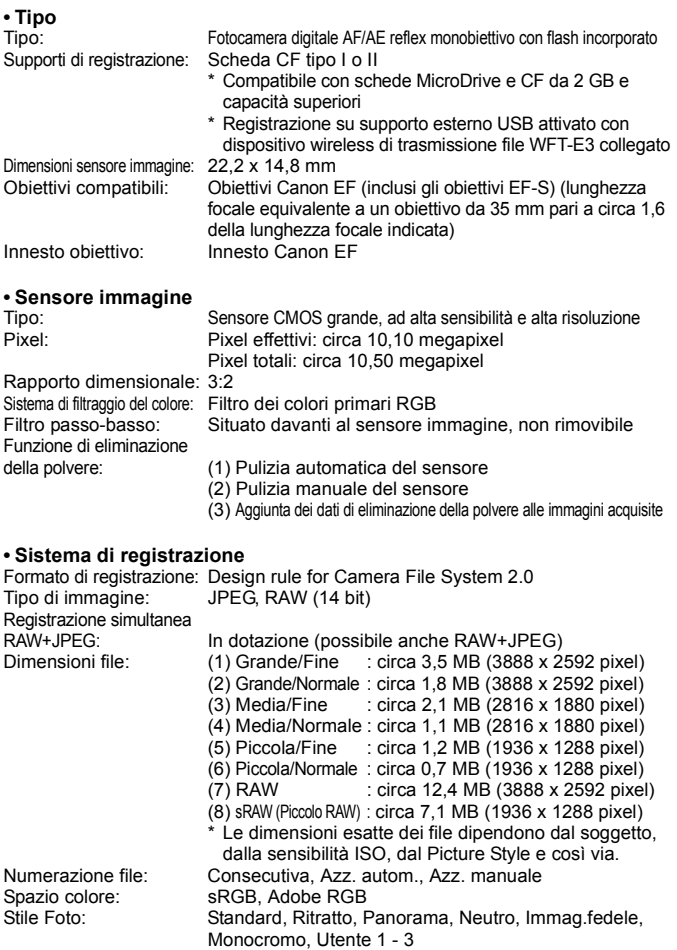

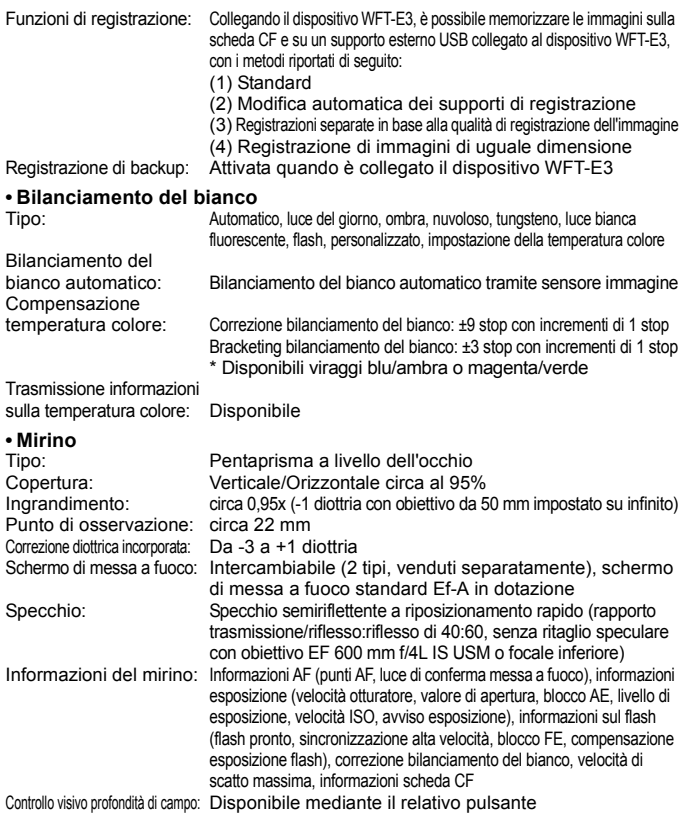

### **• Messa a fuoco automatica**

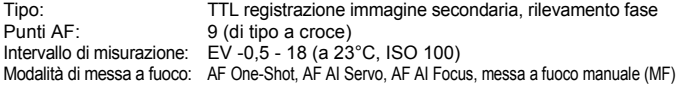

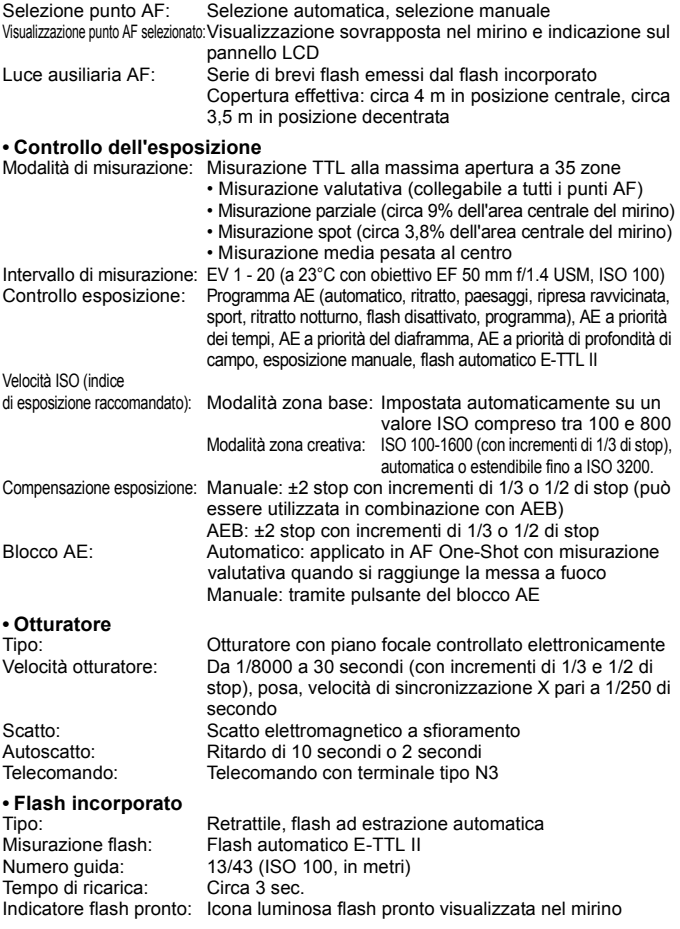

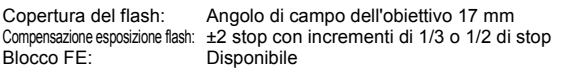

### **• Speedlite esterno**

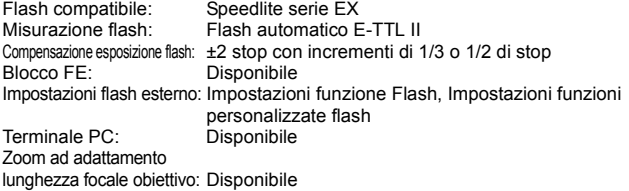

### **• Sistema di azionamento**

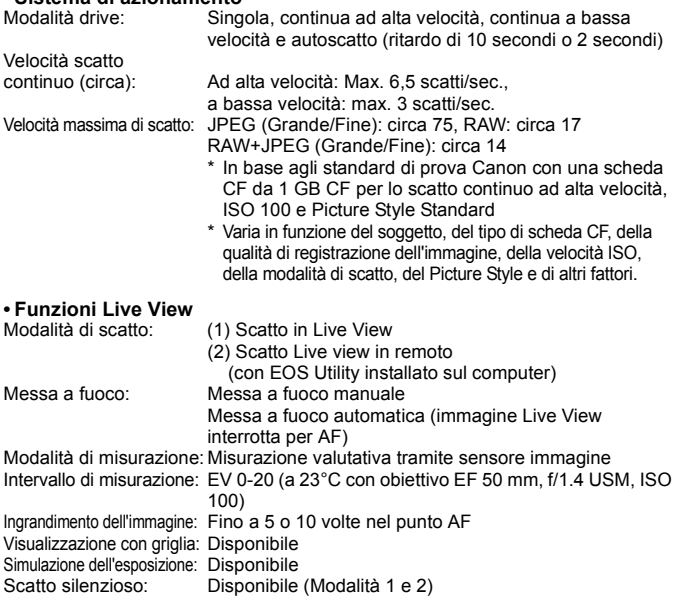

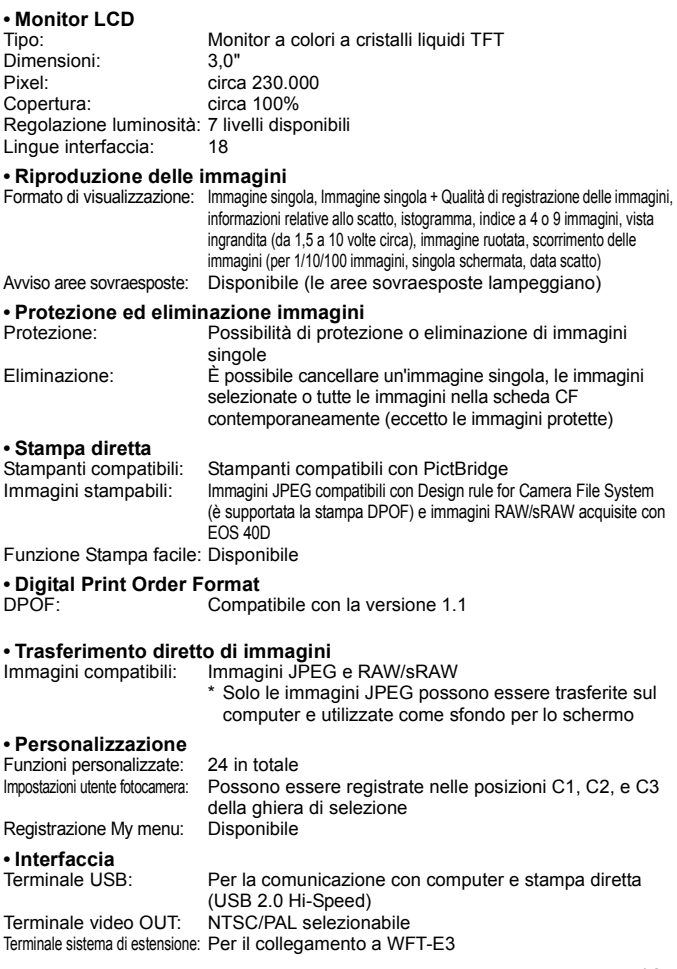

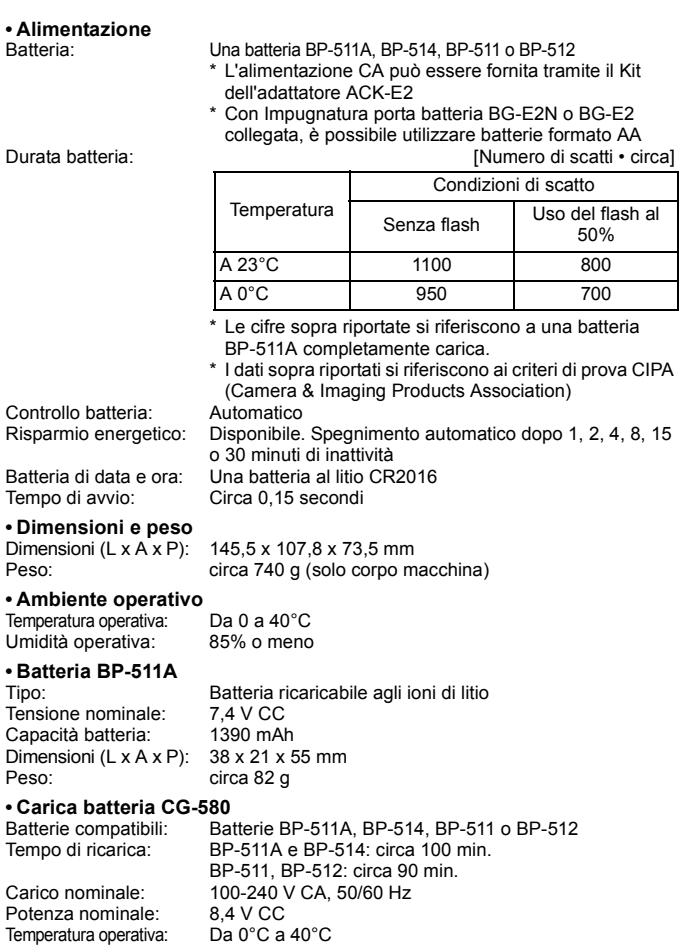

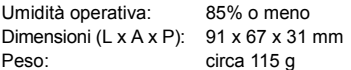

#### **• Carica batteria CB-5L**

Batterie compatibili: Batterie BP-511A, BP-514, BP-511 o BP-512 Lunghezza cavo di alimentazione: circa 1,8 m Tempo di ricarica: BP-511A e BP-514: circa 100 min. BP-511, BP-512: circa 90 min. Carico nominale: 100 - 240 V CA Potenza nominale: 8.4 V CC Temperatura operativa: Da 0°C a 40°C Umidità operativa: 85% o inferiore Dimensioni (L x A x P):  $91 \times 67 \times 32.3$  mm Peso: circa 105 g (escluso cavo di alimentazione)

### **• EF-S 18-55 mm f/3.5-5.6 IS**

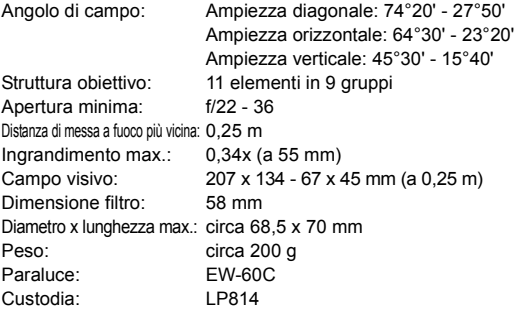

### **• EF-S 17-85 mm f/4-5.6 IS USM**

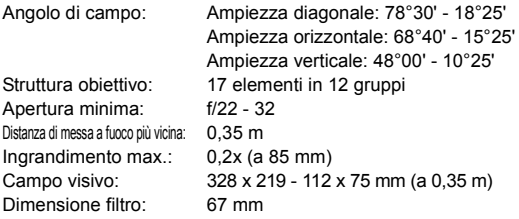

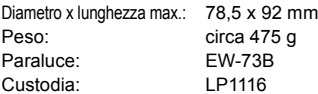

- Tutte le specifiche riportate sopra si basano sugli standard di prova Canon.
- Le specifiche e l'aspetto della fotocamera sono soggetti a modifiche senza preavviso.
- In caso di problemi con un obiettivo non Canon collegato alla fotocamera, consultare il produttore dell'obiettivo.

### **Marchi**

- Adobe è un marchio di Adobe Systems Incorporated.
- CompactFlash è un marchio di SanDisk Corporation.
- Windows è un marchio o un marchio registrato di Microsoft Corporation negli Stati Uniti e in altri paesi.
- Mac OS X è un marchio registrato di Apple Corporation negli Stati Uniti e in altri paesi.
- Tutti gli altri nomi di prodotti e marchi menzionati nel presente manuale appartengono ai rispettivi proprietari.
- Questa fotocamera digitale supporta gli standard Design rule for Camera File System 2.0 e Exif 2.21 (denominato anche "Exif Print"). Exif Print è uno standard che consente di migliorare la compatibilità tra le fotocamere digitali e le stampanti. Quando si collega la fotocamera a una stampante compatibile con lo standard Exif Print, le informazioni relative allo scatto vengono incorporate per ottimizzare la stampa.

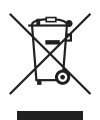

### **Solo per Unione Europea (ed AEE).**

Questo simbolo indica che il prodotto non può essere eliminato come rifiuto ordinario in conformità alla Direttiva WEEE (2002/96/ EC) e alla normativa locale vigente. Il prodotto deve essere smaltito presso i centri di raccolta differenziata, ad esempio un distributore autorizzato che applichi il principio del "vuoto a rendere", ovvero del ritiro delle vecchie apparecchiature elettriche al momento dell'acquisto delle nuove, o un deposito autorizzato allo smaltimento dei rifiuti derivanti dal disuso delle apparecchiature elettriche ed elettroniche. La gestione impropria di questo tipo di rifiuti può avere un impatto negativo sull'ambiente e sulla salute umana causato dalle sostanze potenzialmente pericolose prodotte dalle apparecchiature elettriche ed elettroniche. Un corretto smaltimento di tali prodotti contribuirà inoltre a un uso efficace delle risorse naturali. Per ulteriori informazioni sui centri di raccolta e recupero dei rifiuti derivanti dal disuso delle apparecchiature, consultare la Direttiva WEEE e rivolgersi alle autorità competenti. Un corretto smaltimento di tali prodotti contribuirà inoltre a un uso efficace delle risorse naturali ed eviterà di incorrere nelle sanzioni amministrative di cui all'art. 50 e seguenti del D.Lgs. 22/97. Per ulteriori informazioni sullo smaltimento e il recupero dei prodotti WEEE, visitare il sito www.canon-europe.com/environment.

(AEE: Norvegia, Islanda e Liechtenstein)

# Indice **Indice**

## **A**

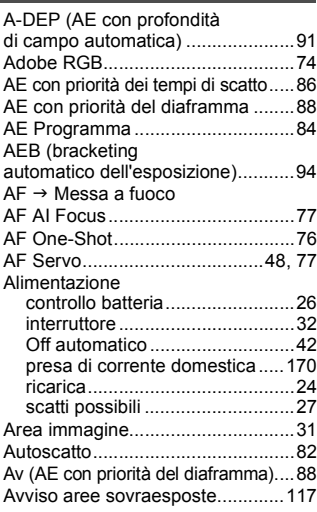

## **B**

### Batteria  $\rightarrow$  Alimentazione

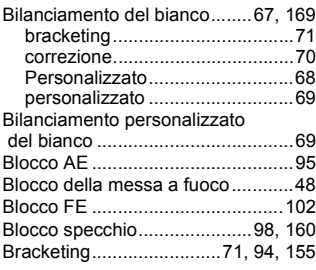

## **C**

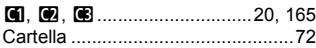

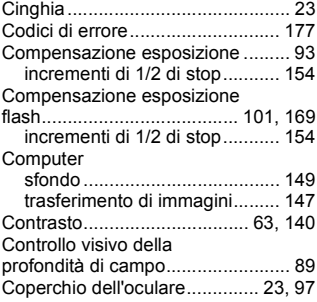

### **D**

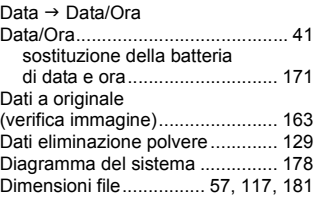

### **E**

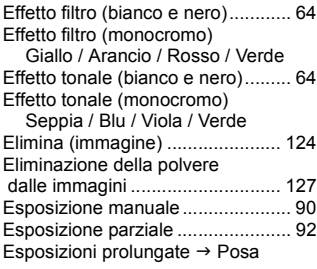

## **F**

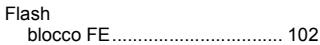

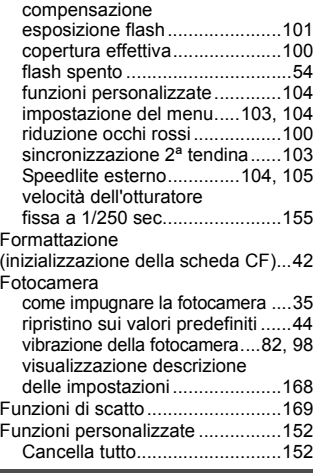

## **G**

Ghiera di selezione → Modalità di scatto

## **I**

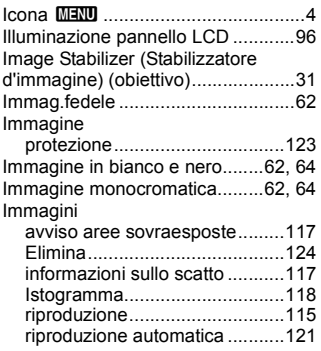

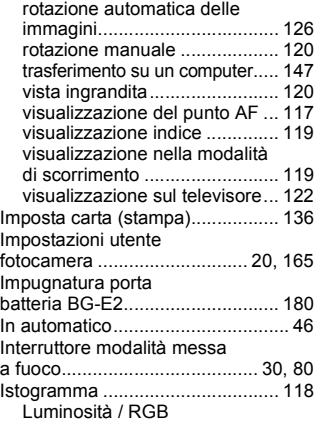

## **K**

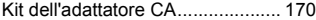

### **L**

Livello di carica batteria.................. 26

### **M**

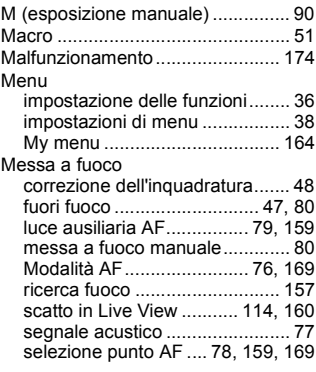

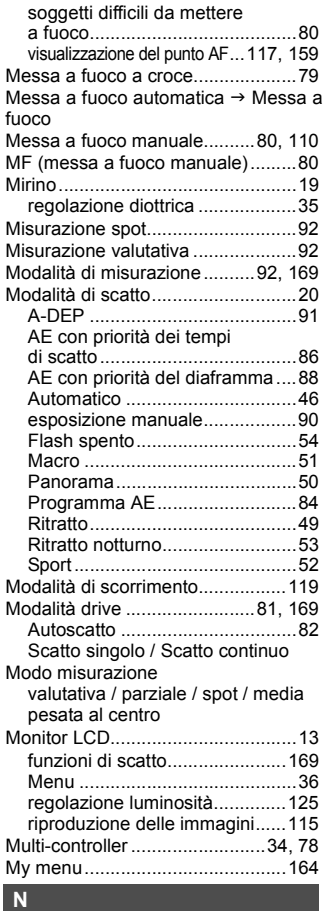

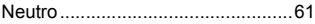

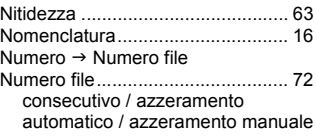

## **O**

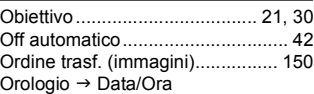

### **P**

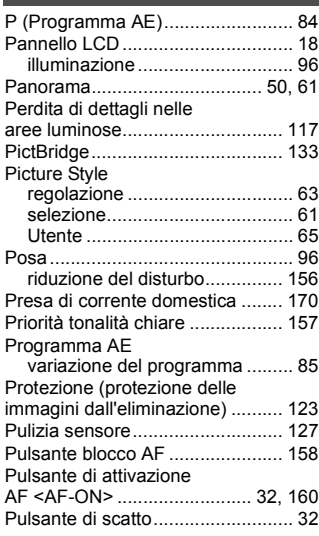

## **Q**

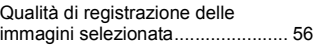

## **R**

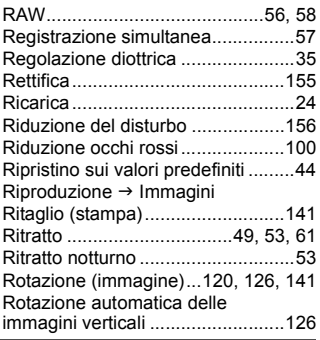

## **S**

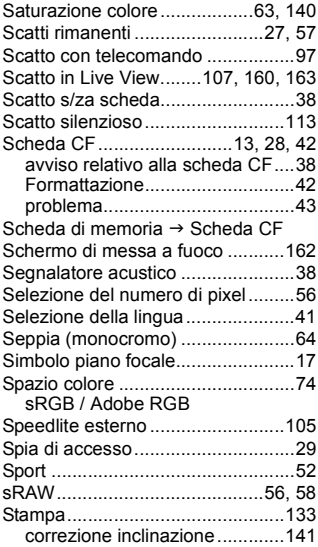

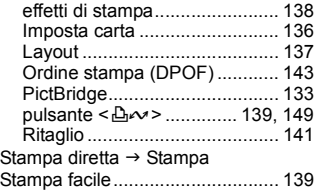

### **T**

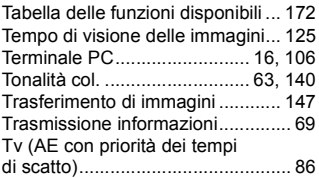

### **V**

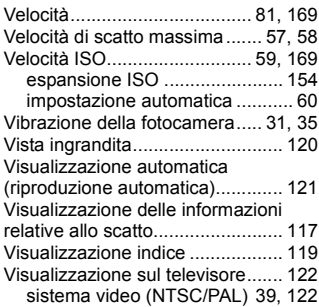

## **W**

 $WB \rightarrow B$ ilanciamento del bianco

## **Z**

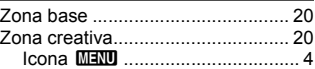

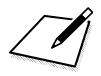

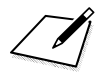

# Canon

**CANON INC.** 30-2 Shimomaruko 3-chome, Ohta-ku, Tokyo 146-8501, Giappone

*Europa, Africa e Medio Oriente*

**CANON EUROPA N.V.** PO Box 2262, 1180 EG Amstelveen, Paesi Bassi

#### **CANON UK LTD**

For technical support, please contact the Canon Help Desk: P.O. Box 431, Wallington, Surrey, SM6 0XU, Regno Unito Tel: (08705) 143723 (Calls may be recorded) Fax: (08705) 143340 http://www.canon.co.uk

#### **CANON COMMUNICATION & IMAGE FRANCE S.A.S.**

17, quai du Président Paul Doumer 92414 Courbevoie cedex, Francia Hot line 08 25 00 29 23 http://www.canon.fr

#### **CANON DEUTSCHLAND GmbH**

Postfach 100401, 47704 Krefeld, Germania **Canon Hotline Service:** 0180/5006022 (0,14 € / Min.) www.canon.de

#### **CANON ITALIA S.P.A.**

Via Milano 8, I-20097 San Donato Milanese (MI), Italia Fax: 02/8248.4604 Pronto Canon: 02/8249.2000 E-mail: supporto@canon.it http://www.canon.it

#### **CANON ESPAÑA S.A.**

C/Joaquín Costa, 41 – 28002 Madrid, Spagna Tel. Atención al Cliente: 901.900.012 http://www.canon.es

#### **CANON BELGIUM N.V. / S.A.**

Bessenveldstraat 7, B – 1831 Diegem, Belgio Tel.: (02) 722.04.11 Fax: (02) 721.32.74 Helpdesk:(02)620.01.97(alcostodi0,053€(scattoallarisposta)+0,053€alminuto) http://www.canon.be

#### **CANON LUXEMBOURG S.A.**

Rue des Joncs 21, L-1818 Howald, Lussemburgo Fax: (0352) 48 47 96232 Helpdesk : 27 302 054 (al costo di 0,031 € (scatto alla risposta) + 0,031 € alminuto) http://www.canon.lu

#### **CANON NEDERLAND N.V.**

Neptunusstraat 1, 2132 JA Hoofddorp, Paesi Bassi<br>Tel: 023 - 5.670 123 Fax: 023 - 5 Fax: 023 - 5 670 124 Helpdesk: 0900 – 202 2915 http://www.canon.nl

#### **CANON DANMARK A/S**

Knud Højgaards Vej 1, DK-2860 Søborg, Danimarca Fay: 44 88 22 99 www.canon.dk

**CANON NORGE as** Hallagerbakken 110, Postboks 33, Holmlia, 1201 Oslo, Norvegia Faks: 22 62 06 15 E-mail: helpdesk@canon.no http://www.canon.no

#### *Finlandia*

#### **CANON OY**

Kuluttajatuotteet, Huopalahdentie 24, PL1, 00351 Helsinki, Finlandia HelpDesk 020 366 466 (pvm) Internet: www.canon.fi

#### **CANON SVENSKA AB**

Gustav III:s Boulevard 26, S-169 88 Solna, Svezia Helpdesk: 08-519 923 69 http://www.canon.se

#### **CANON (SCHWEIZ) AG**

Industriestrasse 12, 8305 Dietlikon, Svizzera Helpdesk: 0848 833 838 http://www.canon.ch

*Austria*

#### **CANON GES.M.B.H.**

Zetschegasse 11, A - 1230 Wien, Austria Helpdesk Tel.: 810 / 0810 09 (zum Ortstarif) http://www.canon.at

*Portogallo*

#### **SEQUE II SA**

Rua Alfredo Silva, nº 14 2721-862 Amadora, Portogallo Tel: +35213242830 Fax: +35213472751 E-mail: info@canon.pt http://www.seque.pt

Il presente manuale delle istruzioni è aggiornato al mese di agosto 2007. Per informazioni sulla compatibilità della fotocamera con gli accessori e gli obiettivi introdotti sul mercato successivamente a questa data, contattare un Centro di assistenza Canon.

CEL-SG7ZA290 © CANON INC. 2007 STAMPATO NELL'UE